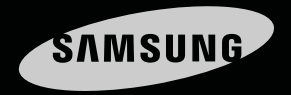

# **Classic design** in a digital world

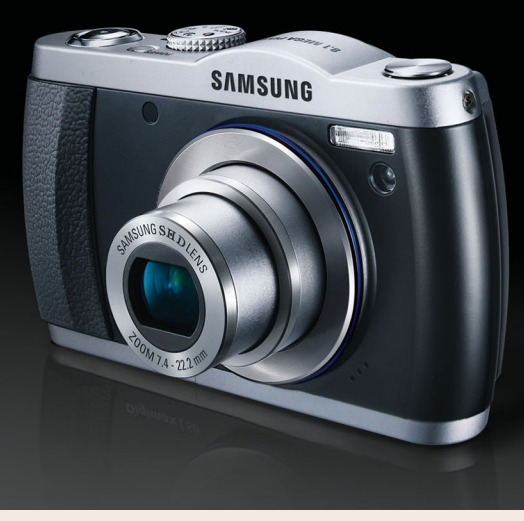

## *Digimax L80* **Manuel de l'utilisateur**

Nous vous remercions d'avoir acheté un appareil photographique Samsung. Ce manuel va vous aider dans l'utilisation de l'appareil photo, y compris pour la capture d'images, le téléchargement d'images et l'utilisation du logiciel d'application. Nous vous recommandons de lire ce manuel avant d'utiliser votre nouvel appareil.

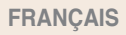

**[disque amovible]**

<sup>ƈ</sup> Pour utiliser votre appareil photo, veuillez vous reporter, dans l'ordre, aux sections énumérées ci-dessous:

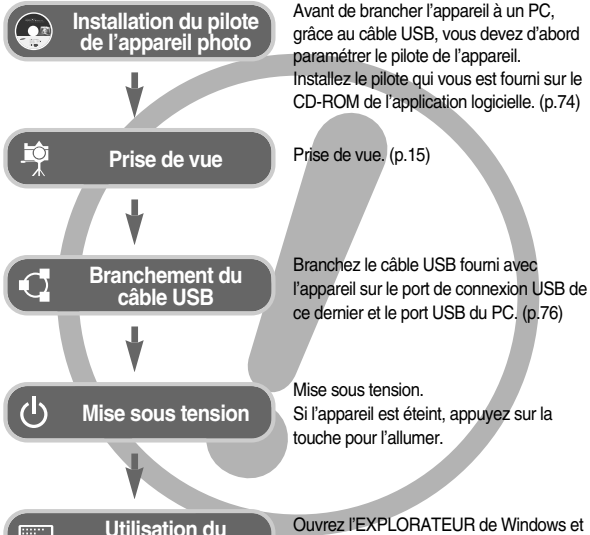

repérez le disque amovible. (p.78)

<sup>ƃ</sup> Si vous utilisez un lecteur de carte pour copier les images de la carte mémoire sur votre PC, les images risquent d'être endommagées. Lorsque vous transférez les images prises avec l'appareil photo sur votre PC, assurez-vous d'utiliser le câble USB fourni pour brancher l'appareil photo à votre PC. Sachez que le fabricant n'est pas responsable des pertes ou des dommages des images de la carte mémoire en cas d'utilisation d'un lecteur de carte.

## **Instructions Découvrir votre appareil photo**

Nous vous remercions d'avoir acheté un appareil photo numérique Samsung.

- <sup>ƃ</sup> Avant d'utiliser votre appareil photo, veuillez lire attentivement le Manuel de l'utilisateur.
- <sup>ƃ</sup> Lorsque vous avez besoin de faire appel au service après-vente, veuillez amener l'appareil et la pièce défaillante (piles, carte mémoire etc.) au centre de service après-vente.
- <sup>ƃ</sup> Pensez à vérifier que l'appareil photo fonctionne correctement avant de l'utiliser (par exemple lors d'un voyage ou d'un événement important) pour éviter toute déception. Samsung appareil-photo ne peut être tenu pour responsable en cas de perte ou de dommages résultant d'un mauvais fonctionnement de l'appareil.
- <sup>ƃ</sup> Rangez ce manuel dans un endroit sûr.
- \* Microsoft Windows et le logo Windows sont des marques déposées appartenant à Microsoft Corporation incorporated aux États Unis et/ou dans d'autres pays.
- \* Tous les noms de marque et de produits qui apparaissent dans ce manuel sont des marques déposées appartenant aux sociétés respectives.

## **Danger**

Le symbole «DANGER» avertit d'un danger imminent qui, si vous ne suivez pas les consignes de sécurité, peut entraîner des blessures graves, voire mortelles.

- N'essayez pas de faire une quelconque modification sur votre appareil photo. Toute modification pourrait causer un choc électrique, un incendie, des blessures corporelle ou des dommages à l'appareil photo. L'inspection interne de l'appareil, l'entretien et les réparations doivent être réalisées par votre revendeur ou le Centre de service après-vente de Samsung.
- <sup>ƈ</sup> Veillez à ne pas utiliser cet appareil à proximité de produits inflammables ou de gaz explosifs, car cela pourrait augmenter les risques d'explosion.
- <sup>ƈ</sup> Si un liquide ou un objet pénètre dans l'appareil, prenez garde de ne pas utiliser ce dernier. Éteignez l'appareil photo, puis coupez l'alimentation. Prenez contact avec votre revendeur ou le Centre de service après-vente de Samsung. D'ici là, <sup>n</sup>'utilisez en aucun cas l'appareil pour éviter tout incendie et toute électrocution.
- <sup>ƈ</sup> N'insérez pas et ne laissez pas tomber d'objets métalliques ou inflammables dans l'appareil photo par les points d'accès, par exemple le logement de la carte mémoire et le compartiment de piles. Cela peut provoquer un incendie ou un choc électrique.
- <sup>ƈ</sup> Ne manipulez pas cet appareil avec des mains humides. Cela pourrait causer un incendie ou un choc électrique.

## **Avertissement**

Le symbole «AVERTISSEMENT» indique un danger éventuel qui, si vous ne suivez pas les consignes de sécurité, peut entraîner des blessures graves, voire mortelles.

- <sup>ƈ</sup> N'utilisez pas le flash à proximité des personnes ni des animaux. Le positionnement du flash trop près des yeux du sujet peut causer des dommages à la vue.
- Pour des raisons de sécurité, rangez cet appareil et ses accessoires dans un endroit hors de la portée des enfants et des animaux afin de prévenir tout accident et notamment:
	- <sup>Ү</sup>L'ingestion des piles ou de petits accessoires. En cas d'accident, veuillez consulter un médecin immédiatement.
	- <sup>Ү</sup>Les pièces mobiles de l'appareil photo peuvent provoquer des blessures.
- <sup>ƈ</sup> Il se peut que les piles et l'appareil chauffent lors d'une utilisation prolongée. Cela peut provoquer un mauvais fonctionnement de l'appareil. Si cela devait se produire, laissez l'appareil au repos quelques minutes afin qu'il refroidisse.
- <sup>ƈ</sup> Ne laissez pas cet appareil dans des endroits très chauds, tels que les véhicules fermés, en exposition à la lumière directe du soleil ou exposés à des variations extrêmes de température. L'exposition à des températures extrêmes risque d'endommager les composants internes de l'appareil photo et provoquer un incendie.
- <sup>ƈ</sup> En cours d'utilisation, ne couvrez pas l'appareil photo ou le chargeur. Cela risque de provoquer un réchauffement et la déformation du boîtier ou provoquer un incendie. Utilisez toujours votre appareil photo et ses accessoires dans un endroit bien ventilé.

### **Mise en garde**

Le symbole «MISE EN GARDE» avertit d'un danger éventuel qui, si vous ne suivez pas les consignes de sécurité, peut entraîner des blessures légères ou assez graves.

- <sup>ƈ</sup> Les fuites, la surchauffe ou l'explosion des piles pourraient causer des blessures ou un incendie.
	- Assurez-vous d'utiliser uniquement des piles comportant les caractéristiques qui conviennent à votre appareil photo.
	- Ne mettez pas les piles en court-circuit, ne les chauffez pas et ne les jetez pas au feu.
	- N'insérez pas les piles en inversant les polarités.
- Retirez les piles lorsque vous prévoyez de ne pas utiliser l'appareil photo pendant une longue période. Il se peut qu'il y ait une fuite d'électrolyte corrosive au niveau des piles ce qui peut endommager les composants de l'appareil photo de manière permanente.
- <sup>ƈ</sup> Ne déclenchez jamais le flash tant que vous le touchez ou qu'il est en contact avec un objet. Ne pas toucher le flash après l'utilisation. Cela causerait l'incendie.
- <sup>ƈ</sup> Ne déplacez pas l'appareil photo lorsqu'il est allumé si vous utilisez le chargeur de CA. Après utilisation, éteignez toujours l'appareil photo avant de débrancher l'adaptateur de la prise murale. Assurez-vous ensuite que les cordons ou les câbles des connecteurs vers d'autres appareils sont débranchés avant de déplacer l'appareil photo. Si vous ne prenez pas cette précaution, vous risquez d'endommager les cordons ou câbles, ce qui peut causer un choc électrique ou un incendie.
- Faites attention de ne pas toucher l'objectif et le cache de l'objectif afin d'éviter de prendre une mauvaise image et d'engendrer un mauvais fonctionnement de l'appareil photo.
- Evitez d'obstruer l'objectif ou le flash lorsque vous captez une image.
- <sup>ƈ</sup> Vérifier le sens d'introduction avant d'insérer un câble ou un adaptateur secteur. Ne pas forcer. Cela risquerait d'endommager le câble ou l'appareil photo.

## **Table des matières**

#### **PRÉPARATION**

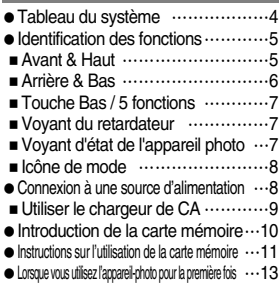

#### **ENREGISTREMENT**

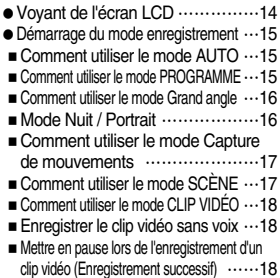

<sup>ō</sup>15

<sup>ō</sup>15

 $\overline{5}$ 

**6** 

<sup>ō</sup>17

■ Utilisation de l'enregistrement successif …18

Comment utiliser le mode ENREGISTREMENT VOCAL <sup>ō</sup>19

 $\bullet$  Points importants lorsque vous prenez des photos  $\,\cdots$  19

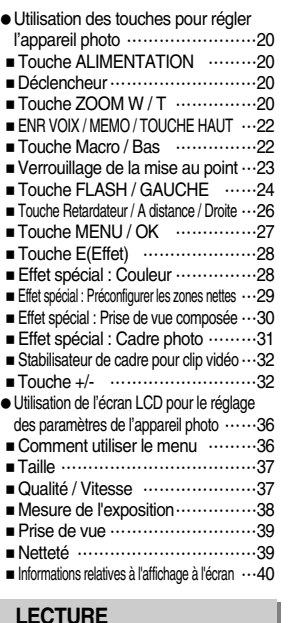

- Démarrage du mode lecture ……40
- $\blacksquare$  Lecture d'une image fixe $\ldots$  $\ldots$  $\ldots$ 40 ■ Visionnage d'un vidéoclip ………41
- 
- $\blacksquare$  Fonction capture clip vidéo  $\cdots \cdots \cdots 41$
- Rognage vidéo sur l'appareil photo …42

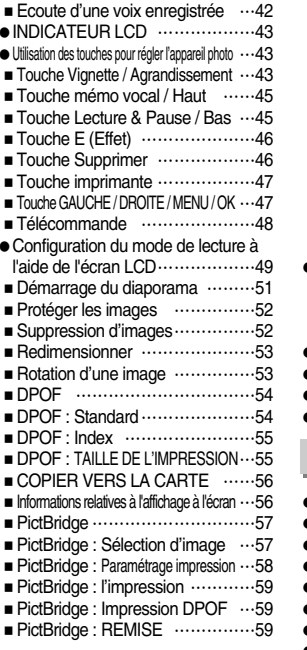

#### **PARAM.**

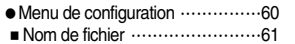

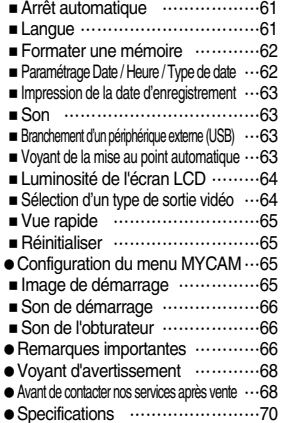

#### **LOGICIEL**

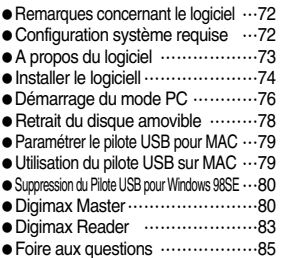

## **Tableau du système**

Veuillez contrôler que vous avez tous les accessoires avant d'utiliser cet appareil. Il est possible que le contenu varie selon la région de vente. Pour acheter l'équipement en option, contactez votre revendeur Samsung le plus proche ou un centre de service Samsung.

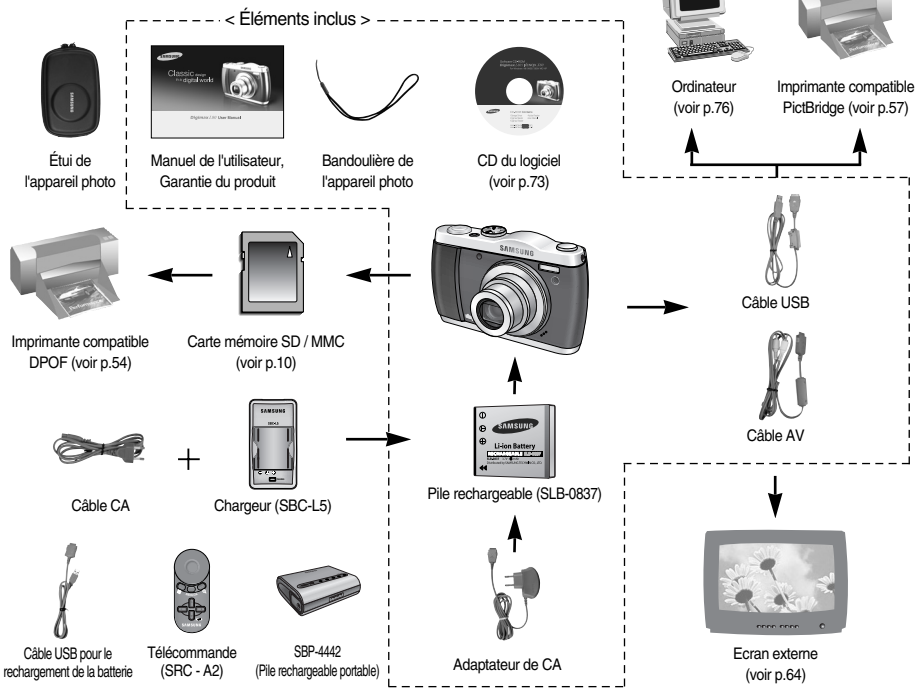

#### **Configuration système requise**

#### Pour Windows

- PC avec processeur supérieur à un Pentium II 450MHz (Pentium 700MHz ou supérieur conseillé)
- Windows 98 / 98SE / 2000 / MF / XP
- Minimum de 64Mo de RAM (XP : 128Mo)
- 200 Mo d'espace disque disponible (plus d'1 Go conseillé)
- <sup>Ү</sup>Port USB
- Lecteur CD-ROM
- 1024x768 pixels, écran compatible affichage couleur 16-bit (affichage couleur 24-bit conseillé)
- DirectX 9.0 ou supérieure

#### Pour Macintosh

- Power Mac G3 ou supérieur
- $\cdot$  Mac OS 9.0~10.4
- \* Pour la lecture d'un clip vidéo : Mac OS 10.1 ou supérieur (MPlayer,
- VLC Media Player)
- <sup>Ү</sup>Minimum de 64Mo RAM
- Espace disque dur libre de 110 Mo
- <sup>Ү</sup>Port USB
- Lecteur CD-ROM

#### **MISE EN GARDE**

Lorsque vous branchez l'appareil photo à un ordinateur, une imprimante ou un écran externe, vous devez utiliser le câble USB / AV fourni avec l'appareil photo, sans quoi les périphériques externes ne peuvent pas reconnaître l'appareil photo.

## **Identification des fonctions**

#### Avant & Haut

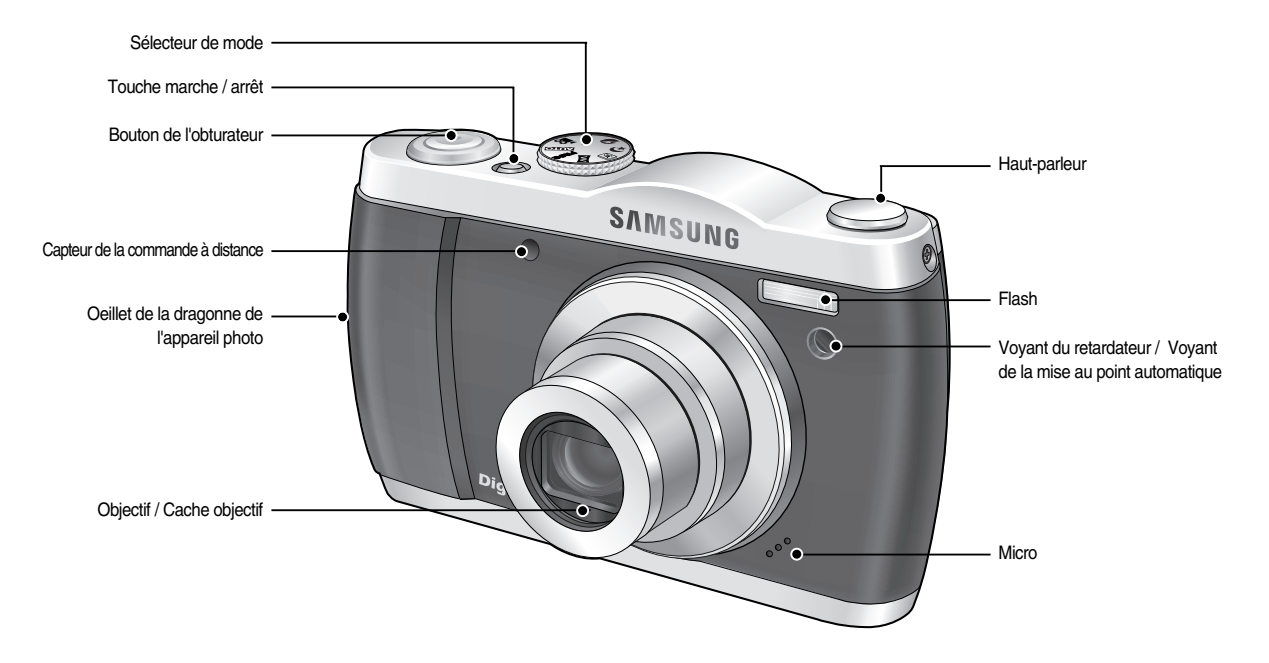

### **Identification des fonctions**

Arrière & Bas

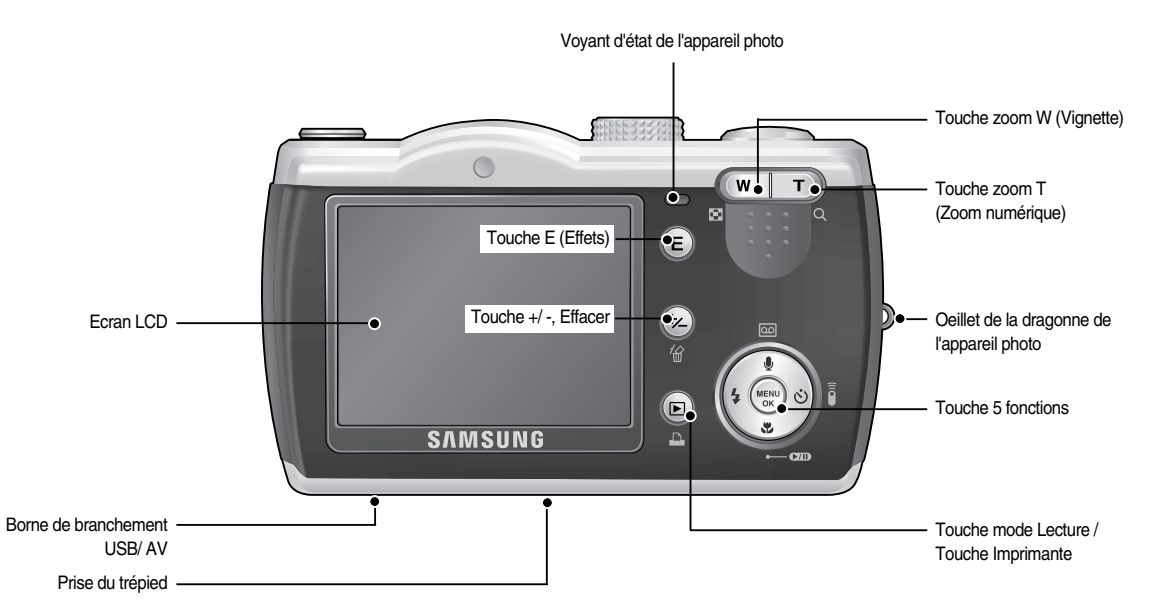

## **Identification des fonctions**

#### Touche Bas / 5 fonctions

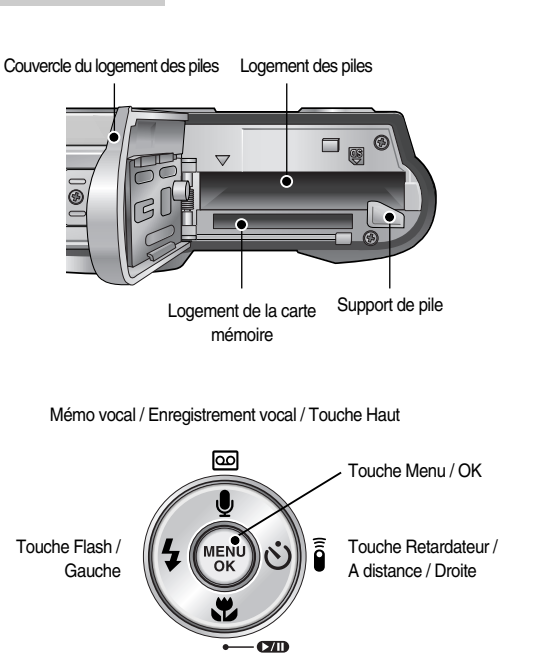

Touche Macro / Bas Touche Lecture & Pause

<sup>ƈ</sup> Voyant du retardateur

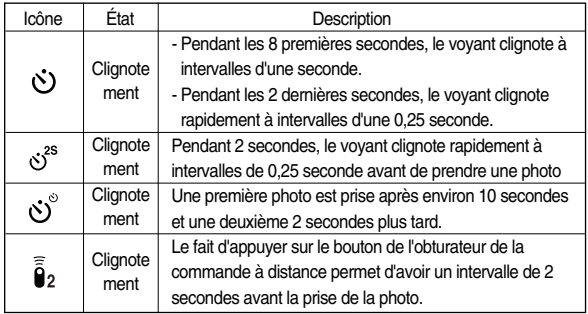

#### <sup>ƈ</sup> Voyant d'état de l'appareil photo

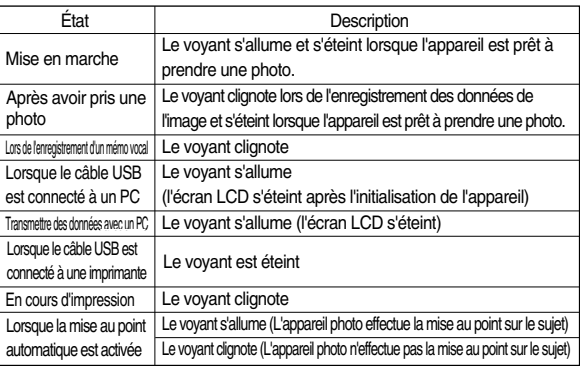

<sup>ƈ</sup> Icône de mode : Reportez-vous pages 15~19 pour obtenir plus d'informations relatives au paramétrage du mode de l'appareil photo.

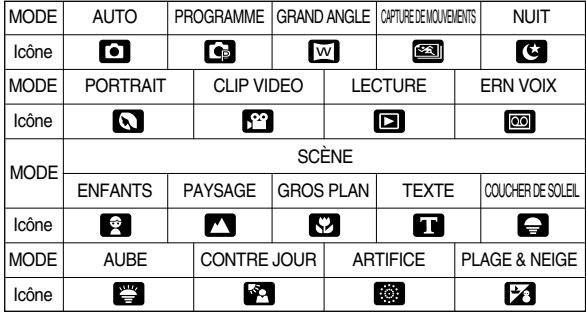

## **Identification des fonctions Connexion à une source d'alimentation**

- <sup>ƈ</sup> Utilisez la batterie rechargeable (SLB-0837) fournie avec l'appareil photo. Assurez-vous de charger la batterie avant d'utiliser l'appareil photo.
- <sup>ƈ</sup> Insérez la batterie comme indiqué
	- Si l'appareil photo ne s'allume pas après avoir inséré les piles, vérifiez si la polarité est correcte (+/-).

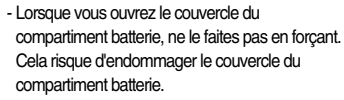

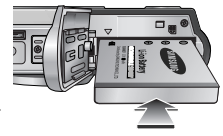

■ Nombre d'images et durée de vie de la pile : Avec le SLB-0837

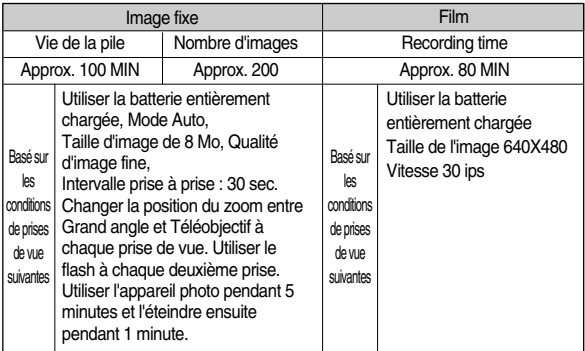

<sup>ſ</sup> Ces chiffres sont établis d'après les normes et les conditions de prises de vue de Samsung et peuvent varier selon les utilisations.

## **Connexion à une source d'alimentation**

■ L'écran (LCD comporte 4 symboles indiquant l'état des piles.

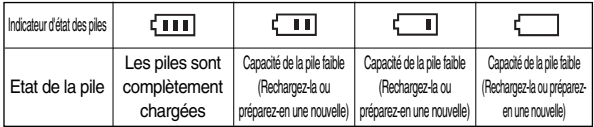

#### **BON À SAVOIR**

Information importante concernant l'utilisation des piles

- <sup>ƃ</sup> Eteignez l'appareil lorsque vous ne l'utilisez pas.
- <sup>ƃ</sup> Veuillez retirer les piles si l'appareil ne doit pas être utilisé durant une longue période. Avec le temps, les piles peuvent se décharger et des fuites pourraient se produire si elles restent à l'intérieur de l'appareil.
- De basses températures (inférieures à O°C) peuvent avoir un effet sur la performance des piles et pourraient diminuer leur durée de vie utile.
- <sup>ƃ</sup> Les batteries retrouveront leur pleine capacité à des températures normales.
- <sup>ƃ</sup> Lors d'une utilisation intensive de l'appareil photo, il se peut que celui-ci devienne chaud.

Il s'agit d'un phénomène tout à fait normal.

#### Utiliser le chargeur de CA

Avant d'allumer l'appareil photo avec un chargeur de CA, insérez la batterie rechargeable que vous aurez chargée pendant plus de 10 minutes, appareil éteint. Si vous avez accès à une alimentation secteur, le fait d'utiliser un chargeur de CA permet d'utiliser l'appareil photo plus longtemps.

#### **DANGER**

- <sup>ƃ</sup> Assurez-vous que ni l'appareil photo ni le chargeur ne soient en contact avec de l'eau ou des matériaux métalliques, cela risque de les endommager.
- <sup>ƃ</sup> Assurez-vous d'utiliser le chargeur de CA dont les caractéristiques sont adaptées à l'appareil photo. Si vous ne prenez pas cette précaution, votre garantie pourrait en être affectée.

#### <sup>ƃ</sup> Chargement avec l'appareil photo

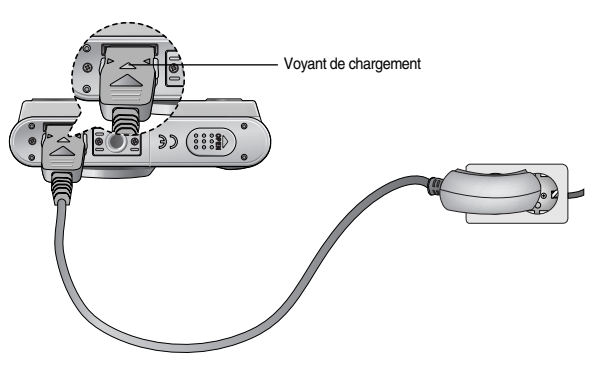

## **Connexion à une source d'alimentation**

#### **MISE EN GARDE**

- <sup>ƃ</sup> Vérifier le sens d'introduction avant d'insérer un câble ou un adaptateur secteur. Ne pas forcer. Cela risquerait d'endommager le câble ou l'appareil photo.
- <sup>ƃ</sup> Si le voyant de chargement du chargeur de CA ne s'allume pas ou clignote après l'insertion de la pile rechargeable, veuillez vérifier que celle-ci est insérée correctement.
- <sup>ƃ</sup> Si vous chargez la pile lorsque l'appareil est allumé, celle-ci ne peut pas se charger entièrement. Eteignez l'appareil photo lorsque vous chargez la pile.

#### <sup>ƈ</sup> Voyant de chargement de l'adaptateur de CA

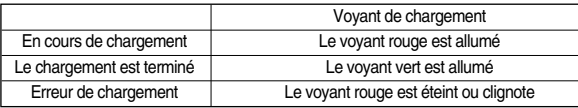

- <sup>ƃ</sup> Il n'est pas possible d'utiliser un câble USB destiné à la transmission des données pour le chargement de la batterie rechargeable.
- <sup>ƃ</sup> Un câble USB pour recharger la batterie est disponible en option.
	- Lorsque le câble USB destiné au rechargement de la batterie est inséré dans la borne de connexion de l'appareil photo, vous pouvez charger la batterie et transmettre les données simultanément.
- <sup>ƈ</sup> Durée de chargement (Lorsque l'appareil photo est éteint) - Utilisation du support : Environ 150 min

#### **BON À SAVOIR**

- <sup>ƃ</sup> Si vous insérez la batterie entièrement déchargée afin de la charger, <sup>n</sup>'allumez pas l'appareil photo en même temps. Il ne faut pas allumer l'appareil en raison de la faible capacité de la batterie. Chargez la batterie pendant plus de 10 minutes pour utiliser l'appareil.
- <sup>ƃ</sup> N'utilisez pas le flash fréquemment et ne prenez pas de clip vidéo lorsque la batterie déchargée n'a été en charge que pendant un court moment. Même si le chargeur est inséré, il se peut que l'appareil s'éteigne parce que la batterie rechargeable est à nouveau déchargée.

## **Introduction de la carte mémoire**

- <sup>ƈ</sup> Insérez la carte mémoire comme indiqué.
	- Eteignez l'appareil photo avant d'insérer la carte mémoire.
	- Placez l'avant de la carte mémoire vers l'arrière de l'appareil (écran LCD) et les broches de la carte vers l'avant de l'appareil (objectif) et introduisez ensuite la carte mémoire dans le logement à carte jusqu'à ce que vous entendiez un clic.
	- Faites attention de ne pas insérer la carte mémoire dans le mauvais sens. Cela risque d'endommager le logement de la carte mémoire.

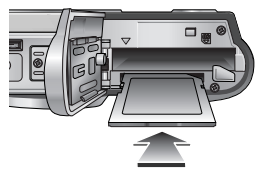

#### **Instructions sur l'utilisation de la carte mémoire**

- <sup>ƃ</sup> Assurez-vous de formater la carte mémoire (voir p.62) s'il s'agit de la première utilisation d'une nouvelle carte, si elle contient des données que l'appareil photo ne peut pas reconnaître ou si elle contient des photos prises avec un appareil photo différent.
- <sup>ƃ</sup> Mettez l'appareil photo hors tension chaque fois que vous introduisez la carte mémoire dans sa baie ou que vous l'en retirez.
- <sup>ƃ</sup> Une utilisation répétée de la carte mémoire risque d'en réduire les performances.

Dans ce cas, il vous faudra acheter une nouvelle carte de mémoire. L'usure de la carte mémoire n'est pas couverte par la garantie Samsung.

- <sup>ƃ</sup> La carte mémoire est une composante électronique de précision. Elle ne doit pas être pliée, jetée ou soumise à un fort impact.
- <sup>ƃ</sup> Veillez à ne pas ranger la carte mémoire dans un environnement sujet à des champs électromagnétiques élevés, comme des haut-parleurs ou des récepteurs de télévision.
- <sup>ƃ</sup> Veuillez aussi ne pas l'utiliser ou la ranger dans un environnement sujet à des températures extrêmes.
- <sup>ƃ</sup> Faites en sorte que la carte mémoire ne soit pas souillée et n'entre pas en contact avec un liquide. Si cela arrive, nettoyez-la avec un chiffon doux.
- <sup>ƃ</sup> Conservez la carte mémoire dans son étui lorsqu'elle n'est pas utilisée.
- <sup>ƃ</sup> Durant ou après des périodes d'usage intensif, la carte mémoire se réchauffe. Il s'agit d'un phénomène tout à fait normal.
- <sup>ƃ</sup> N'utilisez pas la carte mémoire d'un autre appareil photo numérique. Pour utiliser la carte mémoire dans cet appareil photo, formatez d'abord la carte mémoire en utilisant cet appareil.
- <sup>ƃ</sup> Ne pas utiliser de carte mémoire formatée par un autre appareil numérique ou lecteur de carte mémoire.
- <sup>ƃ</sup> Si la carte mémoire subit l'un des cas de figure suivants, les données enregistrées risquent d'être corrompues :
	- Quand la carte fait l'objet d'une mauvaise utilisation
	- Quand le courant est coupé ou quand la carte est retirée durant l'enregistrement, l'éffacement (formatage) ou la lecture de données.
- <sup>ƃ</sup> Samsung ne peut pas être responsable de la perte de données.
- <sup>ƃ</sup> Par sécurité, il est conseillé de copier les données importantes sur d'autres supports (disquettes, disques durs, CD etc).
- Si la taille de la mémoire disponible est insuffisante : Un message [MEMOIRE PLEINE! ] apparaît et l'appareil ne fonctionne pas. Pour optimiser la taille de la mémoire de l'appareil, remplacez la carte mémoire ou supprimez les images non nécessaires enregistrées sur la mémoire.
- <sup>ƃ</sup> L'appareil photo peut utiliser les cartes SD Memory et MMC (Multi Media Card). Lors de l'utilisation d'une mémoire MMC de 64 Mo, la capacité de prise de vue indiquée est la suivante. En particulier la compatibilité de la carte MMC fabriquée par Transcend est lente.

#### **Instructions sur l'utilisation de la carte mémoire**

#### **BON À SAVOIR**

- <sup>ƃ</sup> Ne retirez pas la carte mémoire lorsque le voyant d'état de l'appareil photo clignote, cela risque d'endommager les données présentes sur la carte mémoire.
- <sup>ƈ</sup> L'appareil photo peut utiliser les cartes SD Memory et MMC (Multi Media Card). Veuillez consulter le manuel fourni pour l'utilisation des cartes MMC.

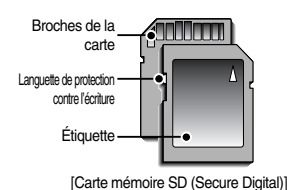

La carte mémoire SD est munie d'une languette de protection contre l'écriture qui empêche la suppression inopinée des fichiers d'image et le formatage de la carte. En faisant glisser l'interrupteur vers le bas de la carte mémoire SD, les données seront protégées. En faisant glisser l'interrupteur vers le haut de la carte mémoire SD, la protection des données est annulée. Faites glisser l'interrupteur vers le haut de la carte mémoire SD avant de prendre une photo.

<sup>ƈ</sup> Lors de l'utilisation d'une mémoire interne de 20Mo, la capacité de prise de vue indiquée est la suivante. Ces chiffres sont approximatifs étant donné que les capacités de l'image peuvent être modifiées par des variables telles que le sujet et le type de carte mémoire.

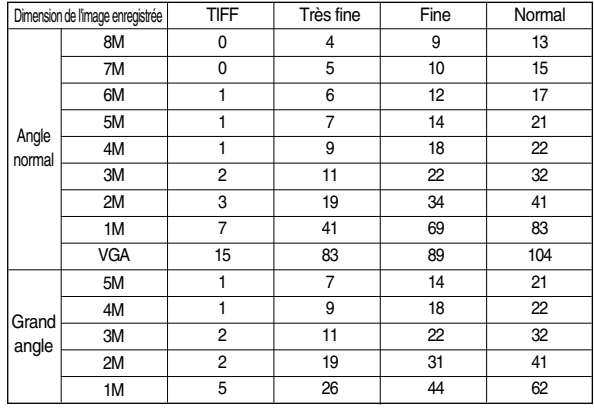

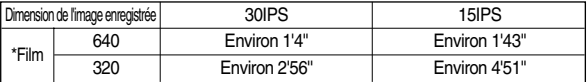

\* Les durées d'enregistrement peuvent être modifiées par le fonctionnement du zoom. La touche zoom n'est pas utilisée durant l'enregistrement de film.

#### **Lorsque vous utilisez l'appareil-photo pour la première fois**

- <sup>ƈ</sup> Si vous allumez l'appareil-photo pour la première fois, un menu vous permettant de paramétrer la date, l'heure et la langue s'affiche sur l'écran LCD. Ce menu ne <sup>s</sup>'affichera plus après avoir paramétré la date, l'heure et la langue. Paramétrez la date, l'heure et la langue avant d'utiliser cet appareil photo.
- <sup>ƃ</sup> Paramétrage de la date, l'heure et du type de date
	- 1. Sélectionnez le menu [Date&Time] en appuyant sur la touche HAUT/ BAS et appuyez sur la touche DROITE.

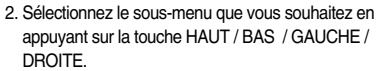

Touche DROITE : permet de sélectionner ANNÉE MOIS/ JOUR/ HEURE / MINUTE/TYPE DE DATE

**SETUP** Date&Time Language

 06/04/01 12:02 yy/mm/dd

Back: Set:OK

- Touche GAUCHE : permet de déplacer le curseur au menu principal [Date&Time] si le curseur est placé sur le premier élément du paramétrage de la date et de l'heure. Dans tous les autres cas, le curseur sera déplacé vers la gauche par rapport à sa position actuelle.
- Touche HAUT/ BAS : Modifie la valeur de chaque élément.
- <sup>ƃ</sup> Paramétrage de la langue
	- 1. Sélectionnez le menu [Language] en appuyant sur la touche HAUT/BAS et appuyez sur la touche DROITE.
	- 2. Sélectionnez le sous-menu voulu en appuyant sur la touche HAUT ou la touche BAS. Ensuite, appuyez sur la touche OK. Lorsque les paramétrages sont terminés, appuyez deux fois sur la touche MENU pour quitter l'écran du menu.

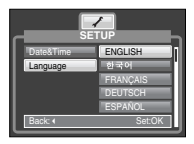

#### **BON À SAVOIR**

- <sup>ƃ</sup> Vous pouvez sélectionner une langue parmi 22. Elles sont répertoriées ci-après :
- anglais, coréen, français, allemand, espagnol, italien, chinois simplifié, chinois traditionnel, japonais, russe, portugais, hollandais, danois, suédois, finnois, thaï, BAHASA(MALAIS/ INDONESIEN), arabe, tchèque, polonais, hongrois et turc.
- <sup>ƃ</sup> Même en cas de redémarrage de l'appareil, le paramétrage des langues est conservé.

## **Voyant de l'écran LCD**

<sup>ƈ</sup> L'écran LCD affiche des informations relatives aux fonctions et aux sélections de prises de vues.

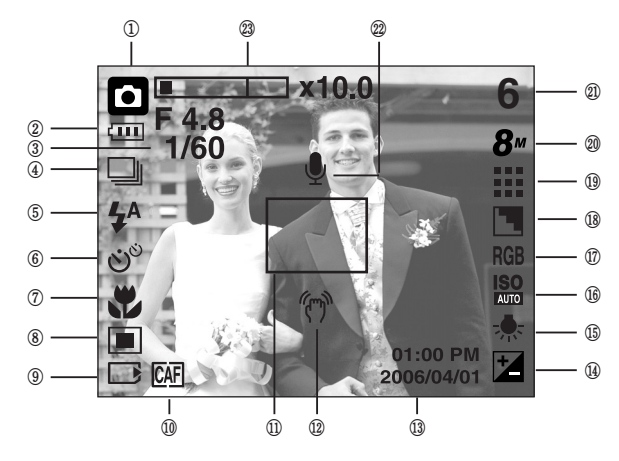

[Image & Etat entier]

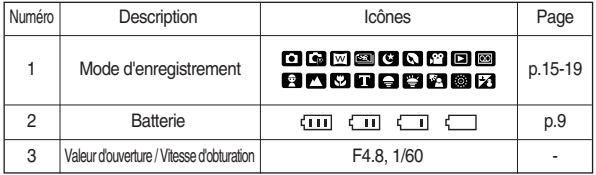

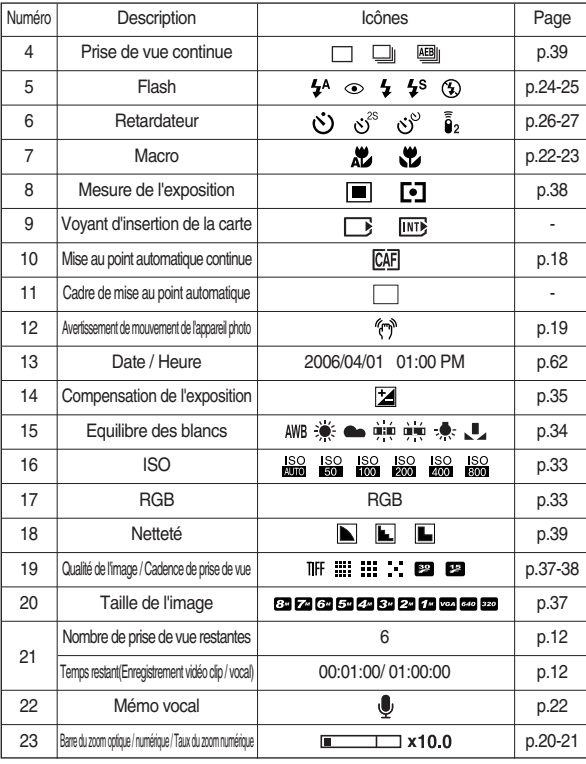

## **Démarrage du mode enregistrement**

Comment utiliser le mode AUTO (AUTO)

Veuillez sélectionner ce mode pour une prise de photo rapide et facile avec un minimum d'interaction de l'utilisateur.

- 1. Insérez les piles (p.8). Introduisez les piles en tenant compte de la polarité (+ / -).
- 2. Insérez la carte mémoire (p.10). Étant donné que cet appareil photo dispose d'une mémoire interne de 20 Mo, il n'est pas nécessaire d'insérer la carte mémoire. Si la carte mémoire n'est pas insérée, une image est stockée dans la mémoire interne. Si la carte mémoire est insérée, une image est stockée sur la carte mémoire.
- 3. Fermez le couvercle du compartiment à piles.
- 4. Appuyez sur la touche de mise en marche pour allumer l'appareil.

(Si la date/heure affichée sur l'écran LCD n'est pas juste, réinitialisez la date/ heure avant de prendre une photo.)

[Mode AUTO]

- 5. Sélectionnez le mode AUTO en tournant le sélecteur de mode.
- 6. Dirigez l'appareil photo vers le sujet et composez l'image à l'aide de l'écran LCD.
- 7. Appuyez sur le déclencheur pour capturer l'image.

#### **BON À SAVOIR**

• Si le cadre de la mise au point automatique devient rouge lorsque vous enfoncez le déclencheur à mi-course, cela signifie que l'appareil photo ne peut pas effectuer la mise au point sur le sujet. Si tel est le cas, l'appareil ne parvient pas à capturer une image nette.

- $\blacksquare$  Comment utiliser le mode PROGRAMME ( $\blacksquare$ PROG) Le fait de sélectionner le mode automatique permet de configurer l'appareil photo avec des paramètres optimaux. Vous pouvez encore configurer toutes les fonctions manuellement à l'exception de la valeur d'ouverture et de la vitesse d'obturation.
	- 1. Sélectionnez le mode PROGRAMME en tournant le sélecteur de mode.
	- 2. Appuyez sur la touche de menu pour configurer les fonctions avancées telles que la taille de l'image (p.37), la qualité (p.37), la mesure (p.38), la prise de vue en continu (p.39) et les effets spéciaux (p.28).

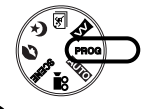

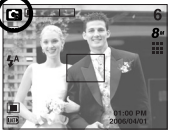

[Mode PROGRAMME]

-15-

### **Démarrage du mode enregistrement**

- Comment utiliser le mode Grand angle ( $\boxed{W}$ ) Ce bouton permet de sélectionner le mode grand angle ou le mode normal.
	- 1. Sélectionnez le mode Grand angle en tournant le sélecteur de mode.
	- 2. La taille de l'écran va être modifiée comme indiqué.
	- 3. Dirigez l'appareil photo vers le sujet et composez l'image à l'aide de l'écran LCD.
	- 4. Appuyez sur le bouton de l'obturateur pour prendre une image.

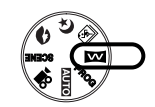

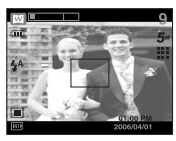

[Mode grand angle]

**K Lorsque vous sélectionnez le mode grand angle, les sous-menus de [TAILLE]** sont modifiés. Pour des détails relatifs aux changements du sous-menu, veuillez vous reporter au tableau ci-dessous.

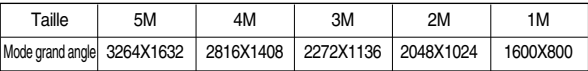

- <sup>ƈ</sup> Mode Nuit / Portrait
	- Tournez le sélecteur de mode pour sélectionner un mode que vous souhaitez.
	- Mode Nuit : A utiliser pour la prise de vue d'images fixes de nuit ou dans d'autres conditions sombres.
	- Mode Portrait : Pour prendre une photo d'une personne.

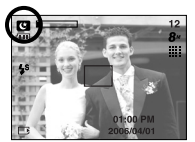

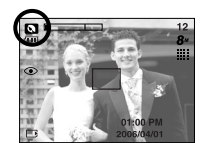

[Mode Nuit] [Mode Portrait]

### **Démarrer le mode enregistrement**

- Comment utiliser le mode Capture de mouvements ( Vous pouvez prendre 30 images en continu. (p.38) Il s'agit d'un mode adapté pour la prise d'objets en mouvement rapide dans des conditions extérieures. Il se peut que la qualité de l'image soit inférieure.
	- 1. Sélectionnez le mode Capture de mouvements en tournant le sélecteur de mode.
	- 2. Dirigez l'appareil photo vers le sujet et composez l'image à l'aide de l'écran LCD.
	- 3. Appuyez sur le bouton de l'obturateur pour prendre une image. Lorsque vous prenez des images, le voyant d'état de l'appareil photo s'allume.

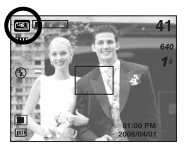

- [Motion capture mode]
- **K Images prises de manière continue en mode Motion (Mouvement)**

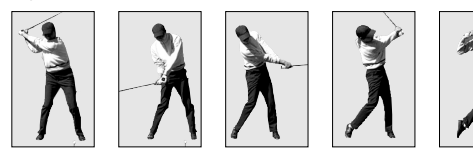

#### **BON À SAVOIR**

- En mode capture de mouvements, la taille de l'image VGA (640X480) est fixée.
- <sup>ƃ</sup> En mode Capture de mouvements, il est possible de régler la vitesse d'obturation selon les conditions de prise de vue (en intérieur, dans des endroits sombres ou à l'ombre).
- Comment utiliser le mode SCÈNE ( SCENE ) Utilisez le menu pour configurer simplement les meilleurs paramètres pour une variété de situations de prises de vues.
	- 1. Sélectionnez le mode SCENE en tournant le sélecteur de mode.
	- 2. Appuyez sur la touche du menu et sélectionnez un menu scène que vous souhaitez.

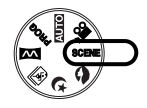

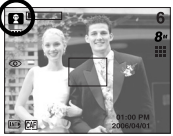

[Mode SCENE]

**K Les modes scène sont répertoriés ci-dessous.** 

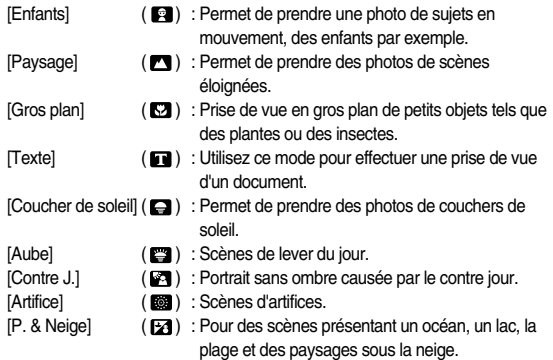

## **Démarrer le mode enregistrement**

#### **BON À SAVOIR**

- <sup>ƃ</sup> Lorsque gros plan, c. soleil, aube, artifice sont sélectionnés il est possible qu'il y ait un mouvement de l'appareil photo. Pour y remédier, utilisez un trépied.
- En mode [ENFANTS] et [GROS PLAN], la fonction de mise au point automatique continue est activée et l'icône correspondante s'affiche au bas de l'écran LCD.
- <sup>ƃ</sup> Mise au point automatique continue : L'appareil photo effectue la mise au point lorsque l'objet se déplace même si vous n'appuyez pas légèrement sur la touche de l'obturateur. Sachez que le fait d'utiliser la mise au point automatique continue utilise plus la pile que la mise au point automatique.
- Comment utiliser le mode CLIP VIDÉO (  $\Omega$ ) Il est possible d'enregistrer un clip vidéo pendant la durée disponible sur la carte mémoire.
	- 1. Sélectionnez le mode CLIP VIDEO en tournant le sélecteur de mode. (La durée d'enregistrement disponible s'affiche sur l'écran LCD)
	- 2. L'icône du mode MOVIE CLIP (CLIP VIDÉO) et la durée d'enregistrement disponible s'affichent sur l'écran LCD.
	- 3. Dirigez l'appareil photo vers le sujet et composez l'image à l'aide de l'écran LCD. Appuyez sur le bouton de l'obturateur et les clips vidéo sont

enregistrés pendant la durée disponible. L'enregistrement des clips vidéo se poursuit si vous relâchez le bouton de l'obturateur.

Pour mettre fin à l'enregistrement, appuyez une nouvelle fois sur le déclencheur.

- \* La dimension de l'image et le type de fichier sont les suivants.
- Taille de l'image : 640x480, 320x240 (sélectionné)
- Type de fichier : \*.avi (MPEG-4)
- Enregistrer le clip vidéo sans voix Vous pouvez enregistrer le clip vidéo sans voix.
	- 1. Appuyez sur la touche Haut et l'icône ( $\bigcirc$ ) s'affiche sur l'écran LCD
	- 2. Appuyez sur le bouton de l'obturateur, cela permet d'enregistrer le clip vidéo pendant la durée disponible d'enregistrement sans voix.
	- 3. Pour arrêter l'enregistrement, appuyez à nouveau sur le bouton de l'obturateur.

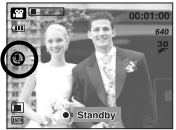

- [Mode CLIP VIDÉO]
- <sup>ƈ</sup> Mettre en pause lors de l'enregistrement d'un clip vidéo (Enregistrement successif) Cet appareil photo vous permet d'arrêter temporairement lors de l'enregistrement d'un clip vidéo à l'endroit des scènes que vous ne souhaitez pas. En utilisant cette fonction, vous pouvez enregistrer vos scènes préférées en clip vidéo sans avoir à créer plusieurs clips vidéo.
- <sup>ƃ</sup> Utilisation de l'enregistrement successif
	- 1. Appuyez sur le bouton de l'obturateur et les clips vidéo sont enregistrés pendant la durée d'enregistrement disponible. L'enregistrement des clips vidéo se poursuit si vous relâchez le bouton de l'obturateur.
	- 2. Appuyez sur la touche Pause pour mettre l'enregistrement sur pause. Appuyez à nouveau sur la touche Pause pour reprendre l'enregistrement.

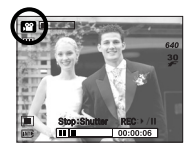

[Enregistrement successif d'un clip vidéo]

3. Si vous souhaitez arrêter l'enregistrement, appuyez à nouveau sur le bouton de l'obturateur.

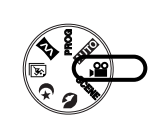

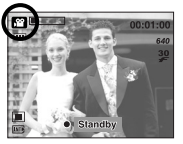

[Mode CLIP VIDÉO]

<sup>ƈ</sup> Comment utiliser le mode ENREGISTREMENT  $VOCAL$  ( $\overline{OO}$ )

Il est possible de réaliser un enregistrement vocal pendant la durée disponible sur la carte mémoire. (Max : 1 heure)

- 1. Dans n'importe quel mode excepté le mode Clip vidéo, sélectionnez le mode ENREGISTREMENT VOCAL en appuyant deux fois sur la touche Enregistrement vocal.
- 2. Appuyez sur le déclencheur de l'obturateur pour enregistrer une voix.
	- Appuyez une fois sur le bouton de l'obturateur et la voix est enregistrée pendant la durée d'enregistrement disponible (Max : 1 heure). L'enregistrement de la voix se poursuit même si vous relâchez le déclencheur de l'obturateur.
	- Pour mettre fin à l'enregistrement, appuyez une nouvelle fois sur le bouton de l'obturateur.
	- Type de fichier : \*.wav
- \* Le mieux pour les enregistrements sonores est de maintenir une distance de 40 cm entre vous et l'appareil (micro).

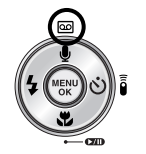

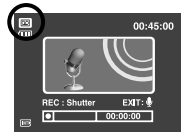

[Mode ENREGISTREMENT VOCAL]

### **Démarrage du mode enregistrement Points importants lorsque vous prenez des photos**

<sup>ƈ</sup> Enfoncez le déclencheur à mi-course.

Appuyez doucement sur le declencheur pour confirmer la mise au point et charger la pile du flash. Enfoncez entièrement le declencheur pour prendre la photo.

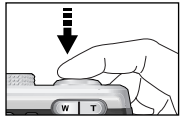

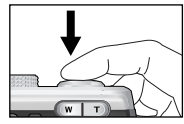

[Appuyez légèrement sur le declencheur] [Appuyez sur le declencheur]

- Le temps d'enregistrement peut varier selon les conditions de prise de vue et les paramètres de l'appareil.
- Lorsque le mode Flash débrayé ou synchro lente est sélectionné dans des conditions de faible éclairage, l'avertisseur de mouvement ( $\lll$ ) peut s'afficher sur l'écran à cristaux liquides. Si c'est le cas, utilisez un trépied, placez l'appareil sur une surface stable ou passez en mode Prise de vue avec flash.
- <sup>ƈ</sup> Prise de vue avec compensation de contre-jour Lors d'une prise de vue à l'extérieur, évitez de faire face au soleil, car la photo pourrait être trop sombre en raison du contrejour. Pour prendre une photo face au soleil, veuillez utiliser [CONTRE J.] en mode scene shooting (voir page 17), Flash contre-éclairage (voir page 24), Mesure expo. sélectif (voir page 38), ou Compensation de l'exposition (voir page 35).
- Evitez d'obstruer l'objectif ou le flash lorsque vous capturez une image.
- <sup>ƈ</sup> Composez l'image en utilisant l'écran LCD.
- Dans certaines conditions, il se peut que le système de mise au point ne fonctionne pas comme il devrait.
	- C'est le cas lorsque le sujet est peu contrasté.
	- Si le sujet est très réfléchissant ou brillant.
	- Si le sujet se déplace à grande vitesse.
	- la lumière réfléchie est très forte ou l'arrière-plan est de couleur vive.
	- le sujet est fait uniquement de lignes horizontales ou est très étroit (par exemple un bâton ou une hampe de drapeau).
	- Lorsque l'environnement est sombre

#### **Utilisation des touches pour régler l'appareil photo**

<sup>ƈ</sup> Il est possible de paramétrer la fonction du mode d'enregistrement en utilisant les touches de l'appareil photo.

#### Touche ALIMENTATION

- <sup>ƃ</sup> S'utilise pour mettre l'appareil-photo sous tension ou hors tension.
- <sup>ƃ</sup> Si l'appareil ne fonctionne pas pendant la durée indiquée, il s'éteint automatiquement afin d'économiser la pile. Reportez-vous page 61 pour plus d'informations concernant la fonction d'arrêt automatique.

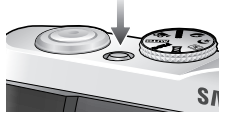

#### **Déclencheur**

- <sup>ƃ</sup> Utilisé pour la prise d'image ou l'enregistrement vocal en mode **ENREGISTREMENT**
- En mode CLIP VIDÉO Le fait d'appuyer entièrement sur le declencheur permet de démarrer le procédé d'enregistrement d'un clip vidéo. Si vous

appuyez une fois sur le declencheur, le clip vidéo est enregistré pendant la durée disponible dans la mémoire. Pour mettre fin à l'enregistrement, appuyez une nouvelle fois sur la touche d'obturateur.

ƃ En mode IMAGE FIXE

Lorsqu'on enfonce la touche d'obturateur à mi-course, la mise au point se fait automatiquement (autofocus) et vérifie l'état du flash. Lorsqu'on enfonce la touche d'obturation à fond, la photo est prise et les données relatives à cette prise de vue sont enregistrées. Si vous sélectionnez l'enregistrement de mémo vocal, l'enregistrement démarre une fois que l'appareil a terminé la sauvegarde des données.

## **Touche ZOOM W / T**

● Si le menu ne s'affiche pas, cette touche fonctionne comme la touche ZOOM OPTIQUE ou ZOOM NUMÉRIQUE.

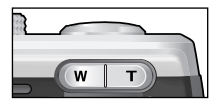

- <sup>ƃ</sup> Cet appareil est équipé d'une fonction de zoom optique 3X et de zoom numérique 10X. L'utilisation des deux offre un taux global de zoom de 30X.
- Zoom TÉLÉOBJECTIE

Zoom numérique TÉLÉOBJECTIF : Lorsque le zoom optique maximum (3X) est

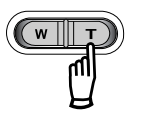

de zoom T

- Zoom optique TÉLÉOBJECTIF : En appuyant sur le zoom TELEOBJECTIF. L'appareil fera un zoom avant sur le sujet, <sup>c</sup>'est-à-dire que ce dernier semblera plus proche.
	- sélectionné, le fait d'appuyer sur la touche zoom T permet d'activer le logiciel du zoom numérique. En relâchant la touche de zoom T, on pourra arrêter le zoom numérique dans la position désirée. Une fois que vous avez atteint le zoom numérique maximum (10X), le fait d'appuyer sur la touche zoom T n'a aucune incidence.

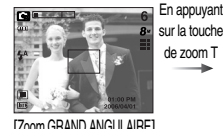

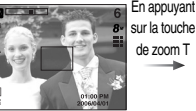

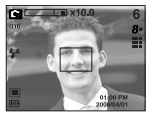

<sup>[</sup>Zoom GRAND ANGULAIRE] [Zoom TÉLÉOBJECTIF] [Zoom numérique 10X]

**Fairly** 

## **Touche ZOOM W / T**

 $\bullet$  Zoom GRAND ANGULAIRE

Zoom optique GRAND ANGULAIRE

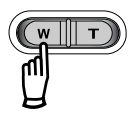

: Appuyer sur la touche de zoom GRAND ANGULAIRE(W). L'appareil fera un zoom arrière sur le sujet, c'est-à-dire que ce dernier semblera plus éloigné. Le fait d'appuyer de façon continue sur la touche ZOOM W permet de paramétrer l'appareil photo à son zoom minimum, c'est-à-dire que le sujet apparaît très éloigné de l'appareil photo.

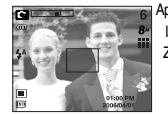

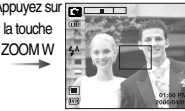

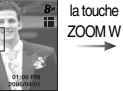

Appuyez sur

Zoom numérique GRAND ANGULAIRE

[Zoom TÉLÉOBJECTIF] [Zoom optique 2X] [Zoom GRAND ANGULAIRE]

Zoom optique 1 x 10.0 Zoom numérique

: Lorsque le zoom numérique est en opération, on peut appuyer sur la touche de zoom W pour réduire par paliers le zoom numérique. Le zoom numérique <sup>s</sup>'arrête lorsque l'on relâche la touche Zoom W. En appuyant sur la touche W, le zoom numérique est réduit puis le zoom optique jusqu'à atteindre la configuration minimum.

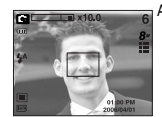

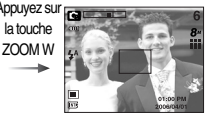

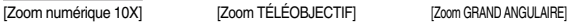

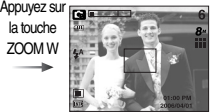

## **BON À SAVOIR**

- <sup>ƃ</sup> Les photos prises à l'aide du zoom numérique pourraient nécessiter un temps de traitement plus long par l'appareil. Laissez le temps au processus de se dérouler.
- <sup>ƃ</sup> Il n'est pas possible d'utiliser le zoom numérique pour la prise de vue dans le cadre de clips vidéo.
- <sup>ƃ</sup> Il pourrait se produire une perte de qualité d'image lorsqu'on utilise le zoom numérique.
- <sup>ƃ</sup> Pour voir une image en zoom numérique plus claire, enfoncez le bouton de l'obturateur à mi-course à la position maximale du zoom optique (3X) et appuyez à nouveau sur la touche zoom T.
- <sup>ƃ</sup> Le zoom numérique ne peut pas être activé en mode Capture de mouvements et dans les modes de scène [Nuit], [Enfants], [Gros plan], [Texte] et [Artifice]. Il ne peut pas non plus être activé lorsque vous sélectionnez le fichier TIFF.
- <sup>ƃ</sup> Faites attention à ne pas toucher l'objectif afin d'éviter de prendre des images floues et de provoquer un mauvais fonctionnement de l'appareil. Si vous obtenez des images sombres, mettez l'appareil hors tension, puis sous tension pour modifier la position de l'objectif.
- <sup>ƃ</sup> Evitez d'appuyer sur l'objectif, ce qui risquerait de provoquer un mauvais fonctionnement de l'appareil.
- <sup>ƃ</sup> Lorsque l'appareil est en marche, faites attention de ne pas toucher les parties mobiles de l'objectif au risque d'obtenir une image sombre et floue.
- <sup>ƃ</sup> Vous pouvez faire fonctionner le zoom Grand Angle et Téléobjectif à l'aide de la commande à distance.

## **ENR VOIX (**  $\overline{)}$  **)/ MEMO ( )/ TOUCHE HAUT**

- <sup>ƈ</sup> Lorsque le menu s'affiche, appuyez sur la touche HAUT pour déplacer le curseur de sous-menu vers le haut. Lorsque le menu ne s'affiche pas sur l'écran LCD, la touche HAUT fonctionne comme la touche enregistrement vocal ou mémo vocal. Vous pouvez ajouter votre voix à une image fixe enregistrée. Reportez-vous page 19 pour obtenir des informations relatives à l'enregistrement vocal.
- <sup>ƃ</sup> Enregistrer un mémo vocal
	- 1. Tournez le SÉLECTEUR DE MODE pour sélectionner un mode d'ENREGISTREMENT excepté les modes Clip vidéo et Capture de mouvements.
	- 2. Appuyez sur la touche MEMO VOCAL (  $\bigcirc$ ). La configuration est terminée, si le témoin de mémo vocal s'affiche sur l'écran à cristaux liquides.

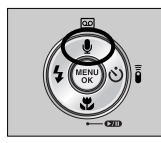

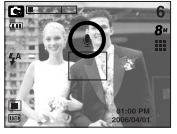

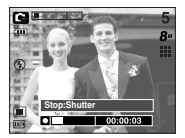

[Préparation pour le mémo vocal] [Enregistrement d'un memo vocal]

- 3. Appuyez sur le bouton d'obturateur et prenez une photo. La photo est enregistrée sur la carte mémoire.
- 4. Un mémo vocal sera enregistré pendant dix secondes à partir de l'enregistrement de l'image. En cours d'enregistrement sonore, le mémo vocal <sup>s</sup>'arrête si l'on appuie sur le bouton d'obturateur.

#### **BON À SAVOIR**

<sup>ƃ</sup> Le mieux pour les enregistrements sonores est de maintenir une distance de 40 cm entre vous et l'appareil (micro).

## **Touche Macro (W) / Bas**

<sup>ƈ</sup> Lorsque le menu s'affiche, appuyez sur la touche BAS pour passer du menu principal à un sous-menu ou pour déplacer le curseur de sous-menu vers le bas. Lorsque le menu ne s'affiche pas, vous pouvez utiliser la touche MACRO/ DOWN pour prendre des photos en macro. Les plages de distance sont indiquées ci-dessous. Appuyez sur la touche Macro jusqu'à ce que le voyant du mode macro souhaité s'affiche sur l'écran LCD.

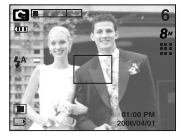

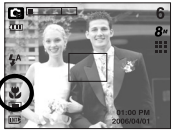

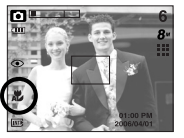

[Mise au point automatique - Pas d'icône] [Macro ( )] [Macro auto (  $\ddot{\bullet}$ )]

■ Types de modes de mises au point et gammes de mises au point. (W : Grand Angle, T : Téléobjectif) (Unit : cm)

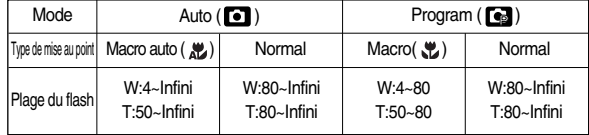

#### **BON À SAVOIR**

- <sup>ƃ</sup> Lorsque le mode macro est sélectionné, il est possible d'avoir une secousse de l'appareil. Faites attention de ne pas bouger l'appareil photo.
- <sup>ƃ</sup> Lorsque vous prenez une photo à une distance de 30 cm en mode Macro, sélectionnez le mode FLASH OFF.

## **Touche Macro (W) / Bas**

<sup>ƈ</sup> Méthode de mise au point disponible, par mode d'enregistrement (O : Sélectionnable, X : Non sélectionnable, <sup>∞</sup> : Plage de mise au point infini)

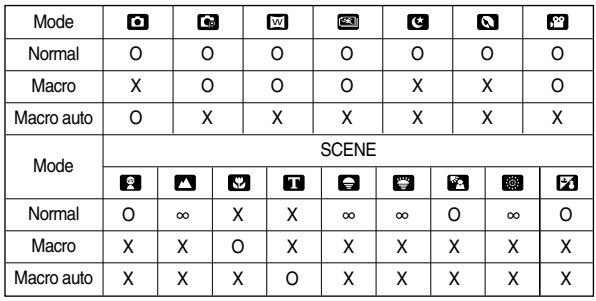

## **Verrouillage de la mise au point**

- Pour effectuer la mise au point sur le suiet ex-centré, utilisez la fonction de verrouillage de la mise au point.
- <sup>ƃ</sup> Utilisation du Verrouillage de la mise au point
	- 1. Assurez-vous que le sujet soit au centre de la fenêtre de mise au point.
	- 2. Enfoncez le déclencheur de l'OBTURATEUR à mi-course. Lorsque le cadre de la mise au point automatique (vert) s'allume, cela signifie que l'appareil a fait une mise au point sur le sujet. Faites attention de ne pas appuyer sur le déclencheur de l'OBTURATEUR entièrement pour éviter de prendre une photo que vous ne souhaitez pas.
	- 3. Tout en gardant le déclencheur enfoncé à mi-course, déplacez l'appareil pour recomposer votre photo comme vous le souhaitez. Appuyez ensuite entièrement sur le déclencheur pour prendre la photo. Si vous relâchez votre doigt du declencheur, la fonction de verrouillage de la mise au point est annulée.

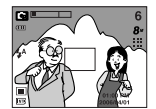

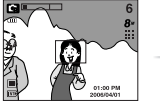

1. L'image à capturer. 2. Enfoncez le déclencheur à mis-course et effectuez la mise au point sur le sujet.

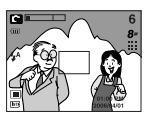

3. Recomposez l'image et relâchez entièrement le déclencheur.

## Touche FLASH (  $\frac{1}{2}$  ) / GAUCHE

<sup>ƈ</sup> Lorsque le menu s'affiche sur l'écran LCD, le fait d'appuyer sur la touche GAUCHE déplace le curseur sur l'onglet de gauche.

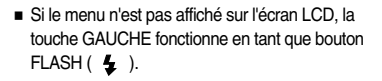

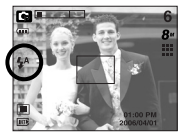

[Selecting the Auto flash]

- ƃ Sélection du mode Flash
	- 1. Tournez le SÉLECTEUR DE MODE pour sélectionner un mode d'ENREGISTREMENT excepté les modes Clip vidéo et Capture de mouvements.
	- 2. Appuyez sur la touche Flash jusqu'à ce que le voyant du mode flash souhaité s'affiche sur l'écran LCD.
	- 3. Un voyant mode flash s'affiche sur l'écran LCD. Choisissez le mode de flash qui convient le mieux à l'environnement.
- Plage du flash (Unité : m)

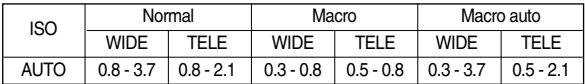

#### **BON À SAVOIR**

- <sup>ƃ</sup> Si vous appuyez sur le bouton de l'obturateur après avoir sélectionné Auto, Contre-éclairage, flash synchro lente, le premier flash se déclenche afin de vérifier les conditions de prise de vue (Plage du flash et taux du flash). Ne bougez pas jusqu'au deuxième flash.
- <sup>ƃ</sup> Le fait d'utiliser le flash fréquemment réduit la durée de vie de la batterie.
- <sup>ƃ</sup> En fonctionnement normal, la durée de chargement du flash est normalement d'environ 3.7 secondes. Si la batterie est faible, la durée de chargement est supérieure.
- <sup>ƃ</sup> Lors de la prise de vue continue, AEB, le mode Capture de mouvements, le mode clip vidéo et le mode de scène (à l'exception de Enfants, Contre jour, Plage&Neige), le flash ne fonctionne pas.
- <sup>ƃ</sup> Prenez les photos dans les limites de la portée du flash.
- <sup>ƃ</sup> La qualité de l'image sera compromise si le sujet est trop proche ou s'il réfléchit trop la lumière.
- <sup>ƃ</sup> Lorsque vous prenez une image dans des conditions d'éclairage faible avec le flash, il se peut qu'il y ait des tâches blanches sur l'image prise. La tâche est provoquée par le reflet de la lumière du flash sur les matières flottantes. Il ne s'agit pas d'un mauvais fonctionnement de l'appareil photo.

## **Touche FLASH (**  $\frac{1}{4}$  **) / GAUCHE**

#### ƃ Indicateur de mode Flash

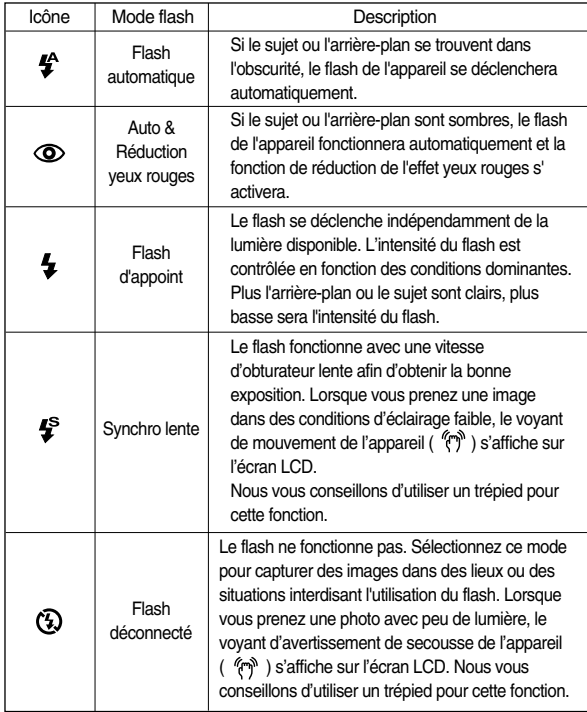

<sup>ƃ</sup> Mode flash disponible, par mode d'enregistrement(O : Sélectionnable X : Non sélectionnable)

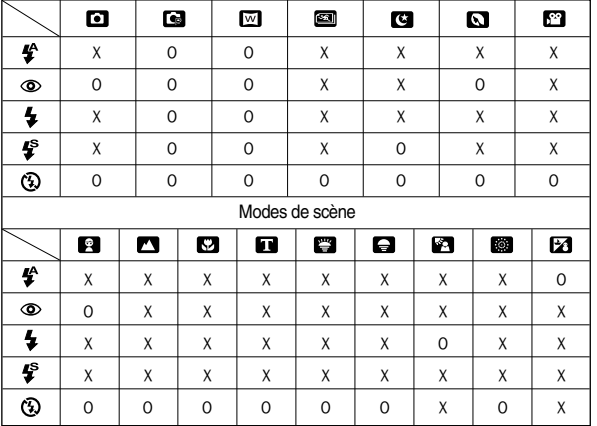

## **Touche Retardateur ( ) / A distance ( ) / Droite**

- <sup>ƈ</sup> Lorsque le menu s'affiche sur l'écran LCD, le fait d'appuyer sur la touche Droite permet de faire passer le curseur à l'onglet droit.
- <sup>ƈ</sup> Lorsque le menu n'est pas affiché sur l'écran LCD, la touche DROITE fonctionne comme une touche Retardateur (  $\langle \cdot \rangle$ ). Cette fonction s'utilise lorsque le photographe désiré apparaît sur la photo.
- ƃ Sélectionner le retardateur
	- 1. Tournez le SELECTEUR DE MODE pour sélectionner un mode d'ENREGISTREMENT à l'exception du mode ENREGISTREMENT **VOCAL**
	- 2. Appuyez sur la touche RETARDATEUR jusqu'à ce que l'indicateur du mode souhaité s'affiche à l'écran. Une icône retardateur ou commande à distance apparaît sur l'écran LCD.

En mode Clip vidéo et Capture de mouvements, seul les modes retardateur 10s et fonction à distance fonctionnent.

- Sélection d'un retardateur
- : Lorsque vous appuyez sur le bouton de l'obturateur, l'image est prise une fois la durée
- indiquée écoulée et la fonction retardateur est annulée.
- Sélection d'un mode à distance
- : Le fait d'appuyer sur le bouton de l'obturateur de la commande à distance permet d'avoir un intervalle de 2 secondes avant la prise de la photo. En mode à distance, il n'est pas possible d'activer le bouton de l'obturateur de l'appareil photo. Après avoir pris une photo, le mode à distance est maintenu. Cependant, le fait d'appuyer sur la touche Marche/Arrêt, la touche du mode Lecture et la touche du retardateur annule le mode à distance.
- 3. Lorsque vous appuyez sur le bouton de l'OBTURATEUR, la photo est prise une fois la durée indiquée écoulée.

● Description du mode retardateur / à distance

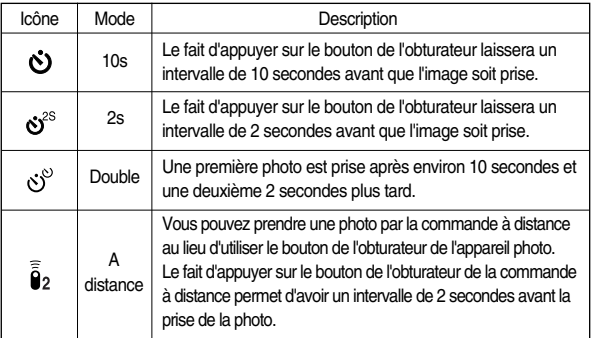

#### <sup>ƃ</sup> Plage de la commande à distance

Lorsque vous prenez une photo en utilisant la commande à distance, reportez-vous aux illustrations relatives à la plage de la commande à distance présentées ci-contre.

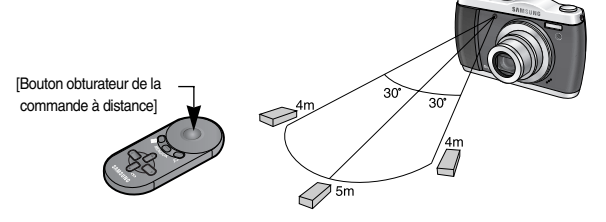

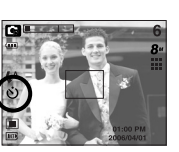

[Sélection du retardateur 10 secondes]

## **Touche Retardateur ( ) / A distance ( ) / Droite**

<sup>ƃ</sup>Remplacer les piles de la commande à distance

Lors de la mise en place des piles de la commande à distance, assurez-vous que la polarité + est dirigée vers le haut et la polarité - vers le bas. Remplacez les piles de la commande à distance en vous rendant dans le centre de service local. Utilisez les piles CR 2025 3V.

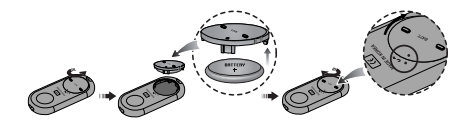

#### **BON À SAVOIR**

<sup>ƃ</sup>Lors de la prise d'une photo avec le retardateur, le voyant du retardateur fonctionne de la manière suivante :

Paramétrage retardateur 2 secondes

: Le voyant du retardateur clignote à un intervalle de 0,25 seconde pendant 2 seconds.

Paramétrage retardateur 10 secondes

- : Le retardateur clignote à un intervalle de 1 seconde pendant les 8 premières secondes. Il clignote à un intervalle de 0,25 seconde pendant les 2 secondes restantes.
- ƃSi vous faites fonctionnez la touche Retardateur et la touche du mode Lecture lors du fonctionnement du retardateur, la fonction du retardateur est annulée.
- <sup>ƃ</sup>Utilisez un trépied pour éviter le mouvement de l'appareil photo.

## **Touche MENU / OK**

- <sup>ƈ</sup> Touche MENU
	- En appuyant sur la touche MENU, un menu relatif à chacun des modes de l'appareil s'affichera sur l'écran LCD. Si l'on appuie une nouvelle fois, l'écran LCD reviendra à l'affichage initial.
	- Une option de menu peut être affichée lorsque ce qui suit est sélectionné : Mode CLIP VIDÉO et IMAGE FIXE. Aucun menu n'est disponible lorsque le mode ENREGISTREMENT VOIX est sélectionné.

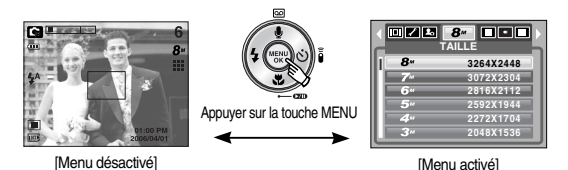

#### <sup>ƈ</sup> Touche OK

- Lorsque le menu s'affiche sur l'écran à cristaux liquides, cette touche permet de déplacer le curseur au sous-menu ou de confirmer des données.

## **Touche E(Effet)**

- <sup>ƈ</sup> Il est possible d'ajouter des effets spéciaux à vos images à l'aide de cette touche.
- Mode image fixe : Vous pouvez sélectionner les menus couleur, zone nette, composée et c. photo.
- Mode clip vidéo : Vous pouvez sélectionner les menus couleur et stabilisateur.
- Effets disponibles par mode d'enregistrement (O : Sélectionnable X : Non sélectionnable)

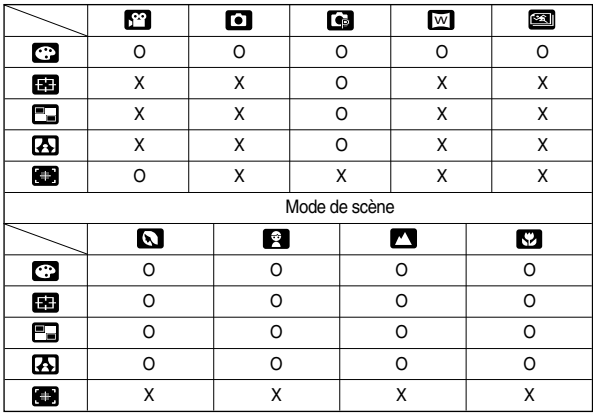

**EXECTE to che ne fonctionne pas en mode Enregistrement vocal et dans certains** modes de scènes (Nuit, Texte, Coucher de soleil, Aube, Contre-jour, Feu d'artifice, Plage & Neige). Si un effet spécial est sélectionné, les fonctions des autres effets spéciaux (Préconfigurer des cadres de mise au point, Prise de vue composée, C. Photo) paramétrées précédemment sont automatiquement annulées.

<sup>ƈ</sup> Même si l'appareil photo est éteint, le paramètre de l'effet spécial est conservé. Pour annuler l'effet spécial, sélectionnez le sous-menu **DOB** dans le menu Couleur et le sous-menu **lora** dans le menu des autres effets spéciaux.

## **Effet spécial : Couleur**

- <sup>ƈ</sup> Vous pouvez ajouter des effets spéciaux à vos images en utilisant le processeur de l'appareil photo numérique.
	- 1. Appuyez sur la touche E dans n'importe quel mode d'enregistrement.
	- 2. Sélectionnez l'onglet de menu rend en appuyant sur la touche Gauche/Droite.

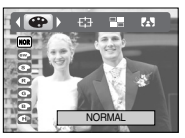

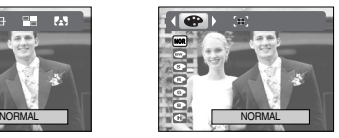

[Mode IMAGE FIXE] [Mode CLIP VIDÉO]

- 3. Sélectionnez un sous-menu que vous souhaitez en appuyant sur la touche Haut / Bas et appuyez sur la touche OK.
	- **1000** : Aucun effet rajouté à l'image.
	- **condition**: Les images prises sont enregistrées en noir et blanc.
	- : Les images sont enregistrées avec une couleur sépia (ton de couleurs jaunâtre brun).
	- $\bullet$  : Les images prises sont enregistrées dans une teinte rouge.
	- : Les images prises sont enregistrées dans une teinte verte.
	- : Les images prises sont enregistrées dans une teinte bleue.
	- **C**: Enregistre l'image en mode négatif.
- 4. Appuyez sur le bouton d'obturateur pour capter l'image.

#### **Effet spécial : Préconfigurer les zones nettes**

- <sup>ƈ</sup> Vous pouvez faire ressortir le sujet de son environnement. Le sujet sera net en mise au point alors que le reste sera hors de la mise au point.
	- 1. Appuyez sur la touche E dans les modes disponibles de l'appareil photo.

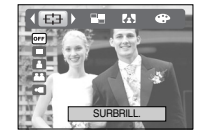

- 2. Sélectionnez l'onglet de menu **ENR** en appuyant sur la touche Gauche/ Droite.
- 3. Sélectionnez un sous-menu que vous souhaitez en appuyant sur la touche Haut/ Bas et appuyez sur la touche OK.

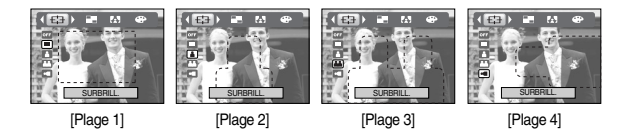

4. Le cadre de mise au point préréglé apparaît. Appuyez sur le bouton de l'obturateur pour prendre une photo

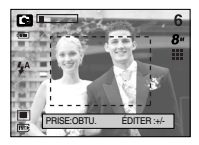

- <sup>ƃ</sup> Changer le cadre de la mise au point
	- Vous pouvez modifier le cadre de la mise au point après avoir sélectionné un menu [PLAGE].
	- 1. Dirigez l'appareil photo vers le sujet et composez l'image à l'aide de l'écran LCD.
	- 2. Appuyez sur la touche +/-.
	- 3. La couleur du cadre de la mise au point devient blanche. Appuyez sur la touche Haut/Bas/Gauche/Droite pour modifier la position du cadre de la mise au point.
	- 4. Pour sélectionner la position du cadre de la mise au point et la plage, appuyez à nouveau sur la touche +/- et vous pouvez prendre une photo.

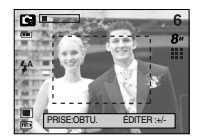

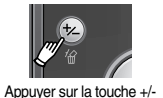

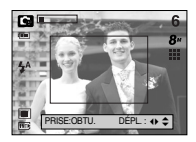

[Le cadre est activé]

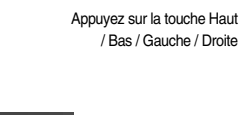

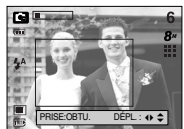

[Après avoir changé la position du cadre]

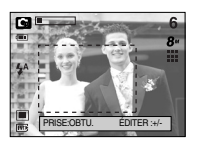

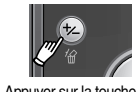

Appuyer sur la touche +/-

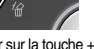

### **Effet spécial : Prise de vue composée**

- Vous pouvez combiner 2~4 prises de vues **BON À SAVOIR** différentes sur une image fixe.
	- 1. Appuyez sur la touche E dans les modes disponibles de l'appareil photo.
	- 2. Sélectionnez l'onglet de menu Fa en appuyant sur la touche Gauche/Droite.

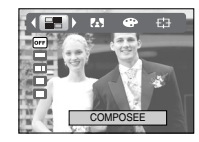

- 3. Sélectionnez un sous-menu que vous souhaitez en appuyant sur la touche Haut/ Bas et appuyez sur la touche OK.
	- : Permet d'annuler la p. composée
	- $\Box$  : 2 prises de vues différentes sont combinées sur une image fixe.
	- $\blacksquare$  : 3 prises de vues différentes sont combinées sur une image fixe.
	- $\blacksquare$  : 4 prises de vues différentes sont combinées sur une image fixe.
	- $\cdot \blacksquare$  : 2 prises de vue au format panorama différentes sont combinées dans une image fixe.
- 4. Le nombre de cadres que vous avez sélectionné à l'étape 3 s'affiche sur l'écran LCD. Appuyez sur le bouton de l'obturateur pour démarrer la p. composée.
- **EXECTED SÉLECTION DE 2 prises de vue composées**

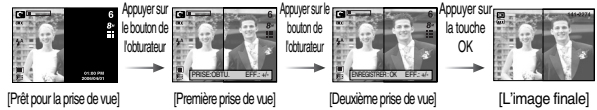

5. Pour enregistrer les prises de vue composées, appuyez sur la touche OK après la dernière prise de vue.

- <sup>ƃ</sup> Vous pouvez utiliser la touche flash, retardateur, macro, mémo vocal et Zoom W / T lors de la prise de vue composée.
- <sup>ƃ</sup> Si vous appuyez sur la touche du mode Lecture ou si vous tournez le sélecteur de mode lors de prises de vue composées, chaque mode de fonctionnement de l'appareil photo est exécuté. Les images prises précédemment seront supprimées.
- <sup>ƃ</sup> Après la dernière prise de vue composée, appuyez sur la touche OK. Le mémo vocal démarre ensuite.
- <sup>ƃ</sup> Modifier une partie de la prise de vue composée avant la dernière prise de vue Avant de prendre la dernière prise de vue composée, vous pouvez en modifier une partie.
	- 1. Lors des prises de vues composées, appuyez sur la touche +/-.
	- 2. Une image précédente est supprimée et un nouveau cadre s'affiche. Si une image a été prise avant, appuyez à nouveau sur la touche +/- et une image précédente est à nouveau supprimée.

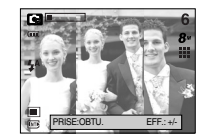

[Avant de prendre la troisième prise de vue]

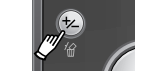

Appuyer sur la touche +/-

PRISE:OBTU. EFF.: +/- PRISE:OBTU. EFF.: +/-

[Revenir à la deuxième prise de vue]

3. Appuyez sur le bouton de l'obturateur pour prendre une nouvelle image.

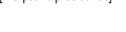

## **Effet spécial : Prise de vue composée**

- <sup>ƃ</sup> Modifier une partie de la prise de vue composée après avoir pris la dernière prise de vue. Après avoir pris la dernière prise de vue composée, vous pouvez en modifier une partie.
	- 1. Après avoir pris la dernière prise de vue, un curseur permettant de sélectionner un cadre s'affiche. Appuyez sur la touche Haut/Bas/ Gauche/ Droite pour sélectionner le cadre.
	- 2. Appuyez sur la touche +/- et une image est supprimée. Le cadre composé est activé.
	- 3. Appuyez sur le bouton de l'obturateur. Vous pouvez prendre d'autres images en utilisant la touche Haut/ Bas/ Gauche/ Droite et +/-.
	- 4. Appuyez à nouveau sur la touche OK pour enregistrer l'image prise.

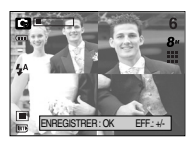

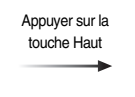

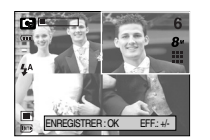

[Revenir à la deuxième prise de vue]

Presser la touche +/ -

[Après avoir pris la quatrième prise de vue]

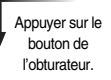

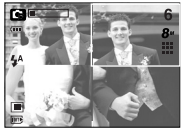

[Supprimer la deuxième prise de vue]

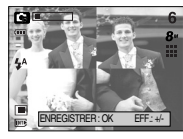

[Après avoir à nouveau pris la deuxième prise de vue]

Appuyer sur la touche OK

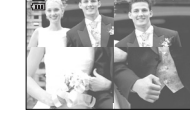

[Une image enregistrée]

## **Effet spécial : Cadre photo**

- <sup>ƈ</sup>Vous pouvez ajouter 9 types de bordures de type cadre à une photo que vous souhaitez prendre.
- <sup>ƈ</sup>Les informations relatives à la date et l'heure ne sont pas imprimées sur l'image enregistrée prise à partir du menu Photo Frame (C. PHOTO).
	- 1. Appuyez sur la touche E dans les modes disponibles de l'appareil photo.
	- 2. Sélectionnez l'onglet de menu  $\Box$  en appuyant sur la touche Gauche/ Droite. 3. Sélectionnez un sous-menu que vous souhaitez

en appuyant sur la touche Haut/ Bas et appuyez

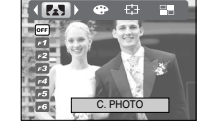

**DEP** : Le cadre photo n'est pas ajouté.

sur la touche OK.

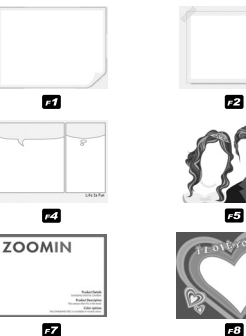

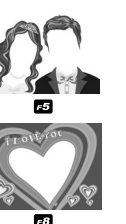

- 4. Le cadre photo apparaît. Appuyez sur le bouton d'obturateur pour capter l'image.
- **K** Avant de prendre une photo, vous pouvez modifier le cadre en appuyant sur la touche +/-.

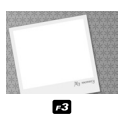

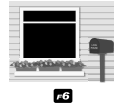

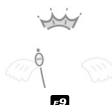

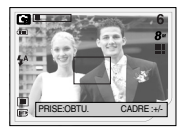

### **Stabilisateur de cadre pour clip vidéo Touche +/-**

- <sup>ƈ</sup> Cette fonction permet de stabiliser les images prises lors de l'enregistrement de films. Vous pouvez sélectionner ce menu uniquement en mode CLIP VIDEO.
	- 1. Appuyez sur la touche E en mode Clip vidéo.
	- 2. Appuyez sur la touche Gauche/ Droite pour sélectionner l'onglet de menu Stabilisateur.
	- 3. Sélectionnez le sous-menu voulu en appuyant sur la touche HAUT/ BAS. Appuyez ensuite sur la touche OK.

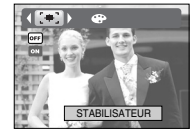

- **DER** : La fonction de stabilisateur du cadre du clip vidéo est désactivée.
- **ox** : Empêche les mouvements de l'appareil photo lors de l'enregistrement d'un film. La plage du cadre d'enregistrement est plus étroite lorsque vous sélectionnez le menu **OFF**. Il se peut que la prévisualisation des cadres ne soit pas fluide sur l'écran LCD.

<sup>ƈ</sup> Vous pouvez utiliser la touche +/- pour régler les valeurs RVB, ISO, équilibre des blancs et compensation de l'exposition.

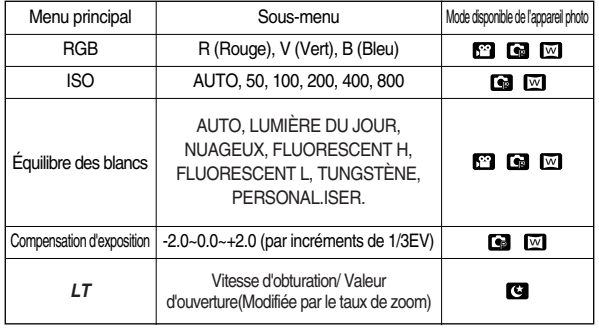

## **Touche +/-**

- <sup>ƈ</sup> RGB : Permet à l'utilisateur de régler les valeurs du R (Rouge), V (Vert) et B (Bleu) des images à enregistrer.
- ƃ Paramétrer les valeurs RGB
	- 1. Appuyez sur la touche +/- et utilisez ensuite les touches HAUT et BAS pour sélectionner l'icône RGB ( RGB). La barre du menu RGB apparaît comme indiqué.

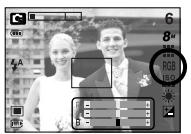

- 2. Lisez les touches HAUT/ BAS/ GAUCHE et DROITE pour sélectionner la valeur RGB que vous souhaitez.
	- Touche Haut/ Bas : Permet de naviguer entre les icônes R, G et B.
	- Touche Gauche/ Droite : Permet de changer la valeur de chaque icône
- 3. Lorsque vous appuyez à nouveau sur la touche +/-, la valeur que vous avez paramétrée est enregistrée et vous quittez le mode RGB setup.
- » Si dans le menu d'effets spéciaux « Couleur » vous avez sélectionné n'importe quelle icône excepté  $\Box$  il est impossible de sélectionner l'effet spécial RGB.
- <sup>ƈ</sup> ISO : Vous pouvez régler la sensibilité ISO lorsque vous prenez des photos. La vitesse ou la sensibilité particulière à la lumière d'un appareil répondent à des normes ISO.
- Sélection d'une sensibilité ISO
	- 1. Appuyez sur la touche +/- et utilisez ensuite les touches HAUT et BAS pour sélectionner l'icône ISO ( ). La barre de menu ISO apparaît comme indiqué.

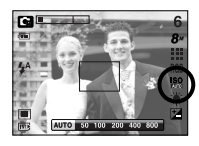

2. Utilisez les touches GAUCHE et DROITE pour sélectionner la valeur de la sensibilité ISO que vous souhaitez.

- AUTO

- : La sensibilité de l'appareil photo est fonction de divers facteurs, tels que les valeurs de la mesure de lumière ou la brillance du sujet.
- 50, 100, 200, 400, 800
- : Vous pouvez augmenter la vitesse d'obturation, tout en ayant la même quantité de lumière, en augmentant la sensibilité ISO. Cependant, il se peut que l'image soit saturée en luminance élevée. Plus la valeur ISO est élevée, plus l'appareil photo sera sensible à la lumière et de ce fait meilleure sera sa capacité à prendre des photos dans des conditions sombres. Cependant, le bruit d'image augmente proportionnellement à l'augmentation de la valeur ISO. Le grain de l'image apparaîtra de ce fait plus gros.
- 3. Lorsque vous appuyez à nouveau sur la touche +/-, la valeur que vous avez paramétrée est enregistrée et vous quittez le mode paramétrage ISO.

## **Touche +/-**

- <sup>ƈ</sup> Équilibre des blancs : Le réglage de l'équilibre des blancs vous permet de régler les couleurs afin qu'elles soient plus naturelles.
- <sup>ƃ</sup> Sélection d'un équilibrage des blancs
	- 1. Appuyez sur la touche +/- et utilisez ensuite les touches HAUT et BAS pour sélectionner l'icône équilibrage des blancs (AWB). La barre de menu équilibrage des blancs <sup>s</sup>'affiche comme indiqué.

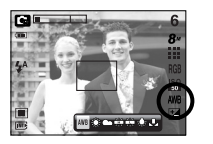

- 2. Utilisez les touches GAUCHE et DROITE pour paramétrer l'équilibrage des blancs à la valeur que vous souhaitez.
	- AUTO AWB : L'appareil photo choisit automatiquement le meilleur équilibre des blancs en fonction de l'éclairage ambiant.
	- LUM.JOUR  $\mathbb{R}^n$ : Pour les images en extérieur
	- NUAGEUX : Sert à prendre des images lorsque le ciel est couvert de nuages.
	- **Fluorescent H**  $\leftrightarrow$  : Pour la prise de vue avec un éclairage fluorescent type lumière du jour procuré par un éclairage fluorescent à 3 niveaux de puissance.
	- Fluorescent L  $\quad \Leftrightarrow$  : Prise de vue avec un éclairage fluorescent blanc
	- TUNGSTÈNE  $\frac{1}{26}$ : Pour les prises de vue sous éclairage au tungstène (ampoules classiques).
	- PERSONNALISER : Permet à l'utilisateur de paramétrer l'équilibrage des blancs selon les conditions de prises de vues.

Diverses conditions d'éclairage peuvent provoquer un déséquilibre chromatique sur les images.

3. Appuyez à nouveau sur la touche +/-. La valeur que vous paramétrez est enregistrée et vous quittez le mode de paramétrage Équilibrage des blancs.

- <sup>ƃ</sup> Utilisation de la Personnalisation de l'équilibrage du blanc Les paramétrages de l'Equilibrage du blanc peuvent légèrement varier en fonction des conditions de prises de vues. Vous pouvez sélectionner le paramétrage de l'équilibrage du blanc le plus approprié pour un environnement de prises de vue donné et ce en paramétrant la personnalisation de l'équilibrage du blanc.
	- 1. Sélectionnez le menu PERSONNALISER
		- (  $\leq$  ) de l'équilibre du blanc.
	- 2. Placez une feuille de couleur blanche en face de l'appareil de manière à ce que l'écran LCD <sup>n</sup>'affiche que du blanc et appuyez ensuite sur le déclencheur de l'OBTURATEUR.
	- 3. Votre valeur personnalisation de l'équilibrage du blanc est enregistrée.
		- La valeur de personnalisation de l'équilibrage du blanc sera appliquée à partir de la prochaine photo que vous prendrez.
		- L'équilibrage du blanc configuré par l'utilisateur reste effectif jusqu'à ce qu'il soit écrasé.

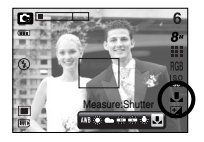

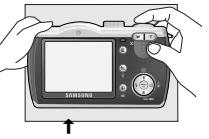

[Feuille blanche]

## **Touche +/-**

- <sup>ƈ</sup> Compensation d'exposition : Cet appareil photo détermine automatiquement les valeurs d'exposition selon les conditions d'éclairage ambiant. Vous pouvez également sélectionner la valeur de l'exposition à l'aide de la touche +/-.
- <sup>ƃ</sup> Compensation de l'exposition
	- 1. Appuyez sur la touche +/- et utilisez ensuite les touches HAUT et BAS pour sélectionner l'icône de la compensation d'exposition ( $\Box$ ). La barre de menu de la compensation d'exposition apparaît comme indiqué.

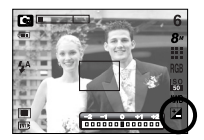

- 2. Utilisez les touches GAUCHE et DROITE pour paramétrer le facteur de compensation de l'exposition que vous souhaitez.
- 3. Appuyez à nouveau sur la touche +/-. La valeur que vous paramétrez est enregistrée et le mode de paramétrage de la compensation d'exposition se ferme. Si vous modifiez la durée d'exposition, l'indicateur d'exposition ( $\pm$ ) s'affiche au bas de l'écran à cristaux liquides.
- **K** Une valeur négative de compensation de l'exposition réduit l'exposition. Veuillez noter qu'une valeur positive de la compensation de l'exposition augmente l'exposition et l'écran LCD apparaît blanc ou vous risquez de ne pas obtenir de belles photos.
- <sup>ƈ</sup> Obturateur longue durée : Cet appareil photo règle automatiquement les valeurs de la vitesse d'obturation et de l'ouverture selon l'environnement de la prise de vue. Cependant, en mode PHOTO DE NUIT vous pouvez paramétrer les valeurs de la vitesse d'obturation et de l'ouverture selon vos préférences.
- <sup>ƃ</sup> Réglage des valeurs de la vitesse d'obturation et de l'ouverture
	- 1. Sélectionnez le mode de scène [NUIT].
	- 2. Appuyez sur la touche +/- et le menu Obturateur longue durée (LT, pour sélectionner la valeur de la vitesse d'obturation et de l'ouverture) s'affiche.
	- 3. Configurez la valeur de l'obturateur longue durée à l'aide de la touche haut/ bas/ gauche/ droite.

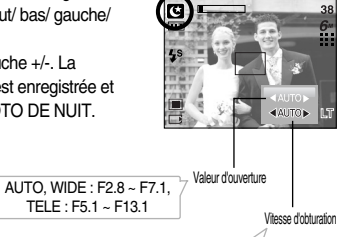

AUTO,1~15S

4. Appuyez à nouveau sur la touche +/-. La valeur que vous paramétrez est enregistrée et le mode passe en mode PHOTO DE NUIT.
### **Utilisation de l'écran LCD pour le réglage des paramètres de l'appareil photo**

- <sup>ƈ</sup> Vous pouvez utiliser le menu sur l'écran LCD afin de paramétrer les fonctions d'enregistement. Dans n'importe quel mode, excepté le mode ENREGISTREMENT VOCAL, le fait d'appuyer sur la touche MENU affiche le menu sur l'écran LCD.
- **Eument de s'affichera pas sur l'écran LCD dans les circonstances suivantes :** 
	- Si une autre touche est actionnée
	- Durant le traitement des données d'une image.
	- Lorsque les piles n'ont plus de puissance suffisante
- <sup>ƈ</sup> Les fonctionnalités suivantes sont disponibles selon le mode sélectionné. Les éléments indiqués par **représentent les paramètres par défaut.**

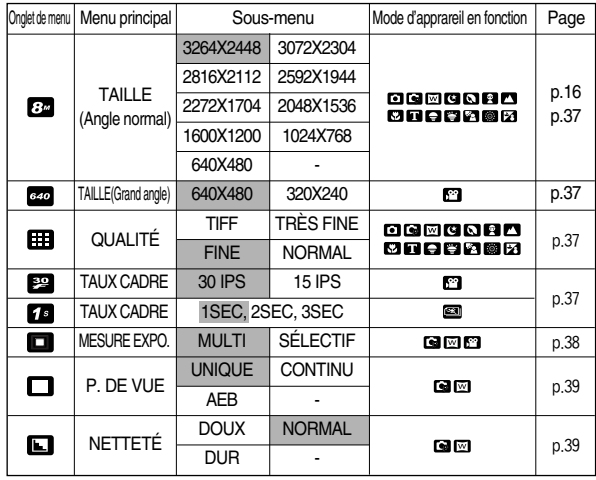

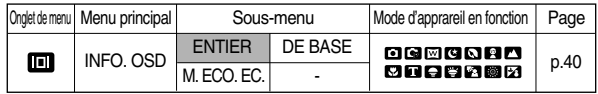

**K Les menus peuvent être modifiés sans avertissement préalable.** 

## **Comment utiliser le menu**

- 1. Allumez l'appareil photo et appuyez sur la touche MENU. Un menu apparaît pour chaque mode de l'appareil photo. Cependant, il n'y a pas de menu pour le mode Enregistrement vocal (
- 2. Utilisez les touches GAUCHE et DROITE pour naviguer dans les menus.

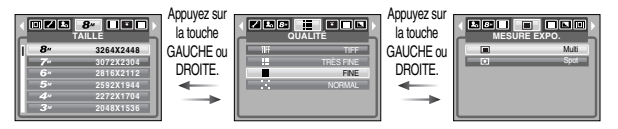

3. Utilisez les touches HAUT et BAS pour sélectionner un sous-menu.

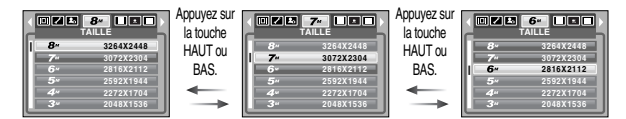

4. Sélectionnez un sous-menu et la valeur que vous paramétrez est ensuite enregistrée. Appuyez sur la touche menu et le menu disparaît.

<sup>ƈ</sup> Vous pouvez sélectionner la taille de l'image adaptée à votre application.

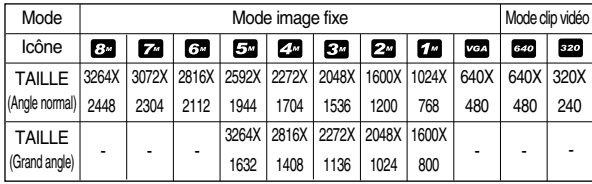

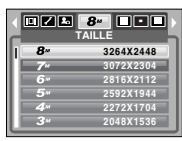

[Mode IMAGE FIXE] [Mode CLIP VIDÉO]

**TAILLE**  $640$ **640X480**  $\overline{120}$ **320X240**

**EXP 640 PIFIE** 

#### **BON À SAVOIR**

<sup>ƃ</sup>Plus la résolution est élevée, moins il y a de prises de vues étant donné que les images en haute résolution nécessitent plus de mémoire que celles en faible réoslution.

## **Taille Qualité / Vitesse**

<sup>ƈ</sup>Vous pouvez sélectionner le taux de compression adapté à votre application pour les images enregistrées. Plus le taux de compression est élevé, plus la qualité de l'image est faible.

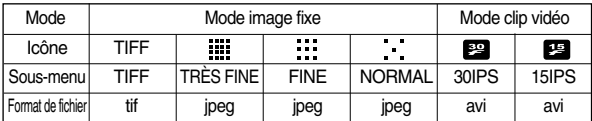

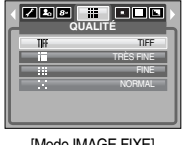

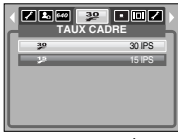

[Mode IMAGE FIXE]

[Mode CLIP VIDÉO]

#### **BON À SAVOIR**

- <sup>ƃ</sup> Le fichier TIFF ne peut pas être tourné, redimensionné et rogné.
- ƃ Le format de fichier TIFF est destiné aux utilisateurs avancés et offre la meilleure qualité. Cependant, un fichier de taille importante réduit le nombre de photos à prendre et augmente la durée d'enregistrement sur la carte mémoire.
- <sup>ƃ</sup> Le message [EN COURS !] s'affiche lors de l'enregistrement d'un fichier TIFF sur la carte mémoire.
- <sup>ƃ</sup> En mode Capture de mouvements, la qualité est réglée en très fine.
- <sup>ƃ</sup> Ce format de fichier est compatible avec la norme DCF(Design rule of Camera File format).
- <sup>ƃ</sup> JPEG (Joint Photographic Experts Group) : JPEG est la norme de compression d'image développée par le Joint Photographic Experts Group. Ce type de compression est généralement utilisé pour la compression de photos et de dessins étant donné qu'il permet de compresser les fichiers de manière efficace.

- <sup>ƈ</sup> Vous pouvez choisir la cadence de prise de vue et prendre des images de manière continue en mode Motion (Mouvement).
	- 1SEC : permet de prendre 30 images en 1 seconde.
	- 2SEC : permet de prendre 30 images en 2 secondes.
	- 3SEC : permet de prendre 30 images en 3 secondes.

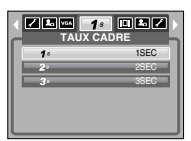

[Mode Mouvement]

**K Images prises de manière continue en mode Motion (Mouvement)** 

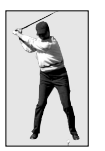

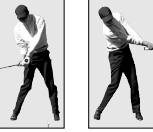

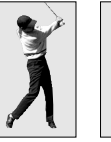

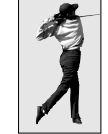

## **Qualité / Vitesse Constitution de l'exposition**

- <sup>ƈ</sup> Si vous ne parvenez pas à obtenir des conditions d'exposition adaptées, vous pouvez changer la méthode de mesure pour prendre des images plus claires.
	- [MULTI] : L'exposition est calculée selon une moyenne de lumière dans la zone de la photo. Cependant le calcul est modifié vers le centre de la zone de la photo. Adapté pour une utilisation générale.

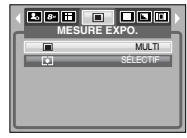

- [Mode PROGRAMME]
- [SÉLECTIF] : Seule la zone rectangulaire au centre de l'écran LCD fait l'objet

d'une mesure de lumière. Adapté lorsque le sujet au centre est exposé correctement indifféremment de la lumière du fond.

« Si le sujet n'est pas le centre de la zone de mise au point, n'utilisez pas la mesure ponctuelle, cela risque de provoquer une erreur d'exposition. Dans ce cas, il est préférable d'utilisez la compensation d'exposition.

## **Prise de vue**

- <sup>ƈ</sup> Vous pouvez sélectionner la prise de vue continue et AEB (Bracketing avec exposition automatique).
	- [UNIQUE] : Prendre uniquement une photo
	- [CONTINU] : Les images sont prises de manière continue jusqu'à ce que vous relâchiez le bouton de l'obturateur. La capacité de prise de vue dépend de la mémoire.

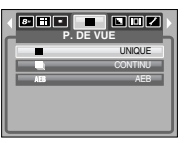

[PROGRAM mode]

- [AEB] : Prendre trois photos dans différentes expositions : exposition courte (-1/3EV), exposition standard (0,0EV) et sur exposition (+1/3EV).

Utilisez ce mode s'il est difficile de décider de l'exposition du sujet.

- <sup>ſ</sup> Une résolution élevée ainsi qu'une qualité d'image élevée augmentent la durée d'enregistrement du fichier, ce qui augmente la durée de veille.
- **K Si le sous-menu [CONTINU] ou [AEB] est sélectionné, le flash s'éteint** automatiquement.
- **K Si moins de 3 images sont disponibles dans la mémoire, la prise de vue AEB** <sup>n</sup>'est pas disponible.
- **K Il est préférable d'utiliser un trépied pour la prise de vue AEB étant donné que** la durée d'enregistrement de chaque fichier image est plus long et l'aspect flou provoqué par un mouvement de l'appareil photo risque de se produire.

<sup>ƈ</sup> Vous pouvez régler la netteté de la photo que vous souhaitez prendre. Vous ne pouvez pas vérifier l'effet de netteté sur l'écran LCD avant de prendre la photo étant donné que cette fonction n'est appliquée que lorsque la photo est enregistrée dans la mémoire.

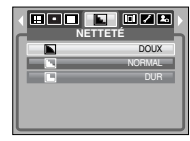

[Mode Programme]

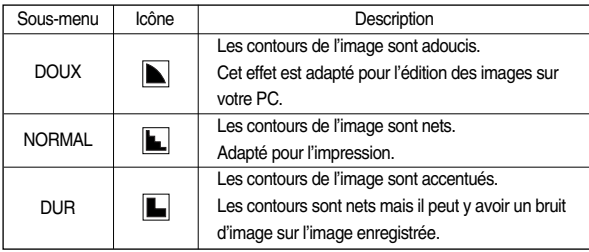

### **Informations relatives à l'affichage à l'écran Démarrage du mode lecture**

■ Dans n'importe quel mode à l'exception du mode ENREGISTREMENT VOCAL, vous pouvez vérifier l'état de l'enregistrement sur l'écran LCD.

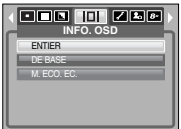

<sup>ƈ</sup> Mode veille : Si vous sélectionnez [M. ECO. EC.] et que l'appareil photo ne fonctionne pas pendant la durée indiquée (environ 20 sec.), l'appareil se met automatiquement en veille (Ecran LCD : ARRET, Voyant d'état de l'appareil photo : Clignote). Pour utiliser à nouveau l'appareil photo, appuyez sur l'une des touches sauf la touche marche/ arrêt. Si l'appareil ne fonctionne pas pendant la durée indiquée, il s'éteint automatiquement afin d'économiser la pile. Reportez-vous page 60 pour plus d'informations concernant la fonction d'arrêt automatique.

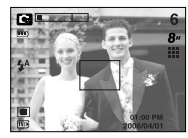

[Informations complètes] [Informations de base]

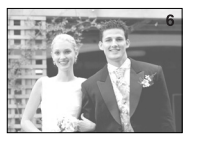

- <sup>ƈ</sup> Si vous utilisez une carte mémoire, toutes les fonctions de l'appareil photo <sup>s</sup>'appliquent seulement à la carte.
- <sup>ƈ</sup> Si vous n'utilisez pas de carte mémoire, toutes les fonctions de l'appareil photo <sup>s</sup>'appliquent uniquement à la mémoire interne.
- Si vous avez allumé l'appareil photo en appuyant sur la touche MARCHE/ ARRÊT, vous pouvez appuyer une fois sur la touche MODE PLAY pour passer en mode Play et appuyer à nouveau dessus pour passer en mode Recording.
- <sup>ƈ</sup> Vous pouvez allumer l'appareil à l'aide de la touche mode play. L'appareil photo est allumé en mode play. Appuyez à nouveau sur la touche mode play pour passer en mode shooting.
- Pour activer le mode LECTURE, utilisez les touches de l'appareil et l'écran LCD.

#### $\bullet$  Lecture d'une image fixe

1. Sélectionnez le mode LECTURE à l'aide de la touche de mode lecture  $(\Box \Box)$ .

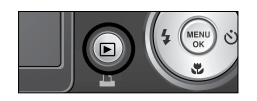

- 2. La dernière image stockée en mémoire s'affiche sur l'écran à cristaux liquides (LCD).
- 3. Sélectionnez l'image que vous souhaitez lire à l'aide de la touche GAUCHE/ DROITE.
- **K** Appuyez sur la touche Gauche ou Droite et maintenez-la enfoncée pour faire avancer rapidement les images lues.

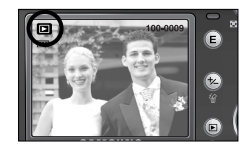

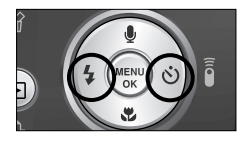

## **Démarrage du mode lecture**

#### **BON À SAVOIR**

- <sup>ƃ</sup>Mode manuel : Le fait d'appuyer sur la touche mode lecture pendant plus de 3 secondes permet de paramétrer le signal sonore et le son de démarrage sur OFF, même si vous les aviez paramétrés sur ON.
- <sup>ƃ</sup> Appuyez légèrement sur le bouton de l'obturateur en mode Lecture pour passer au mode de prise de vue actuellement paramétré.
- <sup>ƃ</sup> Visionnage d'un vidéoclip

Les 2 premières étapes sont identiques à celles qui décrivent la lecture d'images fixes.

- 3. Sélectionnez le clip vidéo enregistré et appuyez sur la touche Play & Pause pour le lire.
	- Pour mettre un fichier vidéo clip sur pause en cours de lecture, appuyez à nouveau sur la touche lecture et pause.
	- Pour reprendre la lecture du fichier vidéoclip, appuyez à nouveau sur la touche lecture & pause.
	- Pour rembobiner un vidéo clip en cours de lecture, appuyez sur la touche GAUCHE. Pour faire avancer le vidéo clip rapidement, appuyez sur la touche DROITE.
	- Pour arrêter la lecture du vidéo clip, appuyez sur la touche lecture & pause et appuyez ensuite sur la touche GAUCHE ou DROITE.

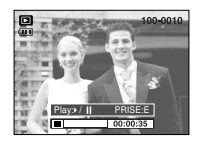

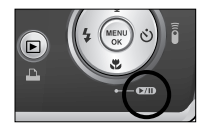

- <sup>ƈ</sup>Fonction capture clip vidéo : permet de capturer des images fixes à partir d'un clip vidéo.
- <sup>ƃ</sup> Comment capturer le clip vidéo Les étapes 1~3 sont identiques à celles de la lecture d'un clip vidéo.
	- 4. Appuyez sur la touche Play/Pause lors de la lecture du clip vidéo. Appuyez ensuite sur la touche E.
	- 5. Le clip vidéo mis sur pause est enregistré avec un nouveau nom de fichier.
	- **K La taille du fichier du clip vidéo capturé est** identique à celle du clip vidéo original (640X480, 320X240)
	- **K La première image du clip vidéo peut être** enregistrée comme image fixe en appuyant sur la touche E avant la lecture.

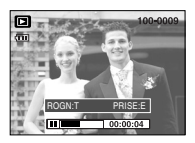

[Mis sur pause]

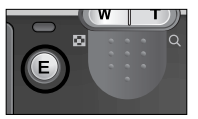

[Appuyer sur la touche E]

## **Démarrage du mode lecture**

- Rognage vidéo sur l'appareil photo : Vous pouvez extraire les cadres que vous souhaitez du clip vidéo lors de la lecture.
- <sup>ƃ</sup> Si la durée est inférieure à 10 secondes, le rognage du clip vidéo est impossible.
	- 1. Appuyez sur la touche Pause à l'endroit du clip vidéo où vous souhaitez faire démarrer l'extraction.
	- 2. Appuyez sur la touche T. (Le point de départ est marqué.)
	- 3. Appuyez sur la touche Lecture & Pause et la partie extraite s'affiche dans la barre d'état.
	- 4. A l'endroit du clip vidéo où vous souhaitez arrêter l'extrait, appuyez sur la touche Lecture & Pause.
	- 5. Appuyez sur la touche T et une fenêtre de confirmation apparaît.
	- 6. Sélectionnez un sous-menu que vous souhaitez en appuyant sur la touche Gauche / Droite et appuyez sur la touche OK.
		- [OUI] : Les cadres extraits sont enregistrés sous un nouveau nom de fichier.
		- [NON] : Le rognage du film est annulé.

#### **BON À SAVOIR**

- <sup>ƃ</sup>Si la barre de la durée passe le point de départ en appuyant sur la touche REW (Gauche), le premier cadre du clip vidéo s'affiche.
- <sup>ƃ</sup>Si vous n'indiquez pas le point de fin du clip vidéo, la fenêtre de confirmation du rognage s'affiche à l'endroit du dernier cadre.

ROGN:T PRISE:E

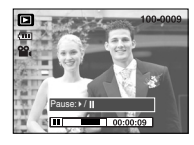

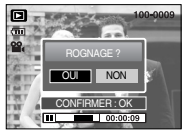

- <sup>ƃ</sup> Ecoute d'une voix enregistrée Les 2 premières étapes sont identiques à celles qui décrivent la lecture d'images fixes.
	- 3. Sélectionnez le fichier vocal enregistré et appuyez sur la touche Play & Pause pour le lire.
		- Pour mettre un fichier vocal enregistré sur pause lors de la lecture, appuyez à nouveau sur la touche lecture & pause.

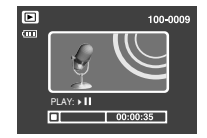

- Pour reprendre la lecture du fichier vocal, appuyez sur la touche lecture & pause.
- Pour rembobiner le fichier vocal lors de la lecture, appuyez sur la touche GAUCHE. Pour faire avancer le fichier vocal rapidement, appuyez sur la touche DROITE.
- Pour arrêter la lecture du fichier vocal, appuyez sur la touche lecture & pause et appuyez ensuite sur la touche GAUCHE ou DROITE.

<sup>ƈ</sup> L'écran LCD affiche les informations de prise de vue

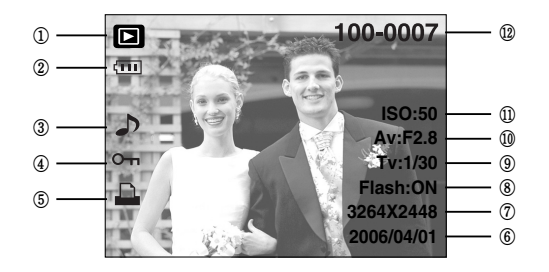

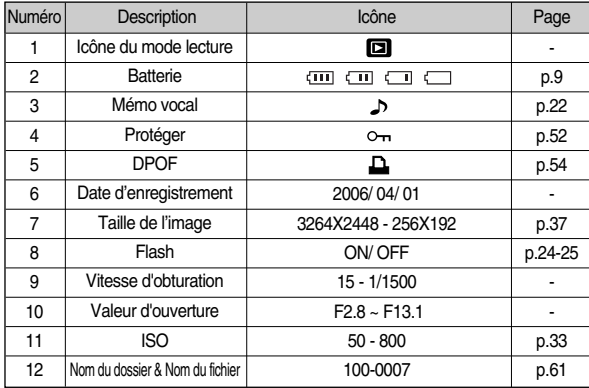

### **INDICATEUR LCD Utilisation des touches pour régler l'appareil photo**

<sup>ƈ</sup>En mode Lecture, vous pouvez utiliser les touches de l'appareil photo pour paramétrer facilement les fonctions du mode Lecture.

#### Touche Vignette( $\Box$ )/ Agrandissement( $\Omega$ )

- <sup>ƃ</sup>Vous pouvez voir des images multiples, agrandir une image sélectionnée, rogner et enregistrer une zone sélectionnée d'une image.
- $\bullet$  Affichage vignette
	- 1. Lorsqu'une image est affichée en plein écran. appuyez sur la touche vignette. 2. La dernière image affichée avant que vous n'ayez

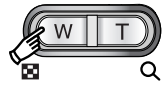

- activé le mode Vignette est mise en évidence. 3. Appuyez sur la touche à 5 fonctions pour atteindre l'image de votre choix.
- 4. Pour visualiser une image séparément, appuyez sur la touche agrandissement.

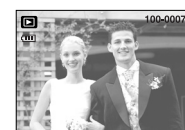

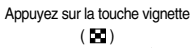

Image mise en surbrillance Appuyez sur la touche agrandissement  $(Q)$ 

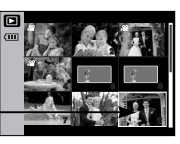

[Mode d'affichage timbres-poste]

## [Affichage en mode Normal]

## Touche Vignette( **1**) / Agrandissement( Q )

- <sup>ƃ</sup> Agrandissement d'image
	- 1. Sélectionnez l'image que vous souhaitez agrandir et appuyez sur la touche agrandissement.
	- 2. Il est possible de visualiser différentes parties d'une image à l'aide de la touche à 5 fonctions.
	- 3. Appuyez sur la touche vignette pour faire un zoom arrière jusqu'à l'image originale en plein format.
		- Vous pouvez voir si l'image affichée est une vue agrandie en vérifiant l'indicateur

d'agrandissement de l'image qui se trouve en haut à gauche de l'écran LCD. (Si l'image n'est pas une vue agrandie, l'indicateur ne s'affiche pas.). Vous pouvez également vérifier la zone d'agrandissement.

- Les clips vidéo et les fichiers WAV ne peuvent pas être agrandis.
- Lorsque vous agrandissez une image, il se peut que la qualité s'en trouve sacrifiée.

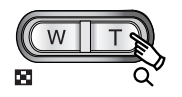

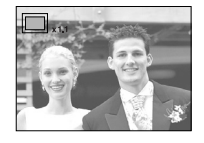

<sup>ƃ</sup>Le taux maximum d'agrandissement proportionnellement à la taille de l'image.

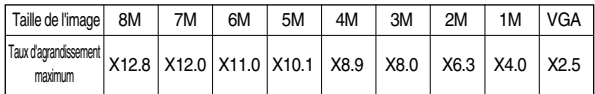

- <sup>ƃ</sup> Couper : vous pouvez extraire la partie de l'image de votre choix et l'enregistrer séparément.
	- 1. Sélectionnez l'image que vous souhaitez agrandir et appuyez sur la touche agrandissement. Appuyez sur la touche MENU ; un message apparaît comme illustré ci-contre.

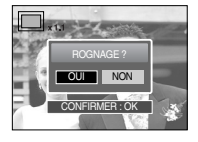

- 2. Sélectionnez les valeurs du sous-menu en appuyant sur la touche GAUCHE/ DROITE et appuyez ensuite sur la touche OK.
	- [OUI] : L'image rognée est enregistrée sous un nouveau nom de fichier et s'affiche sur l'écran LCD.
	- [NON] : Le menu de rognage disparaît.
- **K** S'il reste peu d'espace mémoire pour enregistrer l'image rognée, le rognage est impossible.
- **EXECT POUR SUPPRIMER PRIMER AGRANDED** POUR SUPPRIMERY SUPPRIMERY SUPPRIMERY SUPPRIMERY SUPPRIMERY SUPPRIMERY SUPPRIMERY SUPPRIMERY SUPPRIMERY SUPPRIMERY SUPPRIMERY SUPPRIMERY SUPPRIMERY SUPPRIMERY SUPPRIMERY SUPPRIMERY SU touche supprimer.

## **Touche mémo vocal(** ) / Haut

- <sup>ƈ</sup>Lorsque le menu est affiché sur l'écran LCD, le fait d'appuyer sur la touche HAUT permet de déplacer le curseur de menu vers le haut.
- <sup>ƈ</sup>Quand le menu ne s'affiche pas sur l'écran à cristaux liquides, la touche HAUT sert de touche de mémo vocal. Vous pouvez ajouter votre fichier audio à une image fixe stockée.
- <sup>ƃ</sup>Ajout d'un mémo vocal à une image fixe
	- 1. Appuyez sur la touche GAUCHE/ DROITE pour sélectionner une image à laquelle vous souhaitez ajouter du son.
	- 2. Appuyez sur la touche mémo vocal ( $\bullet$ ) pour afficher l'indicateur de mémo vocal. L'appareil est à présent prêt pour enregistrer un mémo vocal.
	- 3. Appuyez sur le déclencheur pour démarrer l'enregistrement et la voix est enregistrée sur l'image fixe pendant 10 secondes. Lors de l'enregistrement de la voix, la fenêtre d'état de l'enregistrement s'affiche comme indiqué ci-contre.
	- 4. Vous pouvez arrêter l'enregistrement en appuyant à nouveau sur le déclencheur.
	- 5. L'icône ( ) s'affiche sur l'écran LCD une fois l'enregistrement du mémo vocal terminé.
		- Les mémos vocaux ne peuvent pas être enregistrés dans des fichiers de clip vidéo ou d'enregistrement vocal.
		- Le mieux pour les enregistrements sonores est de maintenir une distance de 40 cm entre vous et l'appareil (micro).
		- Le mémo vocal est enregistré au format \*.wav, mais il a le même nom que l'image fixe à laquelle il correspond.
		- Si vous ajoutez un nouveau mémo vocal à l'image fixe qui en a déjà un, le mémo vocal existant va être effacé.

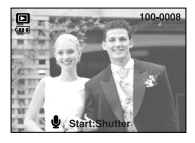

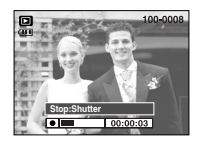

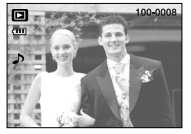

### Touche Lecture & Pause (**(2011)** / Bas

- En mode Lecture, les touches lecture & pause / bas fonctionnent de la manière suivante:
	- Si le menu s'affiche

Appuyez sur la touche BAS pour passer du menu principal à un sous-menu ou pour déplacer le curseur de sous-menu vers le bas.

- Si une image fixe ayant un mémo vocal, un fichier vocal ou un vidéo clip est en cours de lecture

En mode Stop : Permet de lire une image fixe ayant un mémo vocal, un fichier vocal ou un vidéo clip.

Au cours de la lecture : Arrête temporairement la lecture.

En mode Pause : Reprend la lecture

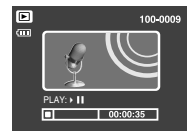

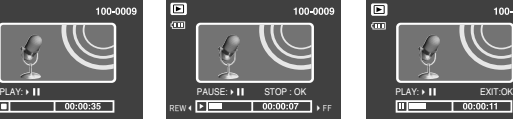

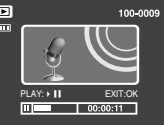

[L'enregistrement vocal est arrêté.]

cours de lecture]

[L'enregistrement vocal est mis sur pause.]

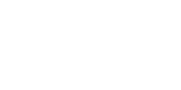

[Enregistrement vocal en

- <sup>ƈ</sup> Il est possible d'ajouter des effets spéciaux à vos images à l'aide de cette touche.
	- 1. Sélectionnez une image fixe et appuyez sur la touche E.
	- 2. Sélectionnez un sous-menu que vous souhaitez et appuyez sur la touche OK.

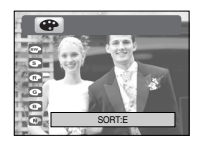

- $\bullet$  : Les images prises sont stockées en noir et blanc.
- $\bullet$  : Les images sont enregistrées avec une couleur sépia (un dégradé de couleurs jaunâtre brun).
- $\bullet$  : Les images prises sont enregistrées avec une teinte rouge.
- : Les images prises sont enregistrées avec une teinte verte.
- $\bullet$  : Les images prises sont enregistrées avec une teinte bleue.
- : Enregistrez l'image en mode négatif.
- » L'image modifiée est enregistrée avec un nouveau nom de fichier.

## Touche E (Effet) **<b>Touche E** (Effet) **Touche Supprimer ( 俗 )**

- <sup>ƈ</sup>Cela permet de supprimer des images enregistrées sur la carte mémoire.
- <sup>ƃ</sup>Suppression d'images en mode Lecture
	- 1. Sélectionnez une image que vous souhaitez supprimer en appuyant sur la touche GAUCHE / DROITE et appuyez sur la touche SUPPRIMER  $($   $\omega$  ).
	- 2. Un message s'affiche comme indiqué sur le côté de l'écran LCD.
	- 3. Sélectionnez les valeurs du sous-menu en appuyant sur la touche GAUCHE/ DROITE et appuyez ensuite sur la touche OK.

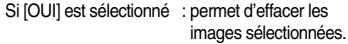

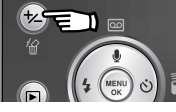

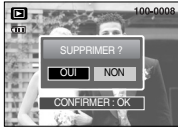

Si [NON] est sélectionné : permet d'annuler "Effacer image".

- <sup>ƃ</sup>Suppression d'images en mode Affichage vignette
	- 1. Utilisez les touches HAUT, BAS, GAUCHE et DROITE pour sélectionner l'image que vous souhaitez supprimer et appuyez ensuite sur la touche  $SUPPRIMER$  ( $\frac{1}{100}$ ).
	- 2. Le message suivant s'affiche sur l'écran LCD.
	- 3. Sélectionnez les valeurs du sous-menu en appuyant sur la touche GAUCHE/ DROITE et appuyez ensuite sur la touche OK. Si [OUI] est sélectionné : permet d'effacer les images sélectionnées.
		- Si [NON] est sélectionné : permet d'annuler "Effacer image".

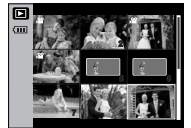

Appuyez sur la touche SUPPRIMER. SUPPRIMER ?

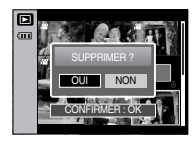

### **BON À SAVOIR**

<sup>ƃ</sup>Avant de supprimer des images de l'appareil, vous devez sauvegarder ou télécharger les images que vous souhaitez conserver sur votre ordinateur.

<sup>ƈ</sup> Si vous sélectionnez le sous-menu [ORDI.] dans le menu de configuration [USB], le message [BRANCH. ORDINATEUR] s'affiche lorsque vous connectez l'appareil photo à votre imprimante et la connexion ne sera pas établie. Dans ce cas, appuyez sur la touche Imprimante. Le message [BRANCH. IMPRIMANTE] s'affiche et le mode Impression simple est sélectionné.

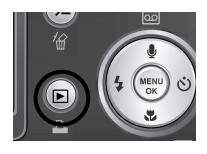

- \* Dans certaines conditions l'appareil photo numérique peut ne pas se connecter à l'imprimante.
	- Après la connexion, le menu Impression simple s'affiche sur l'écran LCD. Pour afficher le menu PictBridge, appuyez sur la touche Menu. Pour obtenir plus d'informations relatives au menu PictBridge, reportez-vous page 57.

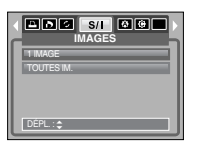

## **Touche imprimante Touche GAUCHE / DROITE / MENU / OK**

- Les touches GAUCHE/ DROITE/ MENU/ OK permettent d'activer ce qui suit.
	- Touche GAUCHE : Lorsque le menu s'affiche, appuyez sur la touche GAUCHE pour sélectionner l'onglet de menu à gauche du curseur. Lorsque le menu ne s'affiche pas, appuyez sur la touche GAUCHE pour sélectionner l'image précédente.
	- Touche DROITE : Lorsque le menu s'affiche, appuyez sur la touche DROITE pour sélectionner l'onglet de menu à droite du curseur, ou pour aller à un menu secondaire. Lorsque le menu ne <sup>s</sup>'affiche pas, appuyez sur la touche DROITE pour sélectionner l'image suivante.
	- Touche MENU : En appuyant sur la touche MENU, le menu mode lecture s'affiche sur l'écran à cristaux liquides. Si l'on appuie une nouvelle fois, l'écran LCD reviendra à l'affichage initial.
	- Touche OK : Lors de l'affichage du menu à l'écran à cristaux liquides, la touche OK est utilisée pour valider les données qui changent à l'aide de la touche à 5 fonctions.

## **Télécommande**

- <sup>ƈ</sup> Après avoir branché l'appareil photo à un écran externe, vous pouvez voir l'image prise en utilisant la commande à distance.
- La commande à distance est en option dans certains pays.

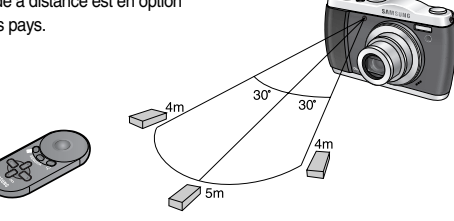

■ En mode lecture, vous pouvez utiliser la commande à distance pour paramétrer les fonctions du mode lecture.

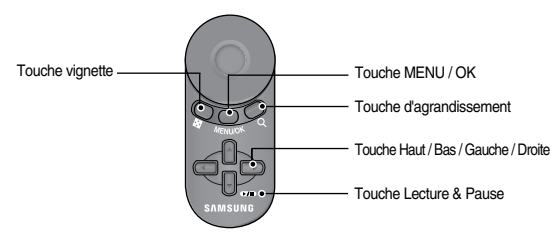

- <sup>ƈ</sup> Voir ci-dessous pour le fonctionnement des touches
- Touche vignette : Si une image est agrandie, le fait d'appuyer sur cette touche permet de réduire le taux d'agrandissement. En mode lecture, vous pouvez voir des images multiples en appuyant sur cette touche.
- Touche Agrandissement : En mode lecture, cette touche permet d'agrandir l'image sélectionnée.
- Touche MENU/OK
- : En appuyant sur la touche MENU, le menu mode lecture s'affiche sur l'écran LCD. En appuyant une nouvelle fois, l'écran LCD revient à l'affichage initial. Lors de l'affichage du menu sur l'écran LCD, la touche OK est utilisée pour valider les données qui changent à l'aide de la touche à 5 fonctions.
- Touche Haut/ Bas/ Gauche/ Droite
- : En mode lecture, vous pouvez sélectionner une image fixe ou un clip vidéo en appuyant sur la touche Gauche/ Droite. En mode lecture, vous pouvez voir les différentes parties d'une image agrandie en appuyant sur ces touches. En mode vignette, vous pouvez accéder à une image que vous souhaitez en appuyant sur ces touches.
- Touche Lecture & Pause
- : Si une image fixe avec un mémo vocal ou un clip vidéo est en cours de lecture, le fait d'appuyer sur cette touche permet de lire les fichiers ou de les mettre sur pause.

### **Configuration du mode de lecture à l'aide de l'écran LCD**

<sup>ƈ</sup> Les fonctions du mode LECTURE peuvent être modifiées à l'aide de l'écran à cristaux liquides. Dans le mode LECTURE, le menu s'affiche sur l'écran LCD lorsqu'on appuie sur la touche MENU. Les menus que vous pouvez paramétrer en mode Lecture sont les suivants. Pour prendre une photo après avoir configuré le menu lecture, appuyez sur la touche du mode LECTURE ou sur le bouton de l'obturateur.

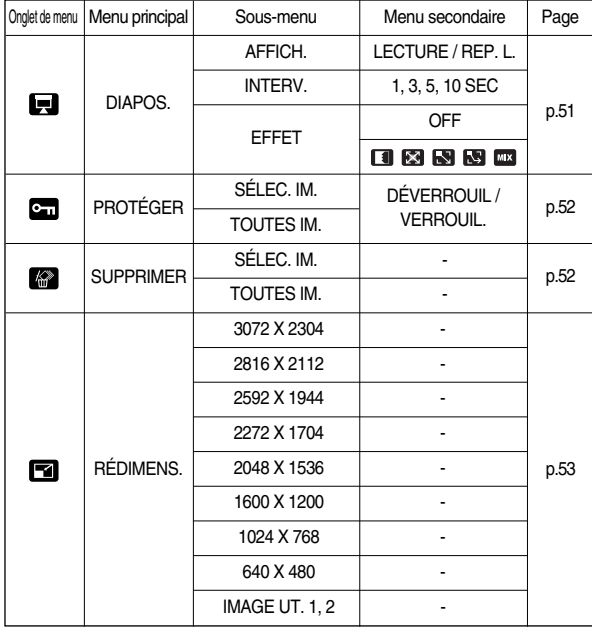

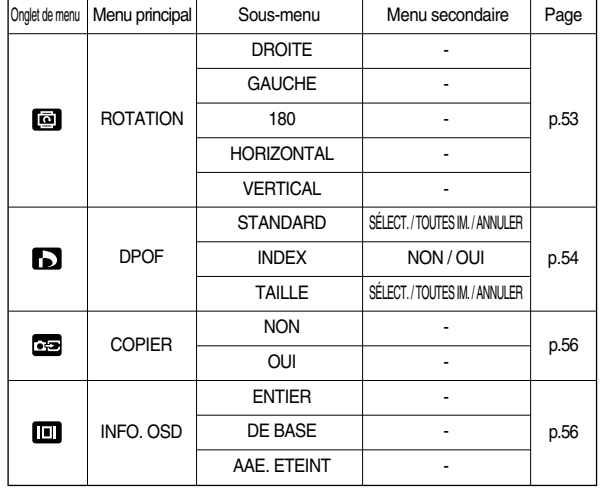

### **Configuration du mode de lecture à l'aide de l'écran LCD**

■ Ce menu est disponible lorsque l'appareil photo est connecté à une imprimante supportant PictBridge (connexion directe à l'appareil photo, vendue séparément) par un câble USB.

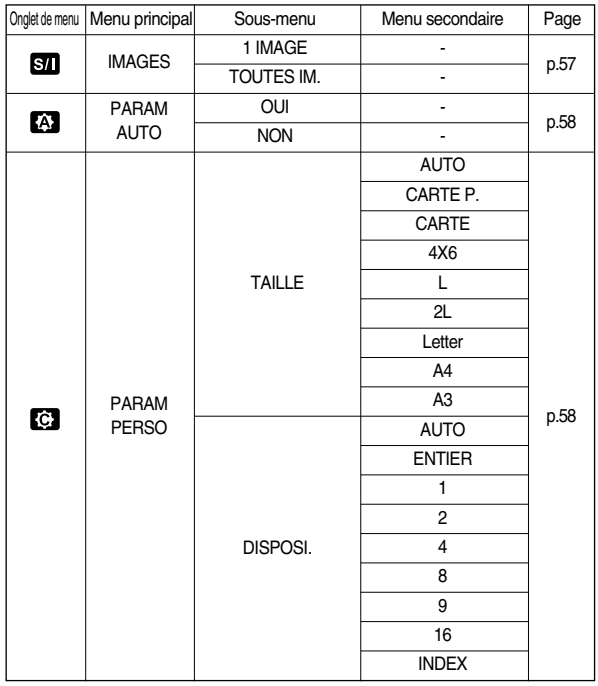

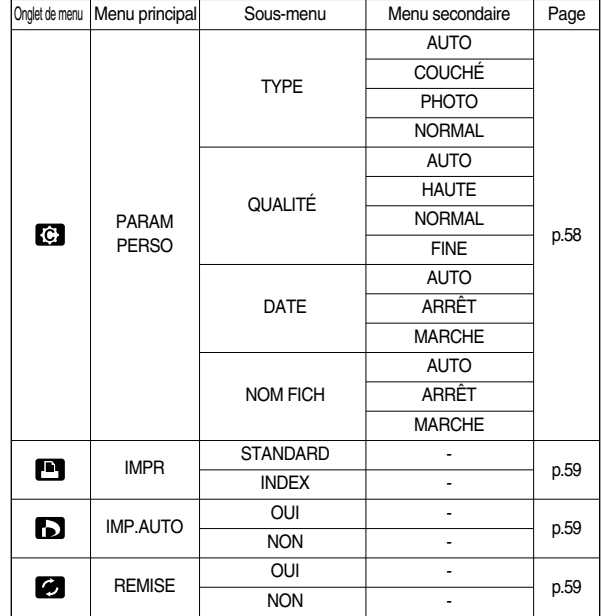

**K Les menus sont susceptibles d'être modifiés sans avertissement.** 

## **Démarrage du diaporama**

- Les images peuvent être affichées en continu à intervalles pré configurés. Vous pouvez visionner le diaporama en connectant l'appareil à un écran externe.
	- 1. Appuyez sur les touches mode lecture puis menu.
	- 2. Appuyez sur la touche GAUCHE / DROITE et sélectionnez l'onglet du menu [DIAPOS.].
- <sup>ƃ</sup> Démarrer le diaporama : Le diaporama peut uniquement démarrer dans le menu [AFFICH.].
	- 1. Utilisez les touches Haut/Bas pour sélectionner le menu [AFFICH.] et appuyez sur la touche Droite.
	- 2. Utilisez les touches Haut/ Bas pour sélectionner un sous-menu que vous souhaitez. [LECTURE] : Le diaporama est fermé après un cycle.
		- [REP. L.] : Le diaporama est répété jusqu'à ce qu'il soit annulé.
	- 3. Pour enregistrer les paramètres modifiés, appuyez sur la touche OK. Le diaporama démarre ensuite.
- <sup>ƃ</sup> Paramétrage de l'intervalle de lectura : Paramétrez l'intervalle de lecture du diaporama.
	- 1. Sélectionnez le sous-menu [INTERV.] en appuyant sur la touche HAUT/BAS et appuyez sur la touche **DROITE**
	- 2. Utilisez les touches Haut/Bas pour sélectionner l'intervalle que vous souhaitez.
	- 3. Appuyez sur la touche OK pour enregistrer la configuration.

#### **BON À SAVOIR**

- $\bullet$  La durée de chargement dépend de la taille de l'image et de la qualité.
- <sup>ƃ</sup> Lors du diaporama, seule la première image d'un film VIDÉO s'affiche.
- <sup>ƃ</sup> Lors du diaporama, le fichier d'enregistrement vocal ne s'affiche pas.
- <sup>ƃ</sup> Configurer les effets du diaporama : Il est possible d'utiliser les effets de l'écran unique pour le diaporama.
	- 1. Sélectionnez le sous-menu [EFFET] en appuyant sur la touche HAUT/ BAS et appuyez sur la touche **DROITE**
	- 2. Utilisez les touches Haut/ Bas pour sélectionner le type d'effet.
		- OFF : Affichage normal.
		- **n** : L'image s'affiche doucement.
		- **ESI**: L'image s'affiche doucement du centre vers l'extérieur.
		- **ES** : L'image se déplace à partir du haut à gauche.
		- **ES** : L'image glisse en diagonale du coin supérieur gauche vers le coin inférieur droit.
		- **EE : Les images défilent de manière irrégulière**
	- 3. Appuyez sur la touche OK pour confirmer le paramétrage.

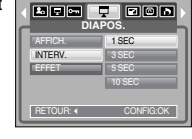

**DIAPOS.**

**Best Tree** 

CONFIG:OK

LECTURE REP. L.

AFFICH. INTERV.

**RETOURK** 

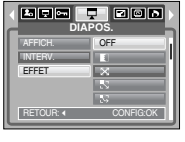

- <sup>ƈ</sup> Cela permet d'éviter d'effacer accidentellement des prises de vue particulières (VERROUIL.). Enlève également la protection des images qui ont été protégées précédemment (DÉVERROUIL).
- <sup>ƃ</sup> Protection des images
	- 1. Appuyez sur les touches mode lecture puis menu.
	- 2. Appuyez sur la touche GAUCHE/ DROITE et sélectionnez l'onglet du menu [PROTÉGER].
	- 3. Sélectionnez le sous-menu voulu en appuyant sur la touche HAUT ou la touche BAS. Ensuite, appuyez sur la touche OK.
		- [SÉLEC. IM.] : Une fenêtre de sélection s'affiche pour une image à protéger/sortir.
		- Haut/ Bas/ Gauche/ Droite : Permet de sélectionner une image
		- Touche zoom W/T :

Permet de changer la taille de l'impression.

- Touche MENU : Vos modifications seront enregistrées et le menu va disparaître.
- [TOUTES IM.] : Permet de changer la taille de l'impression de toutes les images enregistrées.
- Touche zoom W/T : Protéger/ sortir les images.

- Touche MENU :

Vos modifications seront enregistrées et le menu va disparaître.

- Lorsque vous protégez une image contre un effacement inopiné, l'icône de protection s'affiche à l'écran à cristaux liquides (LCD). Une image non protégée n'a pas d'indicateur.
- Une image en mode LOCK est protégée de la fonction supprimer ou des fonctions [SUPPRIMER] mais n'est PAS protégée de la fonction [FORMAT].

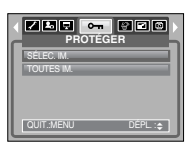

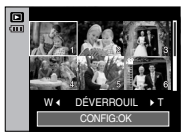

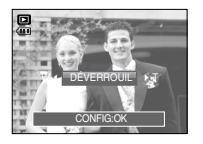

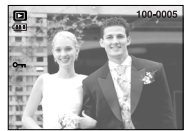

## **Protéger les images Suppression d'images**

- <sup>ƈ</sup> Parmi tous les fichiers enregistrés sur la carte mémoire, les fichiers non protégés qui se trouvent dans le sous-dossier DCIM seront effacés. Rappel:les images ainsi effacées ne peuvent pas être récupérées. Veillez à enregistrer les images importantes sur un ordinateur avant de lancer la commande d'effacement. L'image de démarrage n'est pas enregistrée dans la mémoire interne de l'appareil photo (C.à d. pas sur la carte mémoire) et elle ne sera pas effacée même si vous supprimez tous les fichiers de la carte mémoire.
- <sup>ƃ</sup> Suppression d'images
	- 1. Appuyez sur les touches mode lecture puis menu.
	- 2. Appuyez sur la touche GAUCHE/ DROITE et sélectionnez l'onglet du menu [SUPPRIMER].
	- 3. Sélectionnez le sous-menu voulu en appuyant sur la touche HAUT ou la touche BAS. Ensuite, appuyez sur la touche OK.

[SÉLEC. IM.] : Une fenêtre de sélection s'affiche pour une image à protéger/sortir.

- Haut/ Bas/ Gauche/ Droite :

Permet de sélectionner une image.

- Touche zoom T :

Sélectionnez l'image pour la suppression. (marque  $\checkmark$ )

- Touche OK :

Appuyez sur la touche OK pour afficher le message de confirmation. Sélectionnez le menu [OUI] et appuyez sur la touche OK pour supprimer les images ayant la marque  $\checkmark$ . [TOUTES IM.] :

Affiche la fenêtre de confirmation. Sélectionnez le

menu [OUI] et appuyez sur la touche OK pour supprimer toutes les images non protégées. S'il n'y a aucune image protégée, toutes les images sont supprimées et un message [PAS D' IMAGE!] s'affiche.

4. Après la suppression, l' écran revient à l'écran du mode play.

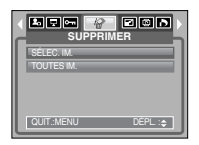

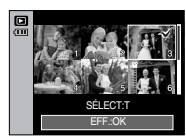

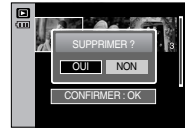

## **Redimensionner**

- <sup>ƈ</sup> Changez la résolution (taille) des photos que vous avez prises. Sélectionnez [IMAGE UT.] pour enregistrer une image en tant qu'image de démarrage. L'image redimensionnée portera un nouveau nom de fichier.
	- 1. Appuyez sur les touches mode lecture puis menu.
	- 2. Appuyez sur la touche GAUCHE/ DROITE et sélectionnez l'onglet du menu<br>[RÉDIMENS.]
	- 3. Sélectionnez un sous-menu que vous souhaitez en appuyant sur la touche HAUT/BAS et appuyez sur la touche OK.

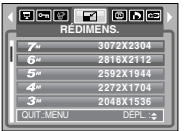

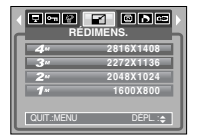

[Mode PROGRAMME]

[Mode grand angle]

- <sup>ƃ</sup> Une grande image peut être redimensionnée pour être plus petite mais l'inverse <sup>n</sup>'est pas possible.
- <sup>ƃ</sup> Seules des images JPEG peuvent être redimensionnées. Les fichiers TIFF, Clip vidéo (AVI) et Enregistrement vocal (WAV) ne peuvent pas être redimensionnés.
- <sup>ƃ</sup> Vous pouvez modifier la résolution uniquement pour les fichiers compressés au format JPEG 4:2:2.
- <sup>ƃ</sup> L'image redimensionnée portera un nouveau nom de fichier. L'image [IMAGE UT.] est enregistrée non pas sur la carte mémoire mais dans la mémoire interne.
- <sup>ƃ</sup> Il n'est possible d'enregistrer que deux images [IMAGE UT.]. Si vous enregistrez une nouvelle [Image utilisateur], l'image de démarrage existante est supprimée. (Non disponible avec le mode Prise de vue grand angle)
- <sup>ƃ</sup> Si la capacité de la mémoire est insuffisante pour stocker l'image redimensionnée, celle-ci ne sera pas stockée.

## **Rotation d'une image**

- <sup>ƈ</sup> Vous pouvez faire tourner les images enregistrées selon différents degrés. Une fois la lecture de la photo tournée est terminée, elle reprend son état d'origine.
	- 1. Appuyez sur les touches mode lecture puis menu.
	- 2. Appuyez sur la touche GAUCHE/ DROITE et sélectionnez l'onglet du menu [ROTATION].
	- 3. Sélectionnez le sous-menu que vous souhaitez en appuyant sur la touche HAUT/ BAS.

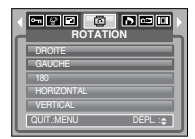

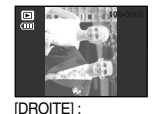

Permet d'appliquer une rotation dans le sens des aiguilles d'une montre à une image

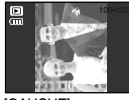

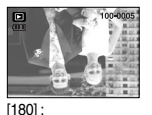

[GAUCHE] :

Permet d'appliquer une rotation dans le sens contraire des aiguilles d'une montre à une image

Permet d'appliquer une rotation de 180 degrés à une image

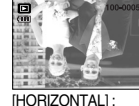

Tourner l'image horizontalement

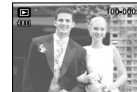

[VERTICAL] : Tourner l'image verticalement

4. Appuyez sur la touche OK et l'image tournée s'affiche. Si vous affichez l'image tournée sur l'écran LCD, des espaces vides risquent d'apparaître à gauche et à droite de l'image.

- <sup>ƈ</sup> DPOF(Digital Print Order Format) vous permet d'incorporer des informations relatives à l'impression dans le dossier DCIM/MISC de votre carte mémoire. Sélectionnez les images à imprimer ainsi que le nombre d'impressions à effectuer.
- <sup>ƈ</sup> L'indicateur DPOF s'affiche sur l'écran à cristaux liquides lors de la lecture d'une image comportant des paramètres DPOF. Les images peuvent ensuite être imprimées sur une imprimante compatible DPOF, ou elles peuvent être développées dans un des plus en plus nombreux laboratoires de photographie.
- <sup>ƈ</sup> Cette fonction n'est pas disponible pour les fichiers TIFF, de clips vidéo et d'enregistrements vocaux.
- Lorsque l'image grand angle est imprimée en taille réelle, 8% du côté droit et gauche de l'image risquent de ne pas être imprimés. Vérifiez que votre imprimante prenne en charge l'image grand angle lorsque vous imprimez l'image. Lorsque vous imprimez l'image dans un magasin, demandez que l'impression se fasse comme pour une image grand angle. (Certains magasins ne prennent pas en charge la taille d'impression grand angle.)

## **DPOF DPOF : Standard**

- <sup>ƈ</sup> Cette fonction vous permet d'intégrer les informations relatives à la quantité d'impressions sur votre carte mémoire.
	- 1. Appuyez sur la touche mode play (lecture) et sur la touche MENU.
	- 2. Appuyez sur la touche GAUCHE/ DROITE et sélectionnez [DPOF].
	- 3. Sélectionnez le menu [STANDARD] en appuyant sur la touche HAUT/ BAS et appuyez sur la touche DROITE.
	- 4. Sélectionnez le sous-menu que vous souhaitez en appuyant sur la touche HAUT/ BAS et appuyez ensuite sur la touche OK.
		- [SÉLECT.] : La fenêtre de sélection pour une image à imprimer s'affiche.
	- Haut / Bas / Gauche / Droite : Sélectionnez une image à imprimer
	- Touche zoom W/ T : Sélectionnez le nombre d'impression
	- [TOUTES IM.] : Configurez le nombre d'impression pour toutes les images à l'exception des fichiers TIFF, vidéo et vocaux.
	- Touche zoom W/T : Sélectionnez le nombre d'impression [ANNULER] : Annuler le paramétrage de l'impression
	- 5. Appuyez sur la touche OK pour confirmer les paramètres. Si une image comporte des instructions DPOF, l'indicateur DPOF ( $\Box$ ) s'affiche.

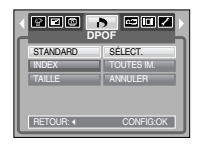

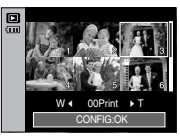

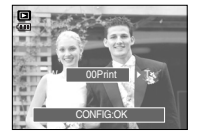

- <sup>ƈ</sup> Les images (excepté pour les clips vidéo et les fichiers vocaux et TIFF) sont imprimés sous forme d'index.
	- 1. Appuyez sur les touches mode lecture puis menu.
	- 2. Appuyez sur la touche GAUCHE/ DROITE et sélectionnez l'onglet du menu [DPOF].
	- 3. Sélectionnez le menu [INDEX] en appuyant sur la touche HAUT/BAS et appuyez sur la touche **DROITE**

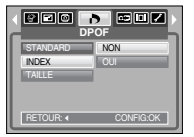

4. Sélectionnez le sous-menu voulu en appuyant sur la touche HAUT ou la touche BAS.

Si [NON] est sélectionné : Permet d'annuler le paramétrage de l'index d'impression.

- Si [OUI] est sélectionné : L'image est imprimée au format index.
- 5. Appuyez sur la touche OK pour confirmer les paramètres.

## **DPOF : Index DPOF : TAILLE DE L'IMPRESSION**

- <sup>ƈ</sup> Vous pouvez préciser la taille d'impression lors de l'impression d'images enregistrées sur la carte mémoire. Le menu [TAILLE] n'est disponible qu'avec les imprimantes compatibles DPOF 1.1.
- <sup>ƃ</sup> Paramétrage de la taille d'impression
	- 1. Appuyez sur les touches mode lecture puis menu. 2. Appuyez sur la touche GAUCHE/ DROITE et sélectionnez l'onglet du menu [DPOF].
	- 3. Sélectionnez le menu [TAILLE] en appuyant sur la touche HAUT/BAS et appuyez sur la touche **DROITE**

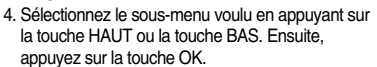

[SÉLECT.] :

Une fenêtre de sélection s'affiche pour le

changement de la taille de l'impression d'une image.

- Haut/ Bas/ Gauche/ Droite :
- Permet de sélectionner une image.
- Touche zoom W/ T :

Permet de changer la taille de l'impression.

- Touche OK :

Vos modifications seront enregistrées et le menu va disparaître.

#### [TOUTES IM.] :

Permet de changer la taille de l'impression de toutes les images enregistrées.

- Touche zoom W/ T : Sélectionner une taille d'impression
- Touche OK : Vos modifications seront enregistrées et le menu va disparaître. [ANNULER] : Annuler tous les paramètres de taille de l'impression
- % Menu secondaire DPOF [TAILLE] : ANNULER, 3X5, 4X6, 5X7, 8X10

#### **BON À SAVOIR**

<sup>ƃ</sup> Selon la marque de l'imprimante, annuler l'impression peut prendre un peu plus de temps.

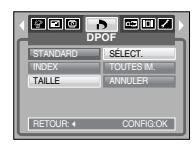

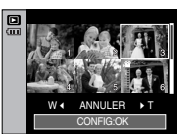

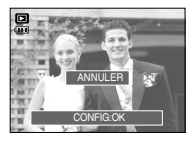

- <sup>ƈ</sup> Ceci vous permet de copier des fichiers d'image, des clips vidéos et des fichiers d'enregistrement vocal sur la carte mémoire.
- <sup>ƃ</sup> Copie sur la carte mémoire
	- 1. Appuyez sur les touches mode lecture puis menu.
	- 2. Sélectionnez l'onglet du menu [COPIER] en appuyant sur la touche GAUCHE/ DROITE.
	- 3. Sélectionnez un sous-menu que vous souhaitez en appuyant sur la touche HAUT/ BAS et appuyez sur la touche OK.
		- [NON]: Annule "COPIE VERS CARTE".
		- [OUI] : Toutes les images, les fichiers de clips vidéos et d'enregistrement vocal enregistrés dans la mémoire interne sont copiés vers la carte mémoire après l'affichage du message [EN COURS !]. Une fois la copie terminée, l'écran revient en mode lecture.

**COPIER**<br>COPIER COPIER

QUIT.:MENU DÉPL.: $\div$ 

#### **BON À SAVOIR**

- <sup>ƃ</sup> Lorsque ce menu est sélectionné sans avoir inséré de carte mémoire, vous pouvez sélectionner le menu [COPIER] mais il ne peut être exécuté.
- <sup>ƃ</sup> S'il n'y a pas assez de place disponible sur la carte mémoire pour copier les images enregistrées dans la mémoire interne (20Mo), la commande [COPIER] copie uniquement certaines des images et affiche le message [MEMOIRE PLEINE!]. Le système revient ensuite en mode lecture. Assurez-vous de supprimer les fichiers non nécessaires pour libérer de l'espace avant d'insérer la carte mémoire dans l'appareil photo.
- <sup>ƃ</sup> Lorsque vous déplacez les images enregistrées sur la mémoire interne par [COPIER] vers la carte, le numéro suivant des noms de fichiers est créé sur la carte afin d'éviter la duplication du nom de fichier.
	- Lorsque [REMISE] dans le menu de configuration [FICHIER] a été configuré : Les noms de fichiers copiés commencent après le dernier nom de fichier enregistré.
	- Lorsque [SÉRIES] dans le menu de configuration [FICHIER] a été configuré : Les noms de fichiers copiés commencent après le dernier nom de fichier effectué. Après l'exécution de la fonction [COPIER], la dernière image enregistrée du dernier dossier copié s'affiche sur l'écran LCD.

### **COPIER VERS LA CARTE Informations relatives à l'affichage à l'écran**

- <sup>ƈ</sup> Vous pouvez vérifier les informations relatives à la prise de vue pour l'image affichée.
- <sup>ƃ</sup> Comment sélectionner un type d'informations relatives à l'affichage à l'écran
	- 1. Appuyez sur la touche mode lecture et sur la touche menu.
	- 2. Sélectionnez l'onglet du menu [INFO. OSD] en appuyant sur la touche GAUCHE/ DROITE.
	- 3. Sélectionnez un sous-menu que vous souhaitez en appuyant sur la touche HAUT/ BAS et appuyez sur la touche OK.

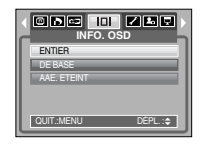

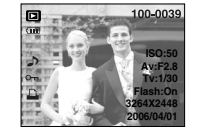

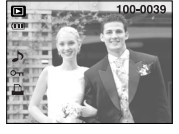

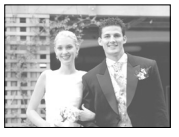

[ENTIER] [DE BASE] [AAE. ETEINT]

-56-

## **PictBridge**

- <sup>ƈ</sup> Vous pouvez utiliser le câble USB afin de connecter cet appareil photo à une imprimante compatible PictBridge (en vente séparément) et imprimer les images enregistrées directement. Les fichiers TIFF, clips vidéo et vocaux ne peuvent pas être imprimés.
- <sup>ƃ</sup> Configuration de l'appareil photo pour la connexion avec l'imprimante
	- 1. Dans tous les modes autres que le mode Enregistrement vocal, appuyez sur la touche MENU.
	- 2. Appuyez sur la touche GAUCHE/ DROITE et sélectionnez l'onglet du menu [INSTALL.].
	- 3. Sélectionnez le menu [USB] en appuyant sur la touche HAUT/BAS et appuyez sur la touche **DROITE**
	- 4. Sélectionnez le menu [IMPRIM.] en appuyant sur la touche HAUT / BAS et appuyez sur la touche OK.
	- 5. Appuyez sur la touche OK pour configurer le paramétrage.
	- 6. Utilisez le câble USB fourni pour brancher l'appareil photo à l'imprimante comme indiqué ci-dessous.
	- 7. Allumez l'imprimante et l'appareil photo est connecté à l'imprimante.

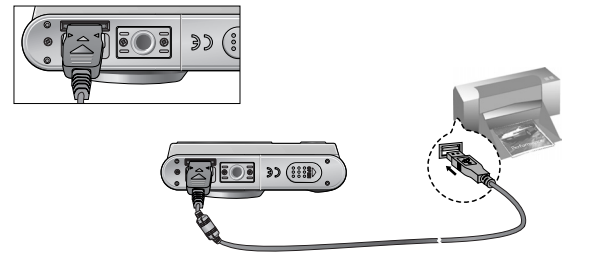

## **PictBridge : Sélection d'image**

- **K Si vous sélectionnez [ORDI,] à l'étape 4, lorsque vous branchez l'appareil photo** à votre imprimante, le message [BRANCH. ORDINATEUR] s'affiche et la connexion n'est pas établie. Dans ce cas, débranchez le câble USB et suivez la procédure à partir de l'étape 2. Ou appuyez sur la touche Imprimante et l'appareil photo est connecté à l'imprimante en affichant le message [BRANCH. IMPRIMANTE]. Mais selon le fabricant de l'imprimante, il se peut que l'appareil photo ne se connecte pas à l'imprimante et s'éteigne.
- <sup>ƈ</sup> Facilité d'impression

**INSTALL.** DATE & H IMPRESS USB VOYANT AF RETOUR: 4

CONFIG:OK

**OBC / BCB** ORDI. IMPRIM.

Lorsque vous connectez l'appareil photo à une imprimante en mode Lecture, vous pouvez facilement imprimer une image.

- Appuver sur la touche "imprimante"  $( \Box )$ : L'image affichée est imprimée avec les paramètres par défaut de l'imprimante.

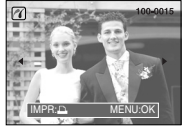

- Appuyer sur la touche Gauche/ Droite : permet de sélectionner une image précédente/ suivante.
- <sup>ƈ</sup> Sélectionner les images à imprimer.
	- 1. Appuyez sur la touche Menu.
	- 2. Le menu [IMAGES] s'affiche.
	- 3. Utilisez les touches HAUT et BAS pour sélectionner le valeur de sous-menu que vous souhaitez et appuyez ensuite sur la touche OK. Lorsque [1 IMAGE] est sélectionné :

La fonction PictBridge est appliquée uniquement à

l'image actuellement affichée.

Lorsque [TOUTES IM.] est sélectionnée :

La fonction PictBridge s'applique à toutes les images, à l'exception des fichiers TIFF, clips vidéo et vocaux.

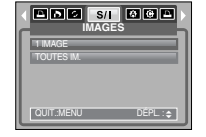

<sup>ƃ</sup> Paramétrage du nombre de copies à imprimer.

- Sélectionnez [1 IMAGE] ou [TOUTES IM.]. Un écran dans lequel vous pouvez paramétrer le nombre de copies à imprimer apparaît comme indiqué ci-dessous.

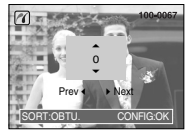

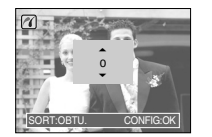

[Lorsque [1 IMAGE] est sélectionné]

[Lorsque [TOUTES IM.] est sélectionné]

- Appuyez sur la touche Haut/Bas pour sélectionner le nombres d'impressions.
- Lorsque [1 IMAGE] est sélectionné : Utilisez la touche Gauche/ Droite pour sélectionner une autre image et sélectionner le nombre d'impression pour une autre image.
- Après avoir paramétré le nombre d'impressions, appuyez sur la touche OK pour enregistrer.
- Appuyez sur le bouton de l'obturateur pour revenir au menu sans paramétrer le nombre d'impressions.

## **PictBridge : Paramétrage impression**

#### $\blacksquare$  PARAM AUTO

- 1. Utilisez les touches GAUCHE et DROITE pour sélectionner l'onglet du menu [PARAM AUTO].
- 2. Utilisez les touches HAUT et BAS pour sélectionner le valeur de sous-menu que vous souhaitez et appuyez ensuite sur la touche OK.
	- [OUI] : Toutes les valeurs de [PARAM PERSO] sont automatiquement modifiées.

[NON] : Les valeurs de [PARAM PERSO] sont conservées.

# **PARAM AUTO** QUIT.:MENU DÉPL. : <u>C</u>

## **PictBridge : Sélection d'image PictBridge : Paramétrage impression**

- <sup>ƈ</sup> PARAM PERSO : Vous pouvez sélectionner les menus Taille du papier, Format d'impression, Type de papier, Qualité d'impression, Date d'impression et Nom d'impression du fichier, pour les images imprimées.
	- 1. Utilisez les touches GAUCHE et DROITE pour sélectionner l'onglet du menu [PARAM PERSO].
	- 2. Utilisez les touches HAUT et BAS pour sélectionner le valeur de sous-menu que vous souhaitez et appuyez ensuite sur la touche DROITE.

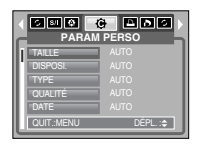

3. Utilisez les touches HAUT et BAS pour sélectionner le valeur de sous-menu que vous souhaitez et appuyez ensuite sur la touche OK.

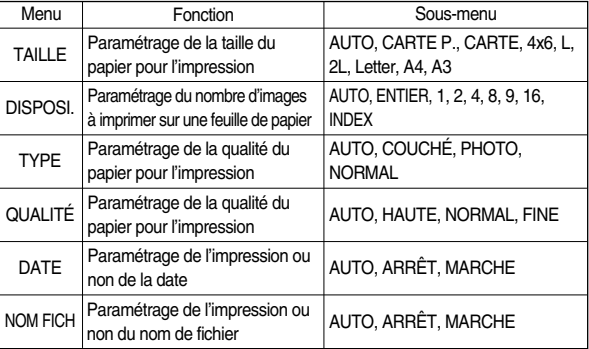

**EXECTE CERTAING CONTROVER SONT DES SUPPORTS CONTRES** SOFTAINES MODELS **EXECUTED** SOFTAINES DETERMINES SOFTAINES A d'imprimantes et du fabriquant. S'ils ne sont pas supportés, les menus sont tout de même affichés sur l'écran LCD mais ne peuvent être sélectionnés.

» Si les valeurs de paramétrage ne sont pas modifiées dans le paramétrage automatique/manuel, elles sont automatiquement conservées.

- <sup>ƈ</sup> Impression des images
	- 1. Utilisez les touches GAUCHE et DROITE pour sélectionner l'onglet du menu [IMPR].
	- 2. Utilisez les touches HAUT et BAS pour sélectionner le valeur de sous-menu que vous souhaitez et appuyez ensuite sur la touche OK.
		- [STANDARD] : Permet d'imprimer les images enregistrées dans la carte mémoire. Une image est imprimée par feuille de papier.

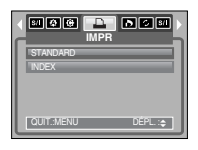

- [INDEX] : Permet d'imprimer plusieurs images sur une feuille de papier.
- 3. L'écran indiqué à droite s'affiche et la photo est imprimée. Si aucune photo n'est sélectionnée, le message [PAS D' IMAGE!] s'affiche. Appuyez sur la touche GAUCHE lors de l'impression pour annuler l'impression et le menu [IMPR.] s'affiche.
- **Example d'images dans un index** d'impression varie selon l'imprimante utilisée.

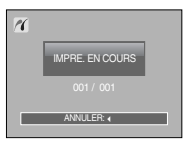

## **PictBridge : l'impression PictBridge : Impression DPOF**

- IMP.AUTO : Cela vous permet d'imprimer directement les fichiers avec les informations DPOF.
	- 1. Utilisez les touches GAUCHE et DROITE pour sélectionner l'onglet du menu [IMP AUTO].
	- 2. Utilisez les touches HAUT et BAS pour sélectionner le valeur de sous-menu que vous souhaitez et appuyez ensuite sur la touche OK.
		- [OUI] : Permet d'imprimer directement le fichier avec les informations DPOF

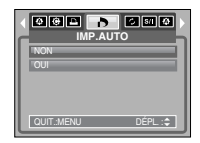

- [NON] : Permet d'annuler l'impression
- **EXET Selon le fabriquant et le modèle de l'imprimante, certains menus peuvent ne** pas être disponibles.

Avec une imprimante qui ne supporte pas DPOF, le menu reste affiché mais <sup>n</sup>'est pas disponible.

## **PictBridge : REMISE**

- Permet d'initialiser les configurations modifiées par l'utilisateur.
	- 1. Utilisez les touches GAUCHE et DROITE pour sélectionner l'onglet du menu [REMISE].
	- 2. Utilisez les touches HAUT et BAS pour sélectionner le valeur de sous-menu que vous souhaitez et appuyez ensuite sur la touche OK. Si vous avez sélectionné [OUI]

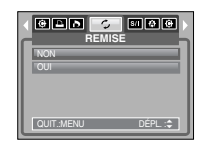

- : Tous les paramètres impression et image seront réinitialisés.
- Si vous avez sélectionné [NON]
- : Les paramètres ne seront pas réinitialisés.
- **K Le paramétrage par défaut de l'impression varie selon le fabricant de l'imprimante.** Pour le paramétrage par défaut de votre imprimante, reportez-vous au manuel de l'utilisateur livré avec votre imprimante.

<sup>ƈ</sup> Ce mode vous permet de configurer les paramètres de base. Vous pouvez utiliser le menu paramétrage dans tous les modes de l'appareil photo à l'exception du mode Enregistrement vocal.

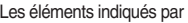

l représentent les paramètres par défaut.

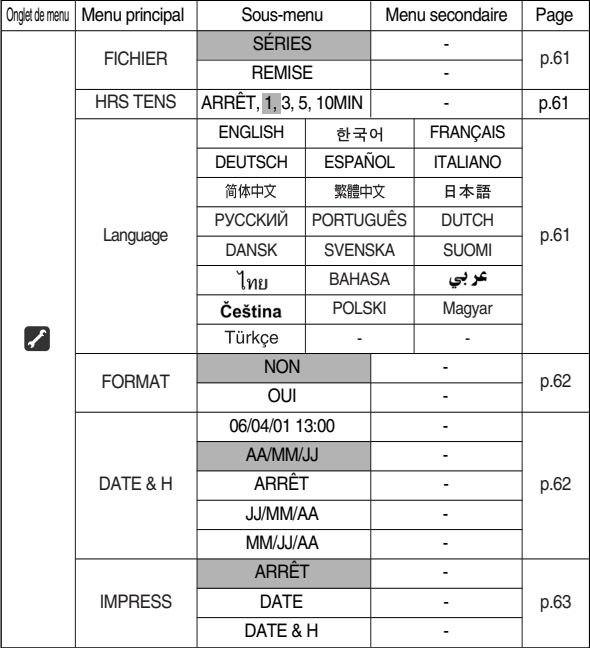

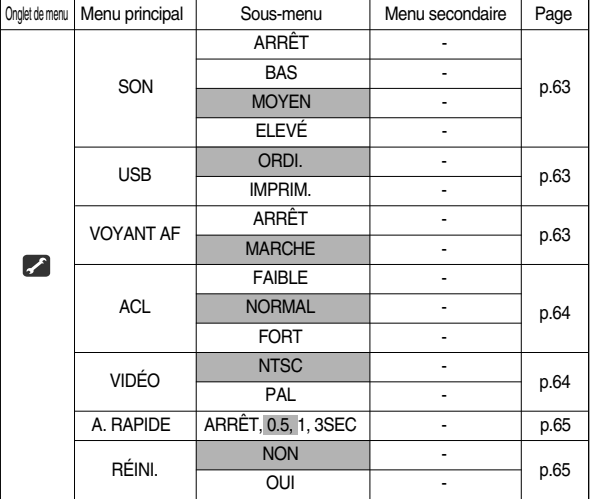

**K Les menus peuvent être modifiés sans avertissement préalable.** 

#### [ Nom de fichier ]

- Cette fonction permet à l'utilisateur de sélectionner le format d'attribution de nom de fichier.
- ƃ Attribution des noms de fichier
	- 1. Dans tous les modes autres que le mode Enregistrement vocal, appuyez sur la touche MENU.
	- 2. Appuyez sur la touche GAUCHE/ DROITE et sélectionnez l'onglet du menu [INSTALL.].
	- 3. Sélectionnez le menu [FICHIER] en appuyant sur la touche HAUT/ BAS et appuyez sur la touche **DROITE**
	- 4. Sélectionnez le sous-menu voulu en appuyant

sur la touche HAUT ou la touche BAS. Ensuite, appuyez sur la touche OK.

- [SÉRIES] : Les nouveaux fichiers sont nommés en utilisant des numéros qui suivent la séquence précédente, même lors de l'utilisation d'une nouvelle carte mémoire, après un formatage ou après la suppression de toutes les images.
- [REMISE] : Après avoir utilisé la fonction réinitialisation, le nom de fichier suivant sera paramétré à partir de 0001 même après le formatage, la suppression de l'ensemble ou l'insertion d'une nouvelle carte mémoire.
- 5. Appuyez deux fois sur la touche menu et le menu disparaît.
	- Le nom du premier dossier sauvegardé est 100SSCAM et le premier nom est XL800001.
	- Les noms de fichiers sont attribués de manière séquentielle de XL800001  $\rightarrow$  $X1800002 \rightarrow \sim \rightarrow X1809999$
	- Le numéro du dossier est attribué de manière séquentielle de 100 à 999 de la manière suivante : 100SSCAM  $\rightarrow$  101SSCAM  $\rightarrow$   $\sim$   $\rightarrow$  999SSCAM.
	- Les fichiers utilisés avec la carte mémoire sont conformes au format DCF (Design rule for Camera File systems). Si vous changez le nom du fichier image, il se peut que celui-ci ne soit pas lu.

#### **INSTALL** FICHIER HRS TENS Language DATE & H SÉRIES RETOUR: CONFIG:OK

#### [ Arrêt automatique]

- <sup>ƈ</sup> Cette fonction permet d'éteindre l'appareil photo après un certain laps de temps afin d'éviter toute décharge inutile des piles.
- Sous-menus
	- [ARRÊT] : La fonction arrêt ne fonctionne pas.
	- [1, 3, 5, 10 MIN] : L'appareil photo s'éteint automatiquement s'il n'est pas utilisé pendant la durée indiquée.

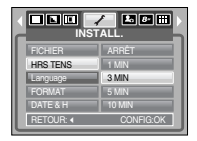

- Après avoir remplacé la batterie, le paramétrage d'arrêt est conservé.
- Sachez que la fonction d'arrêt automatique ne fonctionne pas si l'appareil photo est en mode PC, diaporama, en lecture d'un enregistrement vocal, en lecture d'un clip vidéo, effectue une prise de vue composée ou en cours de connexion à PictBridge.

### [ Langue ]

- <sup>ƈ</sup> Il est possible d'afficher un choix de langues sur l'écran LCD. Même si vous retirez la batterie et l'insérez à nouveau, le paramétrage de la langue est conservé.
	- Sous-menu LANGUE :

Anglais, Coréen, Français, Allemand, Espagnol, Italien, Chinois simplifié, Chinois traditionnel, Japonais, Russe, Portugais, Hollandais, Danois, Suédois, Finnois, Thaï, BAHASA(MALAIS/ INDONESIEN), Arabe, Tchèque, Polonais, Hongrois et Turc.

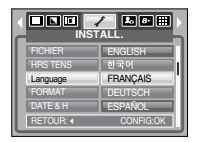

[ Formater une mémoire ]

- <sup>ƈ</sup> Utilisé pour le formatage de la mémoire. Si vous lancez [FORMAT] sur la mémoire, toutes les images, y compris celles qui sont protégées, seront supprimées. Assurez-vous de télécharger les images importantes sur votre PC avant de formater la mémoire.
- Sous-menus
	- [NON] : La mémoire ne sera pas formatée. Appuyez sur la touche de menu trois fois et l'affichage du menu disparaît.
	- [OUI] : Un message [EN COURS !] apparaît et la mémoire est formatée. Si vous exécutez FORMAT en mode Lecture, un message [PAS D' IMAGE!] apparaît.

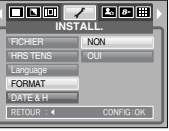

Assurez-vous de lancer [FORMAT] sur les types de cartes mémoire suivantes.

- Une nouvelle carte mémoire ou une carte mémoire non formatée
- Une carte mémoire avec un fichier que cet appareil photo ne reconnaît pas ou une qui a été prise d'un autre appareil.
- Formatez toujours la carte mémoire en utilisant cet appareil photo. Si vous insérez une carte mémoire qui a été formatée avec d'autres appareils, lecteurs de carte mémoire ou PC, vous aurez un message [ERREUR CARTE!].

### [ Paramétrage Date / Heure / Type de date ]

- <sup>ƈ</sup> Vous pouvez modifier la date et l'heure qui apparaissent sur les images prises et paramétrer le type de date.
- <sup>ƃ</sup> Paramétrage Date/ Heure & Sélection du Format de la date
	- Touche DROITE : Permet de sélectionner année/ mois/ jour/ heure/ minute/ type de la date.

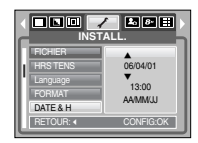

Touche GAUCHE : Permet de déplacer le curseur au menu principal [DATE & H] si le curseur est placé sur le premier élément du

> paramétrage de la date et de l'heure. Dans tous les autres cas, le curseur est déplacé à gauche de sa position actuelle.

Touches HAUT et BAS : Permet de modifier la valeur de paramétrage.

- Type de date : [AA/MM/JJ]/ [ARRÊT]/[JJ/MM/AA]/ [MM/JJ/AA]

[ Impression de la date d'enregistrement ]

- <sup>ƈ</sup>Il existe une option vous permettant d'inscrire la DATE et l'HEURE sur les images fixes.
- ƃ Sous-menus
	- [ARRÊT] : DATE & HEURE ne seront pas imprimées sur le fichier image.
	- [DATE] : Seule la DATE est imprimée sur le fichier image.
	- [DATE & H] : La DATE & l'HEURE sont imprimées sur le fichier image.

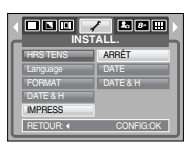

### [ Branchement d'un périphérique externe (USB) ]

- <sup>ƈ</sup> Vous pouvez sélectionner un périphérique externe auquel vous souhaitez brancher l'appareil photo à l'aide du câble USB.
- Sous-menus
	- [ORDI.] : A sélectionner si vous souhaitez brancher l'appareil photo à votre PC. Reportez-vous page 76 pour les instructions relatives à la connexion de l'appareil photo à votre PC.

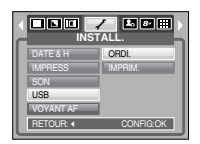

- [IMPRIM.] : A sélectionner si vous souhaitez brancher l'appareil photo à votre imprimante. Reportez-vous page 57 pour les instructions relatives au branchement de l'appareil photo à votre imprimante.

### [ Son ]

- Si vous paramétrez le son de fonctionnement sur ON, différents sons sont activés pour le démarrage de l'appareil photo, lorsque vous appuyez sur les touches, de manière à ce que soyez au courant de l'état de fonctionnement de l'appareil photo.
- Sous-menu [SON] : ARRÊT / BAS / MOYEN / ELEVÉ

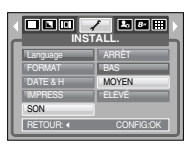

- [ Voyant de la mise au point automatique ]
- <sup>ƈ</sup> Vous pouvez allumer et éteindre le voyant de la mise au point automatique.
- Sous-menus
	- [ARRÊT] : Le voyant de la mise au point automatique ne s'allume pas dans des conditions d'éclairage faible.
	- [MARCHE] : Le voyant de la mise au point automatique s'allume dans des conditions d'éclairage faible.

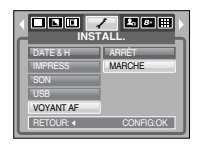

[ Luminosité de l'écran LCD ]

- <sup>ƈ</sup> Vous pouvez régler la luminosité de l'écran LCD.
- $\bullet$  Sous-menu [ACL] : FAIBLE, NORMAL, FORT

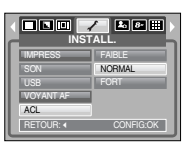

#### [ Sélection d'un type de sortie vidéo ]

- Le signal de sortie de l'appareil pour les clips vidéo peut être réglé soit au format NTSC, soit au format PAL. Votre choix de réglage est déterminé par le type d'appareil (moniteur, téléviseur, etc.) auquel vous désirez connecter votre appareil photo. Seul le format PAL est compatible avec la norme BDGHI.
- <sup>ƈ</sup> Connexion à un écran externe

En mode ENREGISTREMENT/ LECTURE, vous pouvez voir les images fixes ou les vidéo clips enregistrés en branchant l'appareil photo à un écran externe par l'intermédiaire du câble A/V. Lorsque l'appareil est connecté à un moniteur externe, l'écran LCD s'éteint automatiquement.

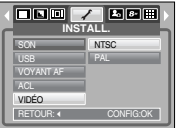

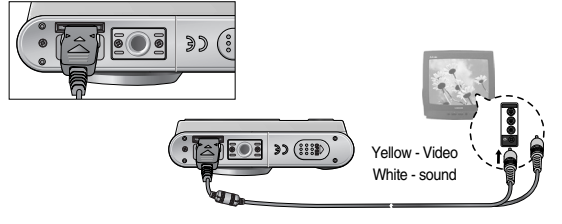

- NTSC : protocole utilisé au Canada, aux États-Unis, au Japon, en Corée du Sud, au Taïwan et au Mexique.
- PAL : protocole utilisé en Australie, en Autriche, en Belgique, en Chine, au Danemark, en Finlande, en Allemagne, au R.-U., aux Pays-Bas, en Italie, au Kuweit, en Malaisie, en Nouvelle-Zélande, au Singapore, en Espagne, en Suède, en Suisse, en Thaïlande et en Norvège.
- Si vous vous servez d'un téléviseur, il faut que vous sélectionniez le canal externe ou AV.
- Vous entendrez un certain bruit numérique. Ne vous inquiétez pas. Ce bruit ne signale aucunement la présence d'une défectuosité.
- Si l'image est décentrée, utilisez les commandes sur votre téléviseur pour centrer l'image.
- Sélectionnez le type de sortie vidéo PAL, l'écran TV s'éteint et l'écran LCD de l'appareil photo s'allume lorsque vous réalisez un clip vidéo. Après l'enregistrement, l'écran TV s'allume et l'écran LCD s'éteint.

#### [ Vue rapide ]

<sup>ƈ</sup> Si vous activez Affichage rapide avant de capturer une image, vous pouvez voir l'image que vous venez de prendre sur l'écran LCD pendant la durée paramétrée dans [A. RAPIDE]. L'affichage rapide est possible uniquement avec les images fixes.

#### ● Sous-menus

- [ARRÊT] : La fonction affichage rapide ne peut pas être activée.
- [0.5, 1, 3 SEC] : L'image prise s'affiche rapidement pendant la durée choisie.

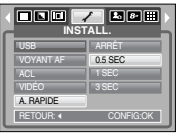

## **Menu de configuration Configuration du menu MYCAM**

<sup>ƈ</sup> Vous pouvez paramétrer une image de démarrage, un son de démarrage et un son d'obturateur. Chaque mode de fonctionnement de l'appareil photo (à l'exception du mode Enregistrement vocal) dispose du menu MonPARAM. Les éléments indiqués par sont des paramètres par défaut.

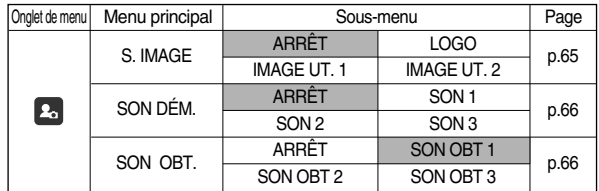

**K Les menus sont susceptibles d'être modifiés sans avertissement.** 

### [ Réinitialiser ]

- Tous les paramètres de menus et de fonctions de l'appareil photo reprennent leur valeur par défaut. Cependant, les valeurs de DATE/ HEURE, LANGUE et SORTIE VIDEO ne sont pas modifiées.
- Sous-menus
	- [NON] : Les paramètres ne reprennent pas leurs valeurs par défaut.
	- [OUI] : Tous les paramètres reprennent leurs valeurs par défaut.

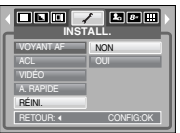

## **Image de démarrage**

- <sup>ƈ</sup> Vous pouvez sélectionner l'image qui s'affiche en premier sur l'écran LCD lors de la mise en marche de l'appareil.
- <sup>ƃ</sup> Image de démarrage : [ARRÊT], [LOGO], [IMAGE UT. 1], [IMAGE UT. 2]
	- Utilisez une image enregistrée pour l'image de démarrage avec [IMAGE UT] dans le menu [RÉDIMENS.] en mode lecture.
	- L'image de démarrage n'est pas supprimée par le menu [SUPPRIMER] ou [FORMAT].
	- Les images utilisateur seront supprimées par le menu [RÉINI.].

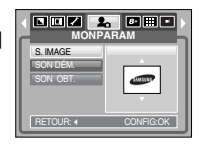

## **Son de démarrage**

- <sup>ƈ</sup> Vous pouvez choisir le son qui est activé au démarrage de l'appareil.
- Son de démarrage : [ARRÊT], [SON1], [SON2], [SON3]
	- Si l'image de démarrage est paramétrée sur [ARRÊT], le son de démarrage ne s'active pas même si vous en avez paramétré l'activation.

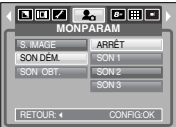

## **Son de l'obturateur**

- <sup>ƈ</sup> Vous pouvez choisir le son de l'obturateur.
- Son de l'obturateur : [ARRÊT], [SON OBT1], [SON OBT2], [SON OBT3]

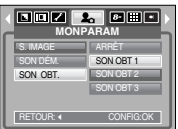

## **Remarques importantes**

Assurez-vous de respecter les précautions suivantes !

- <sup>ƈ</sup> Cette unité comporte des composants électroniques de précision. N'utilisez pas cette unité et ne l'entreposez pas dans les endroits suivants :
	- Endroits soumis à d'importants changements de température et d'humidité.
	- Endroits exposés à la poussière et à la saleté.
	- Endroits exposés directement au soleil ou à l'intérieur d'une voiture par temps chaud.
	- Les environnements dégageant beaucoup de magnétisme ou générant un excès de vibrations.
	- Les locaux abritant du matériel explosif ou inflammable.
- <sup>ƈ</sup> Ne laissez pas l'appareil photo dans des endroits poussiéreux, soumis à des températures ou une humidité élevées ou en présence de produits chimiques (tels que naphtalène et boule antimites). Conservez cet appareil photo avec du gel de silice dans une boîte fermée hermétiquement lorsque vous prévoyez de ne pas l'utiliser pendant une certaine période.
- Le sable peut être particulièrement nuisible aux appareils photo.
	- Ne laissez pas de sable pénétrer dans l'unité lorsque vous l'utiliser sur la plage, les dunes côtières ou dans d'autres endroits où il y a du sable.
	- Cela pourrait provoquer une panne ou rendre l'appareil initilisable de manière irréversible.
- Manipulation de l'appareil photo
	- Ne laissez jamais tomber l'appareil photo et ne le soumettez pas à des chocs ou vibrations importants.
	- Protégez le grand écran LCD des impacts. Lorsque vous n'utilisez pas l'appareil, rangez-le dans l'étui.
	- Evitez d'obstruer l'objectif ou le flash lorsque vous captez une image.
	- Cet appareil photo n'est pas étanche à l'eau. Afin d'éviter des chocs électriques dangereux, ne tenez et ne faites jamais fonctionner l'appareil avec des mains mouillées.

### **Remarques importantes**

- Si vous utilisez cet appareil photo dans des endroits mouillés, tels que la plage ou la piscine, faites attention qu'il n'y ait pas d'eau ou de sable qui pénètre dans l'appareil. Cela peut engendrer une défaillance ou endommager l'appareil irrémédiablement.
- Des températures extrêmes peuvent causer des problèmes.
	- Si vous transportez votre appareil d'un endroit froid à un endroit chaud, les circuits électroniques risquent de se couvrir de condensation. Dans ce cas, mettez l'appareil hors tension et attendez au moins 60 minutes que la condensation se soit dissipée. De l'humidité peut également se former sur la carte mémoire. Si cela se produit, éteignez l'appareil photo et retirez la carte mémoire. Attendez jusqu'à ce que l'humidité ait disparue.
- <sup>ƈ</sup> Précautions lors de l'utilisation de l'objectif
	- Si l'objectif est exposé directement au soleil, cela peut provoquer une décoloration et une détérioration du capteur d'image.
	- Faites attention de ne pas laisser vos empreintes ou des substances étrangères sur la surface de l'objectif.
- <sup>ƈ</sup> Des décharges électriques peuvent se produire si l'appareil numérique n'est pas utilisé pendant une période prolongée. De même, il est conseillé de retirer les piles et la carte mémoire pendant les longues périodes de non-utilisation.
- <sup>ƈ</sup> Si l'appareil est exposé à des interférences électroniques, il s'éteint automatiquement pour protéger la carte mémoire.
- <sup>ƈ</sup> Maintenance de l'appareil photo
	- Utilisez une brosse douce (disponible chez les photographes) pour nettoyer doucement l'objectif et l'écran LCD. Vous pouvez aussi, au besoin, utiliser des serviettes et un liquide spécialement concus pour le nettoyage des lentilles. Nettoyez le boîtier de l'appareil avec un chiffon doux. Tenez cet appareil à l'écart des agents solvants, comme le benzène, les insecticides, les diluants, etc. Ces agents risquent d'altérer la performance de l'appareil et d'endommager son boîtier. Une mauvaise utilisation peut abîmer l'écran LCD. Veuillez à ne pas endommager votre appareil en le conservant en tout temps dans son étui protecteur.
- <sup>ƈ</sup> N'essayez en aucun cas de démonter ni de modifier votre appareil photo.
- <sup>ƈ</sup> Dans certaines circonstances, une accumulation d'électricité statique peut déclencher le flash. Cela ne nuira pas au bon fonctionnement de l'appareil.
- <sup>ƈ</sup> Il se peut que l'électricité statique interfère avec le téléchargement des images. Si cela arrive, débranchez et rebranchez le câble USB avant de recommencer le transfert.
- <sup>ƈ</sup> Avant un événement important ou un voyage, vérifiez l'état de l'appareil photo. - Prenez une photo pour tester l'état de l'appareil et préparer des batteries supplémentaires.
	- Samsung ne peut être tenu pour responsable des conséquences en cas de mauvais fonctionnement de l'appareil photo.

## **Voyant d'avertissement**

<sup>ƈ</sup> En cas de problèmes, l'écran LCD affiche un message d'erreur.

#### ERREUR CARTE!

- **Erreur carte mémoire** 
	- $\rightarrow$  Mettez l'appareil hors tension, puis remettez-le sous tension
	- → Insérez à nouveau la carte mémoire
	- $\rightarrow$  Insérez la carte mémoire et formatez-la (p.62)

#### CARTE VERROUIL!

- <sup>ϛ</sup>La carte mémoire est verrouillée
	- $\rightarrow$  Carte mémoire SD : Faites glisser la languette de protection en écriture vers le haut de la carte mémoire

#### PAS DE CARTE!

- <sup>ϛ</sup>Aucune carte mémoire n'est insérée
	- <sup>ƍ</sup> Insérez une carte mémoire
	- $\rightarrow$  Mettez l'appareil hors tension, puis remettez-le sous tension

#### PAS D' IMAGE!

- Aucune image n'est stockée sur la carte mémoire
	- $\rightarrow$  Prenez des photos
	- $\rightarrow$  Insérez une carte mémoire qui contient des images

#### FICHIER ERREUR!

- <sup>ϛ</sup>Fichier erreur
	- $\rightarrow$  Supprimer les fichiers erronés.
- <sup>ϛ</sup>Erreur carte mémoire
	- $\rightarrow$  Contactez un centre de service pour votre appareil photo

#### **BATTERIE FAIBLE!**

<sup>ϛ</sup>La capacité de la pile est faible  $\rightarrow$  Insérez une pile chargée

#### LUMIÈRE FAIBLE!

- Lorsque vous prenez des photos dans des endroits sombres
	- $\rightarrow$  Prenez des photos en mode Photo avec flash.

## **Avant de contacter nos services après vente**

- <sup>ƈ</sup> Vérifiez les éléments suivants
- L'appareil photo ne se met pas en marche
- <sup>ϛ</sup>La capacité de la pile est faible
	- $\rightarrow$  Insérez une pile chargée (p.8)
- · Les piles sont mal insérées, la polarité est inversée
- $\rightarrow$  Insérez la pile en tenant compte de la polarité (+, -)
- $\cdot$  La pile rechargeable n'est pas insérée
	- $\rightarrow$  Insérez la pile et allumez l'appareil photo
- L'alimentation de l'appareil photo se coupe au cours de l'utilisation
- <sup>ϛ</sup>La pile est faible
	- $\rightarrow$  Insérez une pile chargée
- <sup>ϛ</sup>L'appareil photo s'éteint automatiquement.
	- $\rightarrow$  Allumez à nouveau l'appareil photo.

### **Avant de contacter nos services après vente**

Les piles se déchargent trop rapidement.

- L'appareil a été utilisé à basse température.
	- $\rightarrow$  Conservez l'appareil photo dans un endroit chaud (glissez-le sous votre manteau ou votre veste) et ne le sortez que pour prendre des photos
- L'appareil ne prend pas de photo lorsque le bouton de l'obturateur est actionné
- · Capacité de la mémoire insuffisante
	- $\rightarrow$  Supprimez les fichiers images inutiles
- La carte mémoire n'est pas formatée
	- $\rightarrow$  Formatez la carte mémoire (p.62)
- <sup>ϛ</sup>La carte mémoire est vide
	- $\rightarrow$  Insérez une nouvelle carte mémoire
- <sup>ϛ</sup>La carte mémoire est verrouillée
	- → Reportez-vous au message d'erreur [CARTE VERROUIL!] (p.68)
- <sup>ϛ</sup>L'appareil photo est éteint
	- $\rightarrow$  Allumez l'appareil photo
- La pile est faible
	- $\rightarrow$  Insérez une pile chargée (p.8).
- La pile est mal insérée, la polarité est inversée
	- $\rightarrow$  Insérez la pile en tenant compte de la polarité (+, -)

L'appareil photo s'arrête soudain en cours d'utilisation

- L'appareil photo s'est arrêté en raison d'un mauvais fonctionnement
	- → Retirez/ insérez à nouveau la pile et allumez l'appareil photo

#### Les images sont floues

- Une photo du sujet a été prise sans paramétrage adéquat du mode macro
	- $\rightarrow$  Sélectionnez un mode macro adapté pour prendre une image claire.
- <sup>ϛ</sup>Prendre une photo au delà de la portée du flash
	- $\rightarrow$  Prenez une photo dans le champ de portée du flash
- <sup>ϛ</sup>L'objectif est sale ou embué
	- → Nettovez l'objectif

#### Le flash ne se déclenche pas

- <sup>ϛ</sup>Le mode Flash désactivé a été sélectionné
	- → Annulez le mode flash désactivé
- · Le mode de l'appareil photo ne peut pas utiliser le flash
	- $\rightarrow$  Reportez-vous aux instructions relatives au FLASH (p.24)

#### L'affichage de la date et de l'heure est incorrect

- Soit la date et l'heure ont été définies incorrectement, ou l'appareil a pris les valeurs par défaut
	- $\rightarrow$  Réglez la date et de l'heure correctement
- Les touches de l'appareil photo ne réagissent pas.
- <sup>ϛ</sup>Défaillance de l'appareil photo
	- $\rightarrow$  Retirez/insérez à nouveau la pile et allumez l'appareil photo

Une erreur carte s'est produite lorsque la carte mémoire était dans l'appareil photo.

- <sup>ϛ</sup>Format de carte mémoire incorrect
	- → Formatez à nouveau la carte mémoire

#### Les images ne sont pas lues

- $\cdot$  Nom de fichier incorrect (Violation du format DCF)
	- $\rightarrow$  Ne changez pas le nom du fichier de l'image

### **Avant de contacter nos services après vente Spécifications**

La couleur de l'image est différente de la scène d'origine

- <sup>ϛ</sup>L'équilibre des blancs ou le paramétrage de l'effet est incorrect
	- $\rightarrow$  Sélectionnez l'équilibre des blancs et l'effet appropriés
- Les images sont trop claires
- Les images sont surexposées
	- $\rightarrow$  Ré initialisez la compensation de l'exposition

Absence d'image sur l'écran du moniteur externe

- La connexion de l'appareil photo au moniteur externe a échoué
	- <sup>ƍ</sup> Vérifiez les câbles de connexion
- <sup>ϛ</sup>Fichiers incorrects dans la carte mémoire
	- $\rightarrow$  Insérez une carte mémoire qui comporte des fichiers corrects

#### Lors de l'utilisation de l'explorateur du PC, le fichier du [disque amovible] n'apparaît pas

- <sup>ϛ</sup>Le câble n'est pas branché correctement
	- <sup>ƍ</sup> Vérifiez la connexion
- <sup>ϛ</sup>L'appareil photo n'est pas allumé
	- → Allumez l'appareil photo
- $\cdot$  Le système d'exploitation installé sur votre ordinateur n'est pas Windows 98. 98SE, 2000, ME, XP/ Mac OS 9.0~10.4. Ou votre ordinateur ne supporte pas la norme USB
	- $\rightarrow$  Installez Windows 98, 98SE, 2000, ME, XP/ Mac OS 9.0~10.4 qui est compatible avec le protocole USB
- <sup>ϛ</sup>Le pilote de l'appareil photo n'est pas installé.
	- $\rightarrow$  Installez un [Pilote de stockage USB]

- Capteur d'image
	- Type : CCD 1/1,8"
	- Nombre de pixels réels : Environ 8,1 millions de pixels
	- Nombre total de pixels : Environ 8,4 millions de pixels
- Objectif
	- Distance focale : Objectif SHD  $f = 7.4 \times 22.2$ mm (équivalent à un film 35 mm : 35~105 mm)
	- $N^{\circ}$  F : F 2,8  $\sim$  5.1
	- $-$  Zoom numérique  $\cdot$  . Mode image fixe  $\cdot$  1X  $\sim$  10X

 $\cdot$  Mode Lecture :  $1X \sim 12.8X$  (en fonction de la taille de l'image)

- Ecran LCD : Grand écran LCD TFT couleur 2.5" (230 000 points)
- Mise au point
	- Type : Mise au point automatique TTL,

Voyant d'assistance de mise au point automatique

- Portée

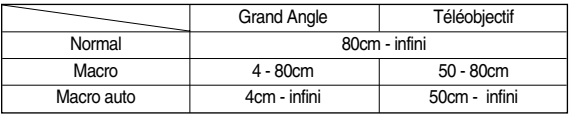

#### <sup>ƈ</sup> Obturateur

- Type : Obturateur mécanique et électronique
- Vitesse : Auto : 1 ~ 1/1 500 sec.

Nuit : 15  $\approx$  1/1 500 sec. Artifice :  $4 \approx 1/1$  500 sec.

- **Exposition** 
	- Contrôle : Programme EA Mesure : Multi, Sélectif
	- Compensation :  $\pm$  2 EV (par palier de 1/3 EV)
	- Équivalent ISO : Auto, 50, 100, 200, 400, 800

## **Spécifications**

#### <sup>ƈ</sup> Flash

- Modes : Auto, Auto & Anti-yeux rouges, Flash de contre-jour, Synchro lente, Flash désactivé
- Portée : Grand Angle : 0,3 m ~ 3,7 m, Téléobjectif : 0,5 m ~ 2,1 m
- Durée du rechargement : Environ 3,7 secondes
- <sup>ƈ</sup> Netteté : Doux, Normal, Dur
- Effet : Normal, Noir & blanc, Sépia, Rouge, Vert, Bleu, Négatif
- Équilibre des blancs : Automatique, Jour, Nuageux, Fluorescent, H, Fluorescent L. Tungstène, Personnal.
- Enregistrement vocal : Enregistrement vocal (max. 1 heure) Mémo vocal sur image fixe (max. 10 secondes.)
- <sup>ƈ</sup> Impression de la date : Date, Date & Heure, Arrêt (sélectionnable par l'utilisateur)
- <sup>ƈ</sup> Prise de vue
	- Image fixe : · Modes : Auto, Programme, Grand angle, Capture de mouvements, Nuit, Portrait, Scène, Vidéo
		- · Scène : Enfants, Paysage, Gros plan, Texte, C. soleil, Aube, Contre i. Artifice, Plage & Neige
		- $\cdot$  Prise de vue : Unique, Continu, AEB (étape 0.3 jusqu'à 3 arrêts)
		- <sup>ŋ</sup>Retardateur : 10 sec., 2 sec., Double, Commande à distance (en option)
	- $-$  Clip vidéo :  $\cdot$  Avec audio (durée d'enregistrement : selon la capacité de la mémoire)
		- $\cdot$  Taille : 640x480, 320x240
		- <sup>ŋ</sup>Taux du cadre : 30 ips, 15 ips
		- <sup>ŋ</sup>Zoom optique : jusqu'à 3X

#### ■ Stockage

- Support : Carte SD/ MMC 20 Mo interne (jusqu'à 1 Go garanti)

- Format de fichier : · Image fixe : TIFF, JPEG (DCF), EXIF 2.2, DPOF 1.1, PictBridge 1.0 <sup>ŋ</sup>Clip Vidéo : AVI (MPEG-4)

<sup>ŋ</sup>Audio : WAV

- Taille de l'image

<sup>ŋ</sup>Mode de Prise de vue normale

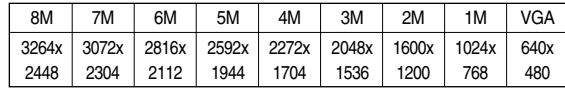

 $\cdot$  Mode de prise de vue grand angle

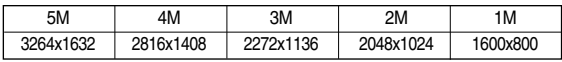

- Capacité (20 Mo)

<sup>ŋ</sup>Mode de Prise de vue normale

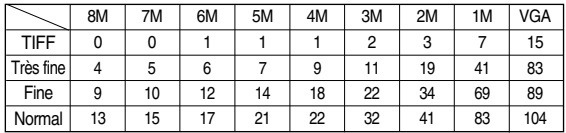

 $\cdot$  Mode de prise de vue grand angle

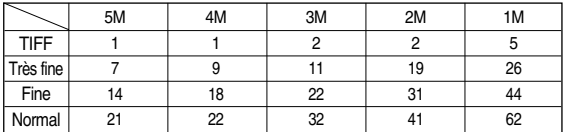

**ECES chiffres proviennent des mesures effectuées par Samsung dans des** conditions normales. Ils peuvent varier selon les paramètres choisis et les conditions dominantes lors de la prise de vue.
- Lecture des images
	- Type : Image unique, Vignettes, Diaporama, Clip vidéo
	- Edition : Rognage, Redimensionner, Rotation, Effet de couleur
- **n** Interface
	- Connecteur de sortie numérique : USB 2.0 (vitesse complète)
	- Audio : Mono
	- Sortie vidéo : NTSC, PAL (choix de l'utilisateur)
	- Connecteur d'entrée d'alimentation CC : 4,2 V
- <sup>ƈ</sup> Source d'alimentation
	- Batterie rechargeable : Batterie Li-ion 3,7 V
	- Chargeur : SBC-L5 , SAC-42
	- » La batterie fournie peut varier selon la région de vente.
- $\blacksquare$  Dimensions (l x H x P) : 106 x 60 x 28 (23,7) mm (hors partie en saillie)
- Poids : 153g (sans les piles et la carte)
- $\blacksquare$  Température de fonctionnement : 0 ~ 40 °C
- <sup>ƈ</sup> Humidité de fonctionnement : 5 85%
- **Logiciels**
- Pilote de l'appareil photo : Pilote de stockage (98/98SE/2000/ME/XP, Mac OS 9.0 ~ 10.4) - Application : Digimax Master, Digimax Reader

**Eles caractéristiques peuvent être modifiées sans avertissement.** 

**K** Toutes les marques appartiennent à leurs propriétaires respectifs.

# **Spécifications Remarques concernant le logiciel**

Veuillez lire attentivement le guide de l'utilisateur avant d'utiliser l'appareil.

- Les logiciels ci-inclus comprennent un pilote pour votre appareil photo et un logiciel d'édition compatible avec Windows.
- <sup>Ү</sup>Vous ne pouvez, en aucun cas, reproduire tout ou partie ni du logiciel ni du manuel de l'utilisateur.
- Les droits du logiciel sont concédés sous licence uniquement pour l'utilisation avec un appareil photo.
- Dans l'éventualité hautement improbable d'un défaut de fabrication, Samsung <sup>s</sup>'engage à réparer l'appareil photo ou à le remplacer par un autre. Toutefois, Samsung ne peut, d'aucune manière que ce soit, être tenu responsable des dommages causés en raison d'un usage inapproprié de l'appareil photo.
- L'utilisation d'un PC assemblé ou non ou d'un système d'exploitation assemblé qui n'a pas été agréé par le fabricant n'est pas couverte par la garantie Samsung.
- Avant de lire le présent manuel de l'utilisateur, vous devez être familiarisé avec le fonctionnement de base d'un PC et de son système d'exploitation (O/S).

# **Configuration système requise**

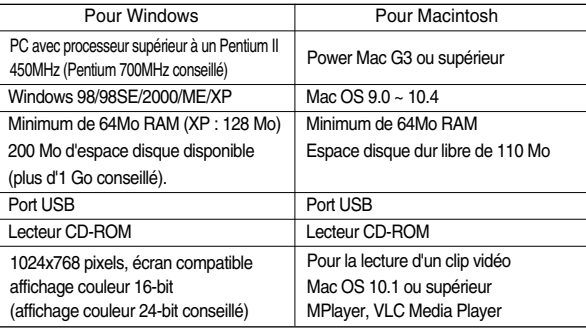

# **A propos du logiciel**

Une fois que le Cd-rom fourni avec l'appareil est inséré dans le lecteur de Cd-rom, la fenêtre suivante devrait se lancer automatiquement.

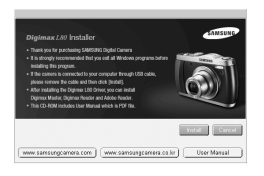

Vous devez d'abord installer le pilote de l'appareil photo avant de connecter celui-ci au PC.

<sup>ƈ</sup> **Pilote de l'appareil : Cela permet l'importation des images stockées dans l'appareil photo vers un PC ou inversement.**

Cet appareil photo utilise un pilote de stockage USB. Vous pouvez utiliser l'appareil photo comme un lecteur de la carte USB. Après avoir installé le pilote et connecté l'appareil à votre PC, vous pouvez cliquer sur [Disque amovible], [Explorateur de Windows] ou [Poste de travail]. Le pilote de stockage USB n'est compatible qu'avec Windows. Le CD-ROM de l'application ne contient pas de pilote USB pour MAC. Vous pouvez utiliser l'appareil avec Mac OS 9,0 ~ 10,4.

#### <sup>ƈ</sup> **Codec XviD : cela permet de lire les clips vidéo (MPEG-4) enregistrés avec cet appareil photo sur un PC.**

Pour lire un clip vidéo enregistré avec cet appareil photo, vous devez installer le codec XviD. Si un clip vidéo enregistré avec cet appareil photo n'est pas lu correctement, installez ce codec. Ce logiciel est uniquement compatible avec Windows.

<sup>ƈ</sup> **Digimax Master : Il s'agit de la solution logicielle multi média complète.**

Ce logiciel vous permet de télécharger, visualiser, éditer et enregistrer votre image numérique et clip vidéo. Ce logiciel est uniquement compatible avec Windows.

<sup>ƈ</sup> **Digimax Reader : programme de reconnaissance de texte.** Vous pouvez enregistrer un fichier image pris en mode TEXT en tant que fichier texte avec ce programme. Ce logiciel n'est compatible gu'avec Windows.

### **BON À SAVOIR**

- <sup>ƃ</sup> Assurez-vous de vérifier la configuration système nécessaire avant d'installer le lecteur.
- <sup>ƃ</sup> DirectX 9.0 doit être installé sur votre ordinateur pour que vous puissiez lire le film pris avec cet appareil photo.
- <sup>ƃ</sup> Selon la puissance de votre ordinateur, l'exécution du programme d'installation automatique peut prendre de 5 à 10 secondes. Si une des trames ne s'affiche pas, exécutez [Windows Explorer] et sélectionnez [Samsung.exe] dans le dossier racine du CD-ROM.
- ƃ Les documents PDF du manuel de l'utilisateur se trouvent sur le CD-ROM du logiciel fourni avec cet appareil photo. Recherchez les fichiers PDF avec l'explorateur de Windows. Avant d'ouvrir les fichiers PDF, il est nécessaire d'installer Adobe Reader qui se trouve sur le CD-ROM du logiciel.
- <sup>ƃ</sup> Pour installer Adobe Reader 6.0.1 correctement, Internet Explorer version 5.01 ou supérieure doit être installé. Rendez-vous sur "www.microsoft.com" et effectuez une mise à niveau de Internet Explorer.

# **Installer le logiciell**

- <sup>ƈ</sup> Le logiciel d'application doit être installé préalablement à l'utilisation de cet appareil avec un PC. Une fois le pilote installé, vous pouvez transmettre les images au PC afin de les retoucher à l'aide du logiciel d'édition.
- Vous pouvez accéder au site Web de Samsung en cliquant sur le lien mentionné ci-dessous.

http://www.samsungcamera.com : anglais http://www.samsungcamera.co.kr : coréen

1. La fenêtre d'exécution automatique <sup>s</sup>'affiche. Cliquez sur le menu [Install](Installer) dans la fenêtre d'exécution automatique.

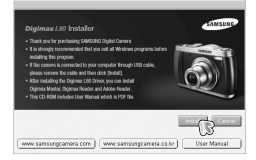

2. Installez le pilote de l'appareil photo et DirectX en sélectionnant une touche indiquée sur l'écran. Si votre ordinateur est équipé d'une version antérieure de DirectX, cette dernière risque de ne pas être reconnue.

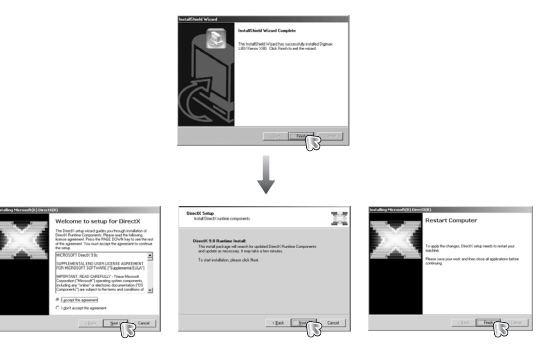

3. Pour lire le clip vidéo enregistré avec cet appareil photo sur l'ordinateur, installez le codec XviD.

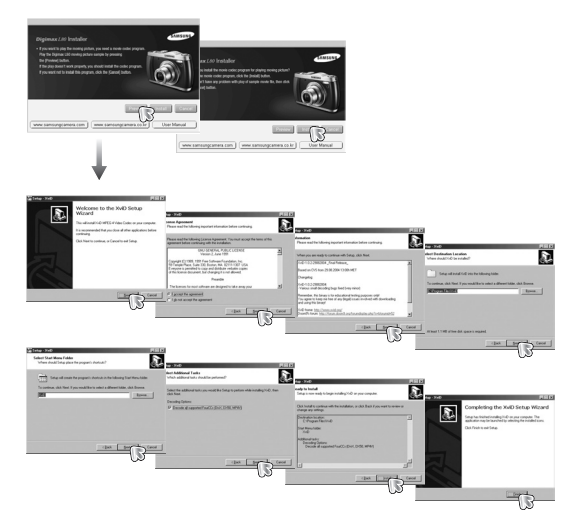

**K Le codec XviD est distribué selon les termes de la licence GPL et chacun peut le** copier, le modifier et le distribuer librement, mais SANS AUCUNE GARANTIE TACITE OU EXPRESSE DE COMMERCE OU D'ADEQUATION POUR UNE UTILISATION PARTICULIERE ; à condition toutefois de respecter la licence GPL lors de la distribution de ce codec ou la modification. Pour plus d'informations, consultez les documents relatifs à la licence GPL (http://www.gnu.org/copyleft/gpl.html).

# **Installer le logiciell**

 $\begin{tabular}{|c|c|c|c|} \hline & \hspace{1.5cm} \textbf{else} & \hspace{1.5cm} \textbf{not} \\ \hline \hspace{1.5cm} & \hspace{1.5cm} \textbf{not} \\ \hline \hspace{1.5cm} & \hspace{1.5cm} \end{tabular}$ 

4. Installez Digimax Master, Digimax Reader et Adobe Reader dans l'ordre.

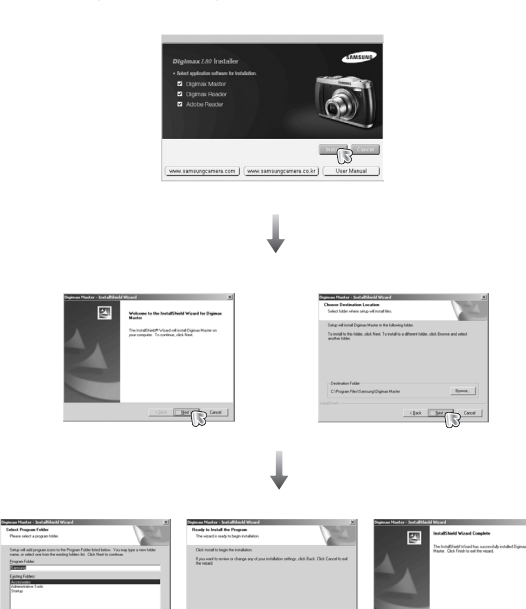

 $\mathbb{Q}^{\text{cont}}$ 

clas. [ June

 $\sqrt{2}$ 

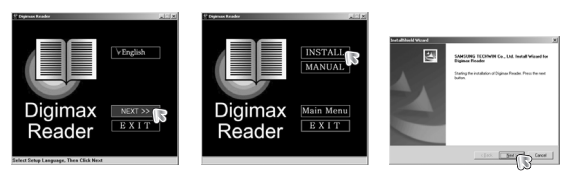

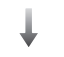

Spos.  $\begin{tabular}{|c|c|c|} \hline \multicolumn{1}{|c|}{\textbf{.} \end{tabular}} \begin{tabular}{|c|c|c|} \hline \multicolumn{1}{|c|}{\textbf{.} \end{tabular}} \begin{tabular}{|c|c|c|} \hline \multicolumn{1}{|c|}{\textbf{.} \end{tabular}} \begin{tabular}{|c|c|c|c|} \hline \multicolumn{1}{|c|}{\textbf{.} \end{tabular}} \begin{tabular}{|c|c|c|c|} \hline \multicolumn{1}{|c|}{\textbf{.} \end{tabular}} \begin{tabular}{|c|c|c|c|}$ 

ation<br>cultural for

Seterational Digital Teachers the Information To install to this fielder, click Newt, To install to a different below, click Brownerful

**Manufacturer Manufacturer** 

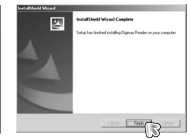

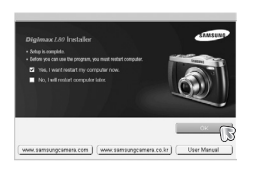

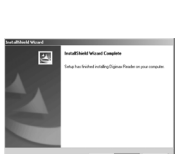

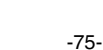

**Market Milleton McCounty** 

**Bonne** 

Digital Peade can be used

icense Agreciaent<br>Pleau wad fia tifoving komm agrement cawfuly.

Poss the PASE OCH/N has to use the set of the amount

Cultures conduct requires great affect that you can handy image.<br>Chips on financial of the stout of Cultures offset for Company.

.<br>Do you accept all the home of the preceding Connect Agencies (1 3) you she<br>with a substitute. The brief Do your Anador, was must around the agencies

 $\frac{1}{2}$  (b)  $\frac{1}{2}$  (b)  $\frac{1}{2}$ 

## **Installer le logiciell**

- 5. Une fois le redémarrage terminé, reliez votre appareil photo au PC à l'aide d'un câble USB.
- 6. Allumez l'appareil photo. L'[Assistant de détection de nouveau matériel] s'ouvre et l'ordinateur reconnaît l'appareil photo.
- **K Si vous travaillez sous Windows XP, un** programme visualiseur d'image s'ouvre. Si la fenêtre de téléchargement de Digimax Master s'ouvre après la démarrage de Digimax Master, le pilote de l'appareil photo a été paramétré avec succès.

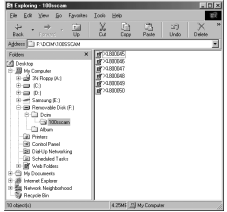

### **BON À SAVOIR**

- <sup>ƃ</sup> Si vous avez installé le pilote de l'appareil photo, l'[Assistant de détection de nouveau matériel] risque de ne pas s'ouvrir.
- <sup>ƃ</sup> Avec un système Windows 98 ou 98 SE, l'Assistant de détection de nouveau matériel s'ouvre et une fenêtre vous demandant de sélectionner un fichier pilote apparaît. Dans ce cas, indiquez "Pilote USB" sur le CD fourni. (pour Windows 98 et 98 SE).

# **Démarrage du mode PC**

- Si vous branchez le câble USB sur un port USB de votre PC et que vous l'allumez, l'appareil photo passera automatiquement en "mode de connexion ordinateur".
- Dans ce mode, vous pouvez télécharger des images stockées vers votre PC par le biais du câble USB.
- L'écran LCD est toujours éteint en mode PC.
- <sup>ƈ</sup> Connexion de l'appareil photo au PC
	- 1. Dans tous les modes autres que le mode Enregistrement vocal, appuyez sur la touche Menu.
	- 2. Appuyez sur la touche GAUCHE/ DROITE et sélectionnez l'onglet du menu [INSTALL.].
	- 3. Sélectionnez le menu [USB] en appuyant sur la touche HAUT/ BAS et appuyez sur la touche DROITE.
	- 4. Utilisez les touches HAUT et BAS pour sélectionner [ORDI.] et appuyez ensuite sur la touche OK.
	- 5. Appuyez deux fois sur la touche menu et le menu disparaît.
	- 6. Connectez le PC à l'appareil photo à l'aide du câble USB.

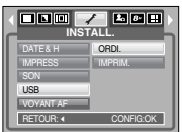

# **Démarrage du mode PC**

■ Connexion de l'appareil photo au PC

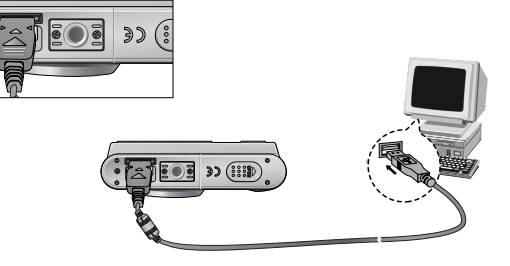

- **K Si vous avez sélectionné [IMPRIM.] à l'étape 4, lorsque vous branchez »** l'appareil photo à votre imprimante, le message [BRANCH. IMPRIMANTE] <sup>s</sup>'affiche et la connexion n'est pas établie. Dans ce cas, débranchez le câble USB et suivez la procédure à partir de l'étape 2.
- <sup>ƈ</sup> Débrancher l'appareil photo et le PC : Reportez-vous page 78 (Retrait du disque amovible).

### **BON À SAVOIR**

- <sup>ƃ</sup> Afin d'économiser la batterie, il est recommandé que vous utilisiez le support(En Option) lors de la connexion de l'appareil photo à un PC.
- <sup>ƃ</sup> Vérifier le sens d'introduction avant d'insérer un câble ou un adaptateur secteur. Ne pas forcer. Cela risquerait d'endommager le câble ou l'appareil photo.

<sup>ƈ</sup> Téléchargement des images

Vous pouvez télécharger les images fixes enregistrées sur l'appareil photo vers le disque dur de votre PC et les imprimer ou utiliser un logiciel d'édition de photos pour les éditer.

- 1. Connectez l'appareil photo à votre PC au moyen du câble USB.
- 2. Sur le bureau de votre ordinateur, sélectionnez [My computer] et cliquez deux fois sur [Removable Disk] (disque amovible)  $\rightarrow$  DCIM  $\rightarrow$  100SSCAM]. Les fichiers d'image s'affichent alors.

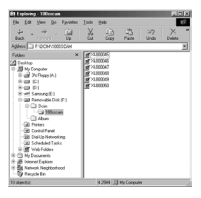

3. Sélectionner une image et appuyez sur le bouton droit de la souris.

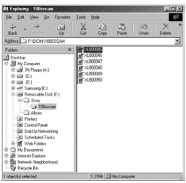

- 4. Un menu contextuel souvrira.
- Cliquez sur le menu [Cut] ou [Copy].
- [Cut] : permet de couper un fichier.
- [Copy]: copie des fichiers.
- 5. Cliquez sur un dossier dans lequel vous souhaitez coller le fichier.

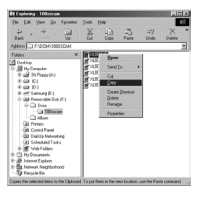

## **Démarrage du mode PC**

6. Appuyez sur le bouton de droite de la souris et un menu contextuel s'ouvre. Cliquez sur [Paste].

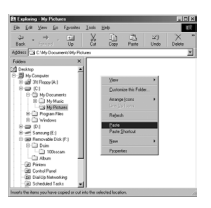

7. Un fichier image est transféré de lappareil à votre PC.

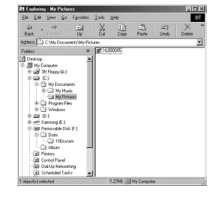

- Grâce au [Digimax Master], vous pouvez voir les images enregistrées dans la mémoire directement sur l'écran du PC ou vous pouvez copier ou déplacer les fichiers d'image.

### **MISE EN GARDE**

- <sup>ƃ</sup> Nous vous recommandons de copier vos images vers le PC pour pouvoir les visualiser. Si vous ouvrez les images directement sur le disque amovible, vous risquez d'être déconnecté.
- <sup>ƃ</sup> Lorsque vous essayez de télécharger sur le disque amovible un fichier qui <sup>n</sup>'a pas été pris avec cet appareil, le message [FICHIER ERREUR!] apparaît sur l'écran LCD en mode LECTURE, et, en mode VIGNETTES, aucune image n'est affichée.

# **Retrait du disque amovible**

- <sup>ƈ</sup> Windows 98/98SE
	- 1. Vérifiez si l'appareil photo et le PC effectuent un transfert de fichier. Si le voyant de la mise au point automatique clignote, vous devez attendre jusqu'à ce qu'il soit éteint.
	- 2. Débranchez le câble USB.

#### <sup>ƈ</sup> Windows 2000/ME/XP

(Les illustrations peuvent différer de l'affichage réel conformément à l'O/S Windows.)

- 1. Vérifiez si l'appareil photo et le PC effectuent un transfert de fichier. Si le voyant de la mise au point automatique clignote, vous devez attendre jusqu'à ce qu'il soit éteint.
- 2. Cliquez deux fois sur l'icône [Unplug or Eject Hardware] (Déconnexion ou éjection de matériel) située sur la barre de tâches.

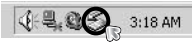

[cliquez deux fois ici]

3. La fenêtre [Deconnexion/ejection de materiel] <sup>s</sup>'ouvrira. Sélectionnez le [Periphérique de stockage usb](USB Mass Storage Device) et cliquez sur la touche [Stop].

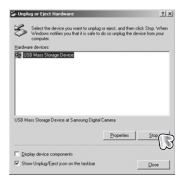

4. La fenêtre [Stop a Hardware device] s'ouvrira. Sélectionnez [Arreter un périphérique] et cliquez sur la touche [OK].

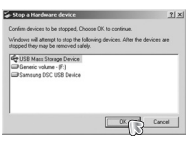

5. La fenêtre [Safe to Remove Hardware] <sup>s</sup>'ouvrira. Cliquez sur le bouton [OK].

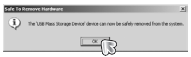

- 6. Une fenêtre [Unplug or Eject Hardware] (deconnection/ ejection de materiel) va <sup>s</sup>'ouvrir. Cliquer sur le bouton [close] (fermer) et le disque extractible sera deconnecté en toute sécurité.
- 7. Débranchez le câble USB.

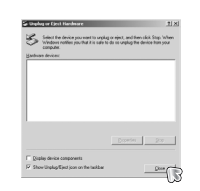

### **Retrait du disque amovible Paramétrer le pilote USB pour MAC**

- 1. Un pilote USB pour MAC n'est pas inclus avec le CD logiciel étant donné que le système d'exploitation MAC supporte le pilote de l'appareil photo.
- 2. Vérifiez la version de votre MAC OS. Vérifiez la version OS lors du démarrage de votre MAC. Cet appareil photo est compatible avec les systèmes d'exploitation MAC OS 9.0~10.4 .
- 3. Branchez l'appareil photo sur le Macintosh et allumez l'appareil photo.
- 4. Une nouvelle icône s'affiche sur le bureau après avoir branché l'appareil photo sur le MAC.

## **Utilisation du pilote USB sur MAC**

- 1. Double cliquez sur une nouvelle icône sur le bureau et le dossier dans la mémoire s'affiche.
- 2. Sélectionnez le fichier d'image pour le copier ou le déplacer vers le dossier de votre choix sur le MAC.

### **MISE EN GARDE**

- <sup>ƃ</sup> Pour Mac OS 10.0 ou supérieur : Effectuez d'abord le téléchargement de l'ordinateur à l'appareil et retirez ensuite le disque extractible à l'aide de la commande Extract.
- <sup>ƃ</sup> Jos elokuvaleikkeen toisto ei onnistu MAC-tietokoneessa, käy sivustossa http://www.divx.com/divx/mac/ ja lataa koodekki. Voit myös käyttää XviDkoodekkia, kuten (Mplayer, VLC(VideoLAN Client) media player).

### **Suppression du Pilote USB pour Windows 98SE**

- Pour supprimer le pilote USB, reportez-vous à la procédure détaillée ci-dessous.
	- 1. Branchez l'appareil photo et votre PC et allumez-les.
	- 2. Vérifiez si le Disque amovible se trouve dans [Poste de travail].
	- 3. Supprimez [Samsung Digital Camera] dans le Gestionnaire de périphériques.

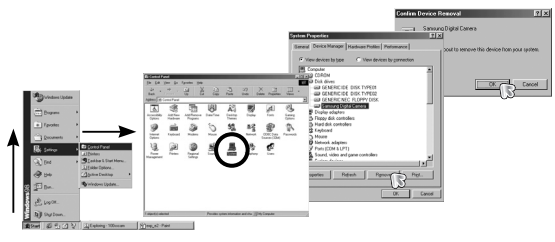

- 4. Débranchez le câble USB.
- 5. Supprimez [KENOX X80/Digimax L80] dans les Propriétés Ajout/Suppression de programmes.

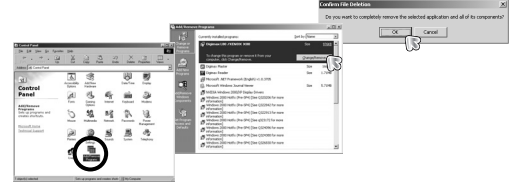

6. La désinstallation est terminée.

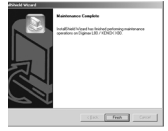

# **Digimax Master**

- <sup>ƈ</sup> Ce logiciel vous permet de télécharger, visualiser, éditer et enregistrer votre image numérique et clip vidéo. Ce logiciel est uniquement compatible avec Windows excepté pour Windows 98.
- Pour démarrer le programme, cliquez sur l<sup>Start</sup> → Programs → Samsung → Digimax Master  $\rightarrow$  Digimax Master].
- <sup>ƃ</sup> Télécharger des images
	- 1. Branchez l'appareil photo à votre PC.
	- 2. Une fenêtre de téléchargement des images <sup>s</sup>'affiche après avoir branché l'appareil photo au PC.
		- Pour télécharger les images prises, sélectionnez la touche [Select All] (Toutes).
		- Sélectionnez le dossier que vous souhaitez dans la fenêtre et cliquez sur la touche [Select All] (Toutes). Vous pouvez enregistrer les images prises dans le dossier sélectionné.
		- Si vous cliquez sur la touche [Cancel] (Annuler), le téléchargement est annulé.
	- 3. Cliquez sur la touche [Next >].

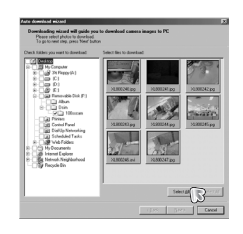

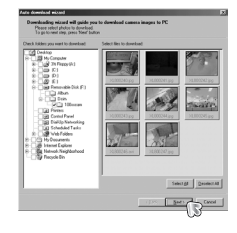

# **Digimax Master**

- 4. Sélectionnez une destination et créez un dossier pour enregistrer les images téléchargées et le dossier.
- Les dossiers sont créés par ordre de date et les images sont téléchargées.
- Le nom du dossier est créé comme vous le souhaitez et les images sont téléchargées.
- Après avoir sélectionné un dossier créé auparavant, les images sont téléchargées.
- 5. Cliquez sur la touche [Next >].
- 6. Une fenêtre s'ouvre comme indiqué ci-contre. La destination du dossier sélectionné s'affiche dans la partie supérieure de la fenêtre. Cliquez sur la touche [Start] (Démarrer) pour télécharger les images.

7. Les images téléchargées s'affichent.

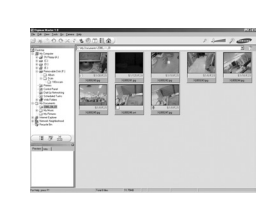

.<br>I sharage driver of canves are mady to down

**The Committee Committee Committee** 

 $\begin{picture}(150,10) \put(0,0){\line(1,0){10}} \put(15,0){\line(1,0){10}} \put(15,0){\line(1,0){10}} \put(15,0){\line(1,0){10}} \put(15,0){\line(1,0){10}} \put(15,0){\line(1,0){10}} \put(15,0){\line(1,0){10}} \put(15,0){\line(1,0){10}} \put(15,0){\line(1,0){10}} \put(15,0){\line(1,0){10}} \put(15,0){\line(1,0){10}} \put(15,0){\line($ 

<sup>ƃ</sup> Visualiseur d'image : Vous pouvez visualiser les images enregistrées.

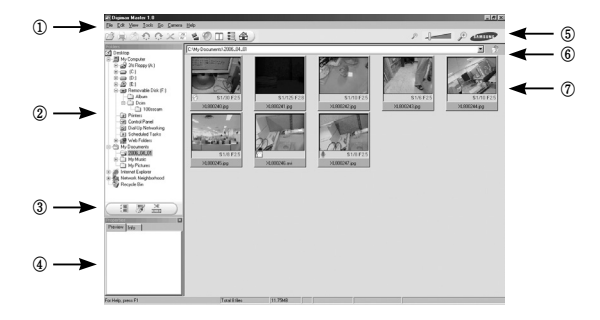

- Les fonctions du visualiseur d'image sont répertoriées ci-dessous.
	- ڹ Barre de menu : Vous pouvez sélectionner les menus.

File (Fichier), Edit (Edition), View (Affichage), Tools (Outils), Change functions (Changer les fonctions), Auto download (Téléchargement auto), help (Aide), etc.

- ں Fenêtre de sélection d'image : Vous pouvez sélectionner une image que vous souhaitez dans cette fenêtre
- ڻ Menu de sélection du type de média : Vous pouvez sélectionner la fonction visualiseur d'image, édition d'image,

édition de clip vidéo dans ce menu.

- ڼ Fenêtre de prévisualisation : Vous pouvez prévisualiser une image ou un clip vidéo et vérifier les informations multimédia.
- ڽ Barre du zoom : Vous pouvez modifier la taille de la prévisualisation.
- ھ Fenêtre d'affichage du dossier : Vous pouvez voir l'emplacement du dossier de l'image sélectionnée.
- ڿ Fenêtre d'affichage de l'image : Les images contenues dans le dossier sélectionné s'affichent.

**EXECT-VOUS AU MENU IN REPORT DE DIGIMAL MASTER DOUT DUS d'informations.** 

# **Digimax Master**

<sup>ƃ</sup> Edition d'image : Vous pouvez éditer l'image fixe

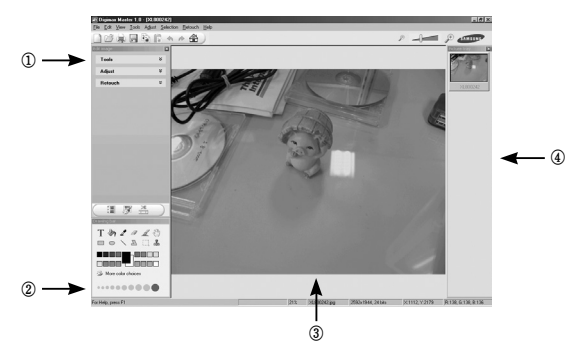

- Les fonctions d'édition de l'image sont répertoriées ci-dessous.
	- ڹ Menu Edit (Edition) : Vous pouvez sélectionner les menus suivants.
		- [Tools] : Vous pouvez redimensionner ou rogner l'image sélectionnée. Voir le menu [Help] (Aide).
		- [Adjust] : Vous pouvez modifier la qualité de l'image. Voir le menu [Help] (Aide).
		- [Retouch] : Vous pouvez changer l'image ou ajouter des effets à l'image. Voir le menu [Help] (Aide).
	- ں Outils de dessin : Outils pour l'édition d'une image.
	- ڻ Fenêtre d'affichage de l'image : une image sélectionnée s'affiche dans cette fenêtre.
	- ڼ Fenêtre de prévisualisation : Vous pouvez prévisualiser l'image modifiée.
- « Une image fixe éditée avec Digimax Master ne peut pas être lue sur l'appareil photo.
- $*$  Reportez-vous au menu [Help] de Digimax Master pour plus d'informations.

<sup>ƃ</sup> Editer une vidéo : Vous pouvez réunir l'image fixe, le clip vidéo, la narration, les fichiers de musique dans un clip vidéo.

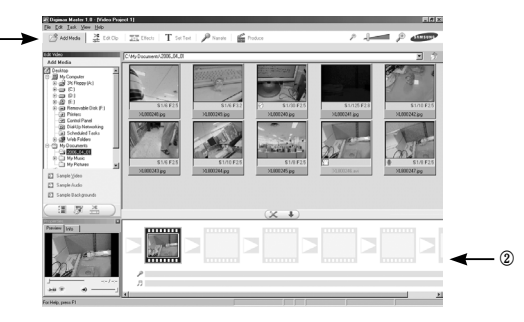

- Les fonctions d'édition du clip vidéo sont répertoriées ci-dessous.
	- ڹ Menu Edit (Edition) : Vous pouvez sélectionner les menus suivants.
		- [Add] (Ajouter) : Vous pouvez ajouter un multimédia que vous souhaitez dans un clip vidéo.
		- [Edit] (Editer) : Vous pouvez modifier la luminosité, le contraste, la couleur et la saturation.
		- [Effect] (Effet) : Vous pouvez ajouter un effet.

ڹ

- [Text] (Texte) : Vous pouvez insérer des textes.
- [Narration] (Narration) : Vous pouvez insérer une narration.
- [Make] (Créer) : Vous pouvez enregistrer le multi média édité sous un nouveau nom de fichier. Vous pouvez sélectionner les types de fichiers AVI, Windows media (wmv), Windows media (asf) et clip vidéo pour cet appareil photo (avi, MPEG-4).
- ں Fenêtre d'affichage du cadre : Vous pouvez insérer du multi média dans cette fenêtre.
- « Certains clips vidéo compressés avec un codec qui n'est pas compatible avec Digimax Master ne peuvent pas être lus avec Digimax Master.
- **EXECT-VOUS AU menu [Help] de Digimax Master pour plus d'informations.**

- Vidéo pour l'appareil photo : Vous pouvez lire une vidéo sur cet appareil photo
	- 1. Sélectionnez une vidéo afin de la lire sur l'appareil photo en appuyant sur la touche [Add]. Insérez des effets et éditez la vidéo. Pour enregistrer la vidéo éditée, appuyez sur la touche [Make].
	- 2. Sélectionnez le type de vidéo [Movie for camera].

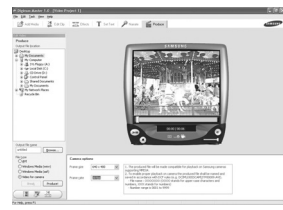

- 3. Sélectionnez l'option Appareil photo, Emplacement de sortie, Nom de fichier et appuyez sur la touche [Make].
	- Taille de l'image : Sélectionner la largeur et la hauteur de l'image.
	- Taux de l'image : Sélectionner le taux de l'image par seconde.
	- Emplacement du fichier : Sélectionner un emplacement où la vidéo éditée est enregistrée.
	- Nom du fichier :

Pour lire la vidéo sur l'appareil photo, vous devez respecter la règle DCF. Enregistrez la vidéo sous XL80XXXX.avi (Vous pouvez saisir n'importe quel nombre entre 0001 ~ 9999 au lieu des lettres XXXX).

- 4. Branchez l'appareil photo à l'ordinateur à l'aide du câble USB fourni.
- 5. Copiez la vidéo éditée sur [Removable Disk\DCIM\XXXSSCAM]. (Vous pouvez saisir n'importe quel nombre entre 100 ~ 999 au lieu des lettres XXX)
- 6. Vous pouvez lire la vidéo en mode Lecture de l'appareil photo.

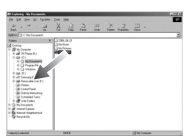

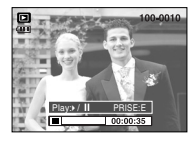

# **Digimax Master Digimax Reader**

- Digimax Reader est un programme de reconnaissance de texte. Vous pouvez enregistrer un fichier image pris en mode TEXT en tant que fichier texte avec ce programme. Ce logiciel n'est compatible qu'avec Windows. (Windows 2000/XP conseillé)
- $\blacksquare$  Pour démarrer le programme, cliquez sur [Start  $\rightarrow$  Programs  $\rightarrow$  Digimax Reader ]. L'écran suivant apparaît.

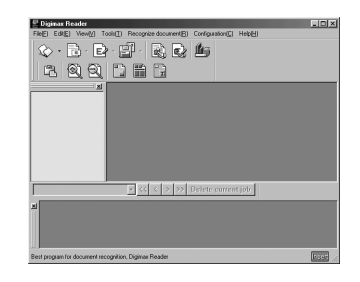

- Comment utiliser Digimax Reader
	- 1. Branchez l'appareil photo et le PC avec un câble USB et téléchargez les images stockées dans l'appareil photo vers le PC.
		- \* Veuillez vous reporter page 77~78 pour des détails concernant le Branchement d'un appareil photo et d'un PC, Téléchargement d'images.
	- 2. Lancez Digimax Reader.
	- 3. Cliquez sur l'icône Ouvrir (32) comme indiqué ci-contre.

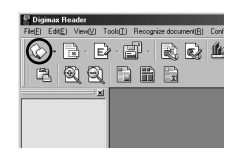

# **Digimax Reader**

- 4. Sélectionnez l'image que vous souhaitez enregistrer en tant que fichier texte.
	- \* Seule une image prise avec un appareil SAMSUNG peut être ouverte.

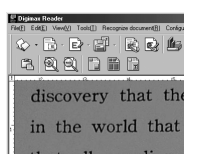

∩raka± **QQDBB** 

- 5. Cliquez sur l'icône Analyse de zone ( $\Box$ ) pour scanner l'image.
- 6. Une partie de l'image sélectionnée s'affiche comme indiqué.

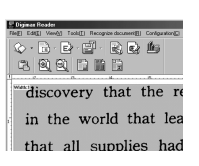

(6) (6) 曲 Hiscovery that the reed

- 7. Cliquez sur l'icône Reconnaissance de caractère ( ). La partie sélectionnée à l'étape précédente est reconnue comme texte.
- 8. Pour enregistrer la partie en tant que texte, cliquez sur l'icône Enregistrer ( $\Box$ ). Une fenêtre comme celle indiquée ci-contre s'affiche.

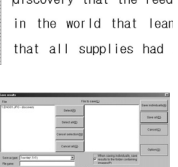

9. Sélectionnez un type de fichier que vous souhaitez Type de fichier que vous pouvez sélectionner : \*.TXT, \*.HWP, \*.DOC, \*.RTF

### **BON À SAVOIR**

- <sup>ƃ</sup>Pour obtenir une image pouvant être reconnue comme texte :
	- une distance à laquelle le texte peut facilement être mis au point. (7-8 méga pixels : 25 cm, 5-6 méga pixels : 20 cm conseillés)
	- Le sujet doit être centré.
	- Évitez les mouvements de l'appareil pour obtenir une image de bonne qualité.
- <sup>ƃ</sup>Reportez-vous au menu [Help] de Digimax Reader pour d'autres informations.
- <sup>ƃ</sup>Ce programme ne reconnaît que le coréen, l'anglais et le russe. Si ce programme rencontre une lettre ne figurant pas sur le clavier, le taux d'extraction risque de diminuer.

### **Foire aux questions**

- <sup>ƈ</sup> Veuillez vérifier les éléments suivants si la connexion USB est défectueuse.
- 
- Scénario 1 Le câble USB n'est pas branché ou il ne s'agit pas du câble USB fourni. <sup>ƍ</sup> Branchez le câble USB fourni.
- Scénario 2 Votre PC ne reconnaît pas l'appareil photo. Il se peut parfois que l'appareil photo apparaisse sous [Périphériques inconnus] dans le Gestionnaire de périphériques.
	- $\rightarrow$  Installez le pilote de l'appareil photo correctement. Éteignez l'appareil photo, retirez le câble USB, branchez à nouveau le câble USB et allumez l'appareil photo.
- 
- Scénario 3 Une erreur inopinée s'est produite au cours du transfert d'un fichier.  $\rightarrow$  Mettez l'appareil photo hors et sous tension. Transférez le fichier à nouveau.
- 
- Scénario 4 Connexion de l'appareil photo à l'aide d'un concentrateur USB  $\rightarrow$  Si vous vous servez d'un concentrateur USB, vérifiez d'abord que celui-ci est compatible avec votre PC pour vous épargner des problèmes de connexion. Chaque fois que cela est possible, connectez l'appareil au PC directement.
- 
- Scénario 5 Est-ce que d'autres câbles USB sont branchés sur le PC ?
	- $\rightarrow$  Il se peut que l'appareil photo ne fonctionne pas correctement s'il y a d'autres câbles USB qui sont déjà branchés au PC. Dans ce cas, débranchez les autres câbles USB et ne branchez que celui pour l'appareil photo.
- Scénario 6 Lorsque j'ouvre le Gestionnaire de périphériques (en cliquant sur Démarrer  $\rightarrow$  (Paramètres)  $\rightarrow$  Panneau de configuration  $\rightarrow$ (Performance et Maintenance)  $\rightarrow$  Système  $\rightarrow$  (Matériel)  $\rightarrow$ Gestionnaire de périphériques), il y a les Périphériques inconnus ou Autres périphériques avec un point d'interrogation jaune (?) au-dessus ou des périphériques avec un point d'exclamation (!) au-dessus.
	- $\rightarrow$  Cliquez avec le bouton droit sur l'entrée avec le point d'interrogation (?) ou d'exclamation (!) et sélectionnez "Supprimer". Redémarrez le PC et branchez à nouveau l'appareil photo. Pour les PC sous Windows 98, supprimez également le pilote de l'appareil photo, redémarrez le PC et réinstallez le pilote de l'appareil photo.
- Scénario 7 Avec certains programmes de sécurité informatique (Norton Anti Virus, V3, etc.), il se peut que l'ordinateur ne reconnaisse pas l'appareil photo comme un disque amovible.
	- $\rightarrow$  Arrêtez les programmes de sécurité et branchez l'appareil photo à l'ordinateur. Reportez-vous aux instructions du programme de sécurité relatives à la manière d'arrêter le programme.
- 

Scénario 8 L'appareil photo est branché au port USB situé à l'avant de l'ordinateur.

- → Lorsque l'appareil photo est branché au port USB situé à l'avant de l'ordinateur, il se peut que celui-ci ne reconnaisse pas l'appareil photo. Branchez l'appareil photo au port USB situé à l'arrière de l'ordinateur.
- <sup>ƈ</sup> Lorsque le clip vidéo n'est pas lu sur le PC
	- « Lorsque le clip vidéo enregistré par l'appareil photo n'est pas lu sur le PC, les causes viennent fréquemment du codec installé sur le PC.

## **Foire aux questions**

<sup>ƃ</sup> Lorsqu'il n'y a pas de codec installé pour la lecture du clip vidéo.  $\rightarrow$  Installez le codec comme indiqué ci-dessus.

#### [Installer un codec pour Windows]

- 1) Insérez le CD fourni avec l'appareil photo.
- 2) Lancez l'Explorateur de Windows, sélectionnez le dossier [CD-ROM drive:\XviD] et cliquez sur le dossier XviD-1.0.3-20122004.exe.
- **Eu codec XviD est distribué selon la licence GPL et chacun peut copier.** distribuer et changer ce codec. Cette licence s'applique à tout programme ou autre travail contenant une remarque relative au droit d'auteur qui indique qu'il peut être distribué conformément aux termes de la licence GPL. Pour d'autres informations, voir les documents relatifs à la licence (http://www.gnu.org/copyleft/gpl.html).

[Installer un codec pour Mac OS]

- 1) Allez sur le site suivant pour télécharger le codec. (http://www.divx.com/divx/mac)
- 2) Cliquez sur [Téléchargement gratuit] situé en haut à droite de la page et une fenêtre de téléchargement du codec DivX s'affiche.
- 3) Sélectionnez le système d'exploitation Mac que vous utilisez et cliquez sur [Télécharger]. Enregistrez-le dans un dossier de votre choix.
- 4) Exécutez le fichier téléchargé et le codec pour lire le clip vidéo est installé.
- **K Si vous ne parvenez pas à lire un clip vidéo avec le système d'exploitation** Mac OS, utilisez un lecteur multimédia qui pend en charge le codec XviD (Mplayer, VideoLanClient).
- <sup>ƃ</sup> Lorsque DirectX 9.0 ou supérieur n'est pas installé.
	- → Installez DirectX 9.0 ou supérieur
	- 1) Insérez le CD fourni avec l'appareil photo
	- 2) Lancez l'Explorateur de Windows, sélectionnez le dossier [CD-ROM drive:\ USB Driver\DirectX 9.0] et cliquez sur le fichier DXESETUP.exe. DirectX est installé. Allez sur le site suivant pour télécharger DirectX.http://www.microsoft.com/directx
- Si un PC (Windows 98) ne répond plus lorsque l'appareil photo et le PC sont connectés de manière répétée.
	- $\rightarrow$  Si un PC (Windows 98) est allumé pendant une longue durée et que vous connectez l'appareil photo de manière répétée, il se peut que le PC ne reconnaisse pas l'appareil photo. Dans ce cas, redémarrez le PC.
- Si un PC connecté à l'appareil photo arrête de répondre lorsque Windows démarre.
	- → Dans ce cas, débranchez le PC et l'appareil photo et Windows démarre correctement. Si le problème survient de manière continue, paramétrez Legacy USB Support sur désactiver et redémarrez le PC. Legacy USB Support se trouve dans le menu de configuration du BIOS. (La configuration du menu BIOS diffère selon les fabricants de PC et certains menus BIOS <sup>n</sup>'ont pas de Legacy USB Support) Si vous ne parvenez pas à changer le menu vous-même, contactez le fabricant de PC ou le fabricant du BIOS.
- <sup>ƃ</sup> Si vous ne parvenez pas à supprimer le clip vidéo, ni à retirer le disque amovible ou si un message d'erreur s'affiche lors du transfert de fichier.
	- → Si vous installez uniquement Digimax Master, les problèmes mentionnés cidessus peuvent survenir occasionnellement.
		- Fermez le programme Digimax Master en cliquant sur l'icône Digimax Master dans la barre des tâches.
		- Installez tous les programmes d'application qui se trouvent sur le CD du logiciel.

# **Comment éliminer ce produit**  $\qquad \qquad \qquad \qquad$  **MEMO**

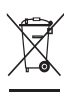

### **Comment éliminer ce produit (déchets d'équipements électriques et électroniques)**

(Applicable dans les pays de l'Union Européen et aux autres pays européens disposant de systémes de collecte sélective) Ce symbole sur le produit ou sa documentation indique qu'il ne doit pas être éliminé en fin

de vie avec les autres déchets ménagers. L'élimination incontrôlée des déchets pouvant porter préjudice à l'environnement ou à la santé humaine, veuillez le séparer des autres types de déchets et le recycler de façon responsable. Vous favoriserez ainsi la réutilisation durable des ressources matérielles. Les particuliers sont invités à contacter le distributeur leur ayant vendu le produit ou à se renseigner auprès de leur mairie pour savoir où et comment ils peuvent se débarrasser de ce produit afin qu'il soit recyclé en respectant l'environnement. Les entreprises sont invitées à contacter leurs fournisseurs et à consulter les conditions de leur contrat de vente. Ce produit ne doit pas être éliminé avec les autres déchets commerciaux.

# **MEMO MEMO**

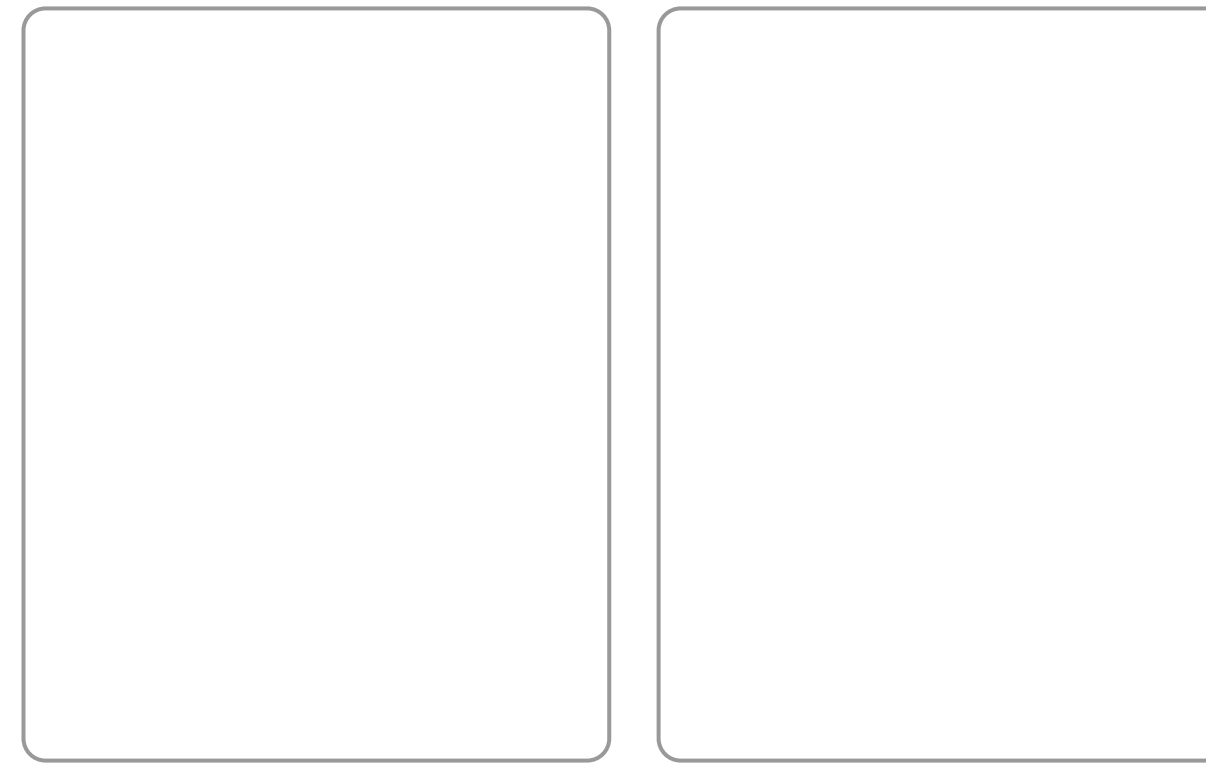

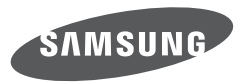

SAMSUNG TECHWIN CO., LTD. OPTICS & DIGITAL IMAGING DIVISION 145-3, SANGDAEWON 1-DONG, JUNGWONGU, SUNGNAM-CITY, KYUNGKI-DO, KOREA 462-121 TEL : (82) 31-740-8086, 8088, 8090, 8092, 8099 FAX : (82) 31-740-8398 www.samsungcamera.com

SAMSUNG OPTO-ELECTRONICS AMERICA, INC. HEADQUARTERS 40 SEAVIEW DRIVE, SECAUCUS, NJ07094, U.S.A. TEL : (1) 201-902-0347 FAX : (1) 201-902-9342 WESTERN REGIONAL OFFICE 18600 BROADWICK ST RANCHO DOMINGUEZ, CA 90220, U.S.A. TEL : (1) 310-900-5263/5264 FAX : (1) 310-537-1566 www.samsungcamerausa.com

SAMSUNG FRANCE SAS BP 51 TOUR MAINE MONTPARNASSE 33, AV .DU MAINE 75755, PARIS CEDEX 15, FRANCE HOTLINE PHOTO NUMÉRIOUE : 00 800 22 26 37 27(Numéro Vert-Appel Gratuit) TEL : (33) 1-4279-2200 FAX : (33) 1-4320-4510 www.samsungphoto.fr

SAMSUNG OPTO-FLECTRONICS GMBH AM KRONBERGER HANG 6 D-65824 SCHWALBACH/TS., GERMANY TEL : 49 (0) 6196 66 53 03 FAX : 49 (0) 6196 66 53 66 www.samsungcamera.de

TIANJIN SAMSUNG OPTO-ELECTRONICS CO. LTD. 7 PINGCHANG ROAD NANKAI DIST., TIANJIN P.R CHINA POST CODE : 300190 TEL : (86) 22-2761-4599 FAX : (86) 22-2769-7558 www.samsungcamera.com.cn

SAMSUNG OPTO-ELECTRONICS UK LIMITED SAMSUNG HOUSE 1000 HILLSWOOD DRIVE HILL SWOOD BLISINESS PARK CHERTSEY KT16 OPS U.K. TEL : 00800 12263727 (free for calls from UK only) UK Service Hotline : 01932455320 www.samsungcamera.co.uk

RUSSIA INFORMATION CENTER SAMSUNG ELECTRONICS 117545 ST. DOROZHNAYA BUILDING 3, KORPUS 6, ENTRANCE 2, MOSCOW, RUSSIA TEL : (7) 095-363-1700 CALL FREE : (8) 800 200 0 400 (from Russia only) www.samsungcamera.ru

Internet address - http : //www.samsungcamera.com

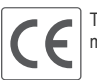

The CE Mark is a Directive conformity mark of the European Community (EC)

6806-3439